# **Inspiron 16 5640**

Manual del propietario

**Modelo reglamentario: P131F Tipo reglamentario: P131F001 Abril 2024 Rev. A02**

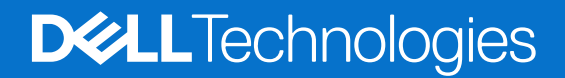

#### Notas, precauciones y advertencias

**NOTA:** Una NOTA indica información importante que lo ayuda a utilizar su equipo de mejor manera.

**PRECAUCIÓN: Una PRECAUCIÓN indica la posibilidad de daños en el hardware o la pérdida de datos y le explica cómo evitar el problema.**

**AVISO: Una ADVERTENCIA indica la posibilidad de daños en la propiedad, de lesiones personales e incluso de muerte.**

© 2024 Dell Inc. o sus filiales. Todos los derechos reservados. Dell Technologies, Dell y otras marcas comerciales son marcas comerciales de Dell Inc. o de sus subsidiarias. Puede que otras marcas comerciales sean marcas comerciales de sus respectivos propietarios.

# Tabla de contenido

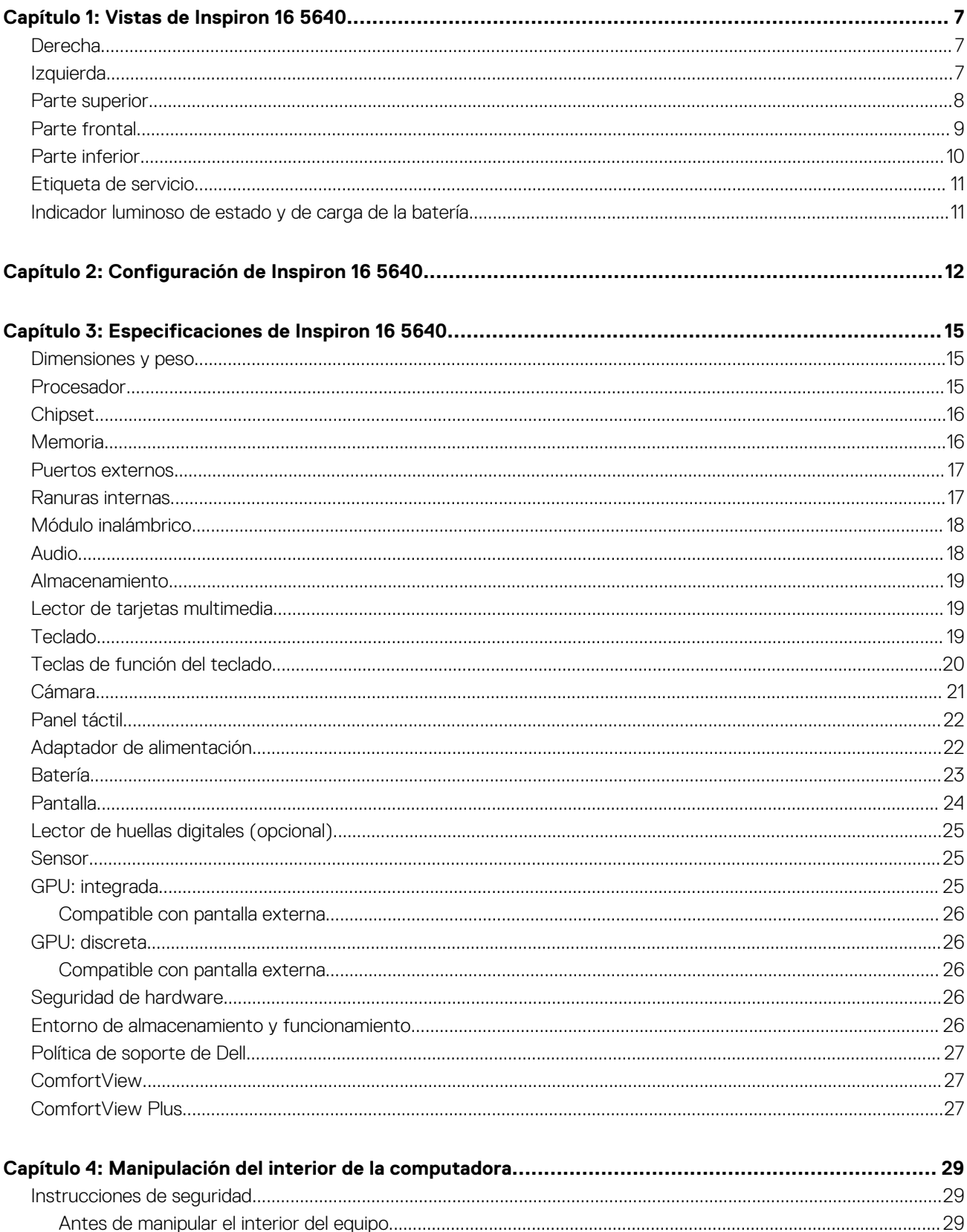

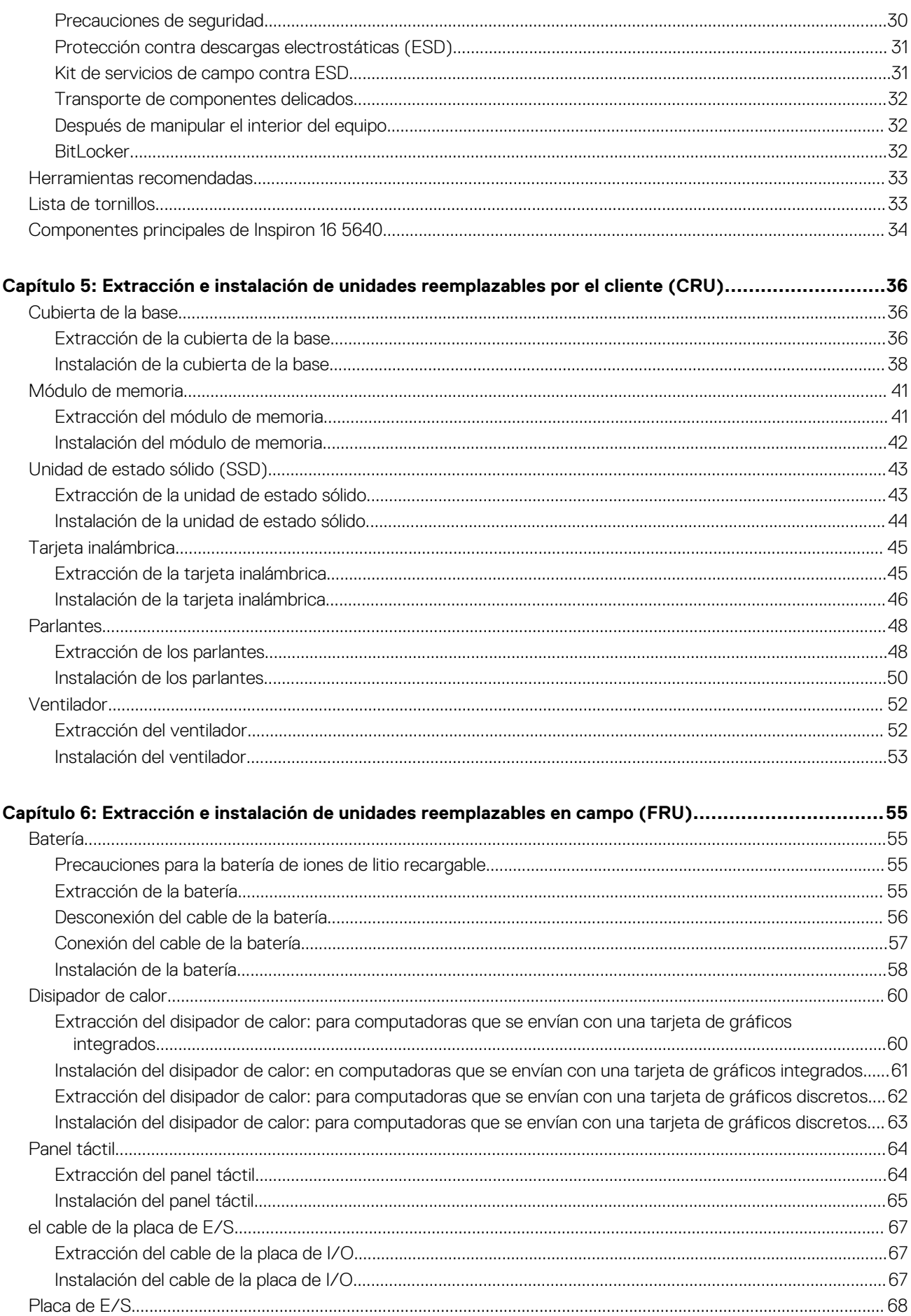

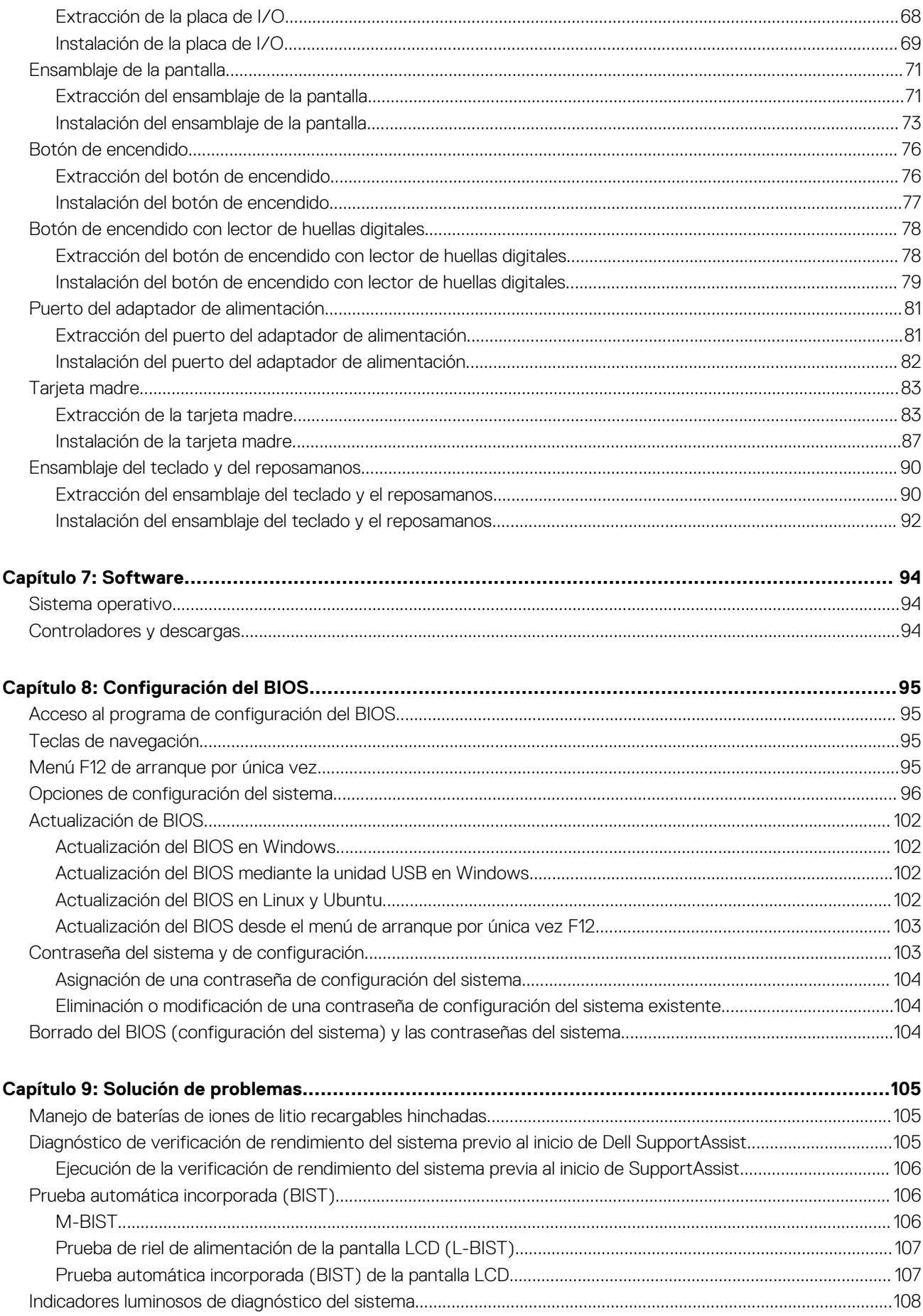

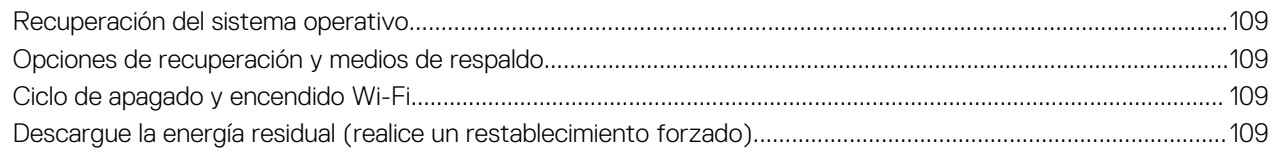

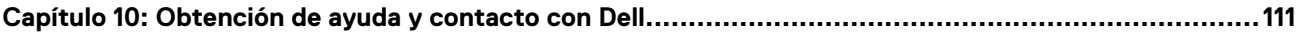

# **Vistas de Inspiron 16 5640**

### <span id="page-6-0"></span>**Derecha**

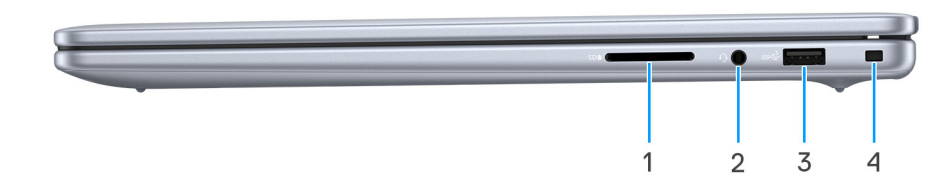

#### **Ilustración 1. Vista derecha**

#### 1. **Ranura de tarjeta SD**

Lee de la tarjeta SD y escribe en ella. La computadora es compatible con los siguientes tipos de tarjeta:

- Secure Digital (SD)
- Secure Digital High Capacity (SDHC)
- Secure Digital Extended Capacity (SDXC)

#### 2. **Puerto de audio universal**

Conecte auriculares o auriculares combinados con micrófono.

#### 3. **Puerto USB 3.2 de 1.° generación (5 Gb/s)**

Conecte dispositivos, como impresoras y dispositivos de almacenamiento externo. Permite la transferencia de datos a velocidades de hasta 5 Gb/s.

#### 4. **Ranura de cable de seguridad (en forma de cuña)**

Conecte un cable de seguridad para evitar movimientos no autorizados del equipo.

### **Izquierda**

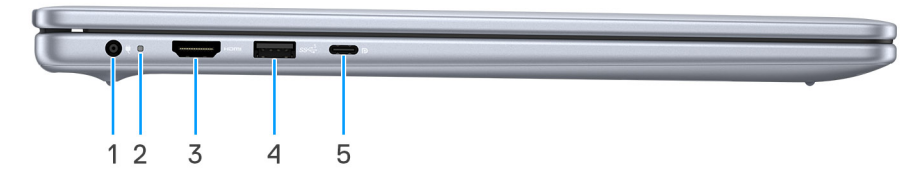

#### **Ilustración 2. Vista izquierda**

#### 1. **Puerto del adaptador de alimentación**

Conecte un adaptador de alimentación para proporcionar alimentación al equipo y cargar la batería.

#### 2. **Indicador luminoso del estado de la batería**

Indica el estado de carga de la batería.

● Amarillo fijo: la carga de la batería es baja.

<span id="page-7-0"></span>● Amarillo parpadeante: la carga de la batería es crítica.

#### 3. **Puerto HDMI 1.4**

Conecte a una TV, una pantalla externa u otro dispositivo habilitado para entrada de HDMI. Proporciona salida de audio y vídeo.

#### 4. **Puerto USB 3.2 de 1.° generación (5 Gb/s)**

Conecte dispositivos, como impresoras y dispositivos de almacenamiento externo. Permite la transferencia de datos a velocidades de hasta 5 Gb/s.

#### 5. **Puerto USB 3.2 Type-C de 2.ª generación (10 Gb/s), con DisplayPort 1.4 y suministro de alimentación**

Conecte dispositivos, como pantallas externas, impresoras y dispositivos de almacenamiento externo. Proporciona una tasa de transferencia de datos de hasta 10 Gbps.

Admite entrega de alimentación que permite un suministro de alimentación bidireccional entre los dispositivos. Proporciona hasta 15 W de salida de alimentación para permitir una carga más rápida.

**NOTA:** Es necesario un adaptador USB Type-C a DisplayPort (que se vende por separado) para conectar un dispositivo DisplayPort.

### **Parte superior**

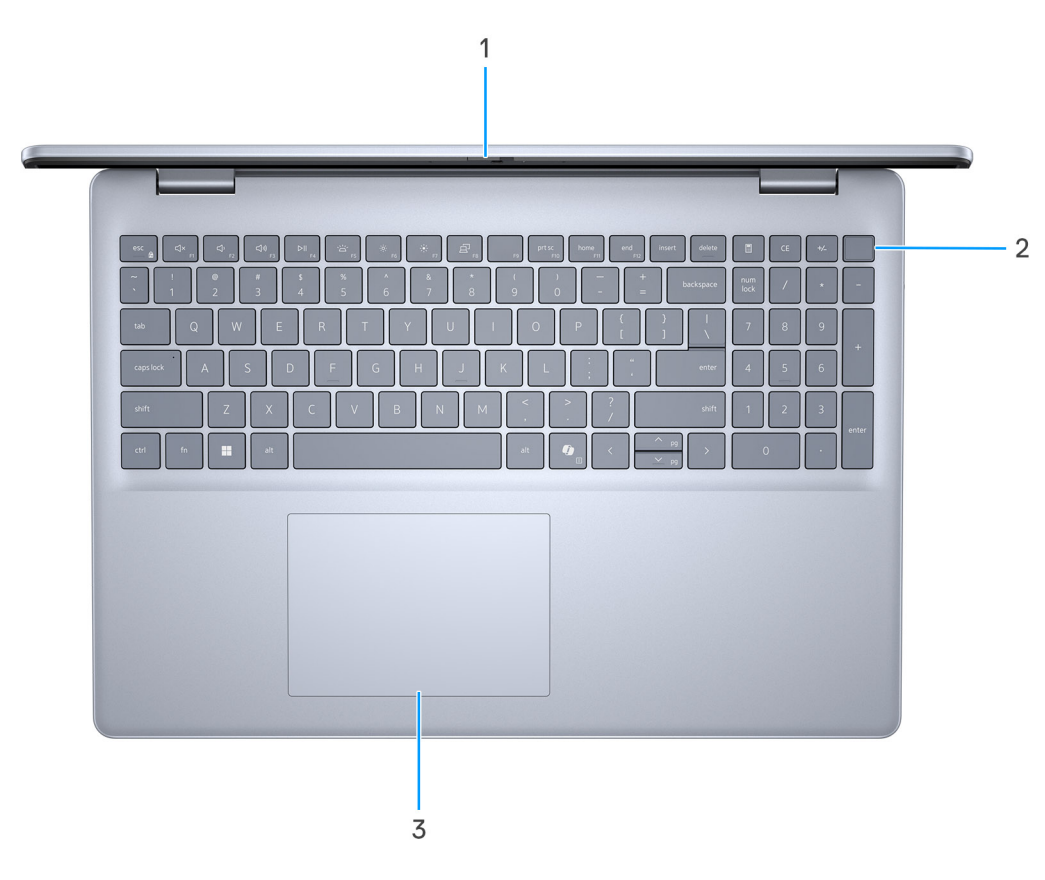

#### **Ilustración 3. Vista superior**

#### 1. **Obturador de privacidad**

Deslice el obturador de privacidad para cubrir la lente de la cámara y proteger su privacidad cuando la cámara no está en uso.

#### 2. **Botón de encendido con lector de huellas digitales opcional**

Presiónelo para encender el equipo si está apagado, en estado de suspensión o en estado de hibernación.

Cuando la computadora esté encendida, presione el botón de encendido para poner la computadora en un estado de reposo; mantenga presionado el botón de encendido durante 10 segundos para forzar el apagado de la computadora.

<span id="page-8-0"></span>Si el botón de encendido cuenta con un lector de huellas digitales, coloque el dedo en el botón de encendido de forma continua para iniciar sesión.

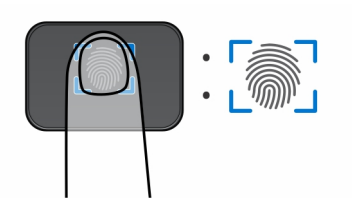

#### **Ilustración 4. Área activa del lector de huellas digitales**

**NOTA:** El área resaltada indica el área real del lector de huellas digitales activo, y la imagen es solo para fines ilustrativos.

**NOTA:** Puede personalizar el comportamiento del botón de encendido en Windows. Para obtener más información, consulte el [sitio de soporte de Dell.](https://www.dell.com/support/manuals)

#### 3. **Panel táctil de precisión**

Desplace el dedo en el panel táctil para mover el puntero del mouse. Toque para hacer clic con el botón primario y toque con dos dedos para hacer clic con el botón secundario.

### **Parte frontal**

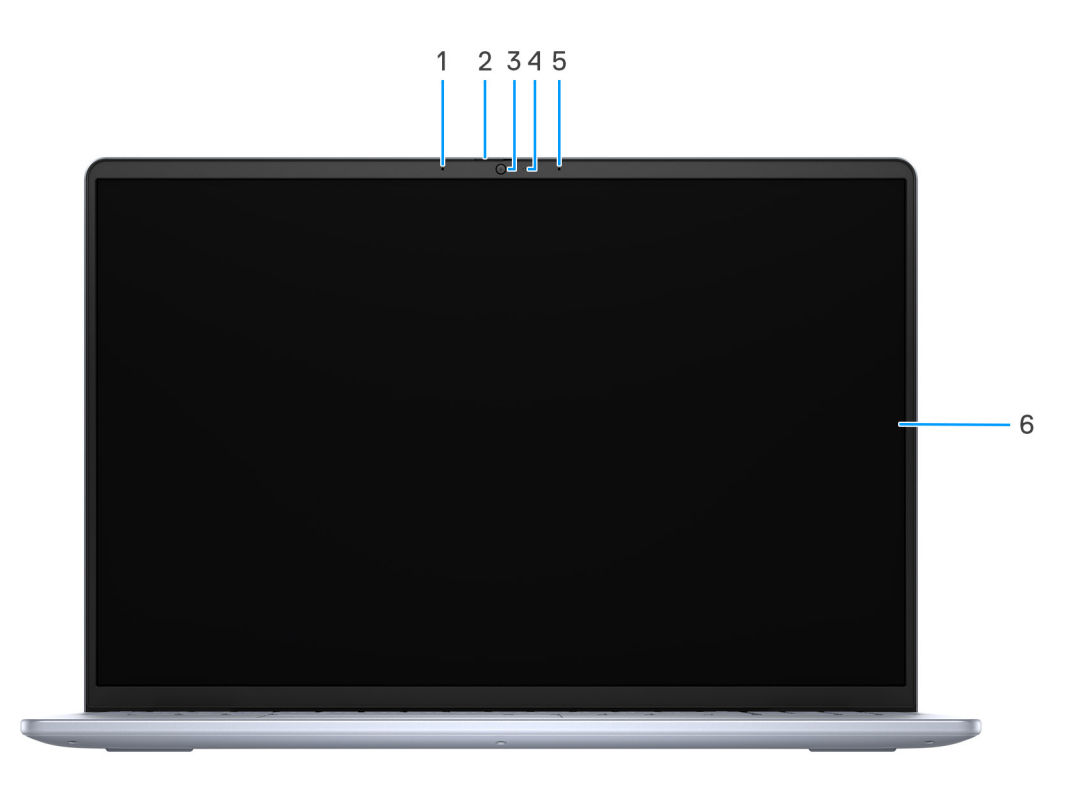

#### **Ilustración 5. Vista frontal**

#### 1. **Micrófono izquierdo**

Proporciona entrada de sonido digital para grabaciones de audio y llamadas de voz.

#### 2. **Obturador de privacidad**

Deslice el obturador de privacidad para cubrir la lente de la cámara y proteger su privacidad cuando la cámara no está en uso.

#### <span id="page-9-0"></span>3. **Cámara**

Permite chatear por video, capturar fotos y grabar vídeos.

#### 4. **Indicador luminoso de estado de la cámara**  Se enciende cuando la cámara está en uso.

#### 5. **Micrófono derecho**

Proporciona entrada de sonido digital para grabaciones de audio y llamadas de voz.

#### 6. **Pantalla**

Proporciona salida visual.

## **Parte inferior**

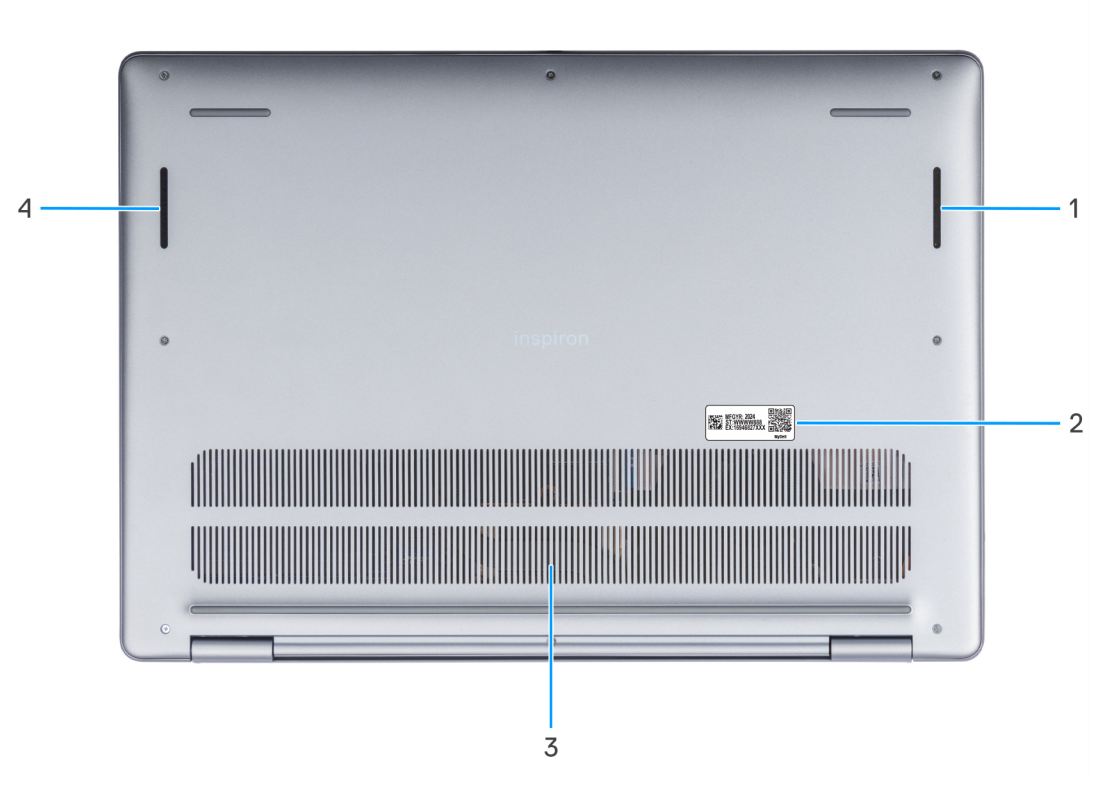

#### **Ilustración 6. Vista inferior**

#### 1. **Parlante derecho**

Proporciona salida de audio.

#### 2. **Etiqueta de servicio**

La etiqueta de servicio es un identificador alfanumérico único que permite a los técnicos de servicio de Dell identificar los componentes de hardware del equipo y acceder a la información de la garantía.

#### 3. **Rejillas de ventilación**

Las rejillas de ventilación proporcionan ventilación para la computadora. Las rejillas de ventilación obstruidas pueden causar sobrecalentamiento y pueden afectar el rendimiento de la computadora y causar posibles problemas de hardware. Mantenga las rejillas de ventilación libres de obstrucciones y límpielas regularmente para evitar la acumulación de polvo y suciedad. Para obtener más [información sobre la limpieza de las rejillas de ventilación, busque artículos en el recurso de la base de conocimientos en el sitio de](http://www.dell.com/support)  soporte de Dell.

#### 4. **Parlante izquierdo**

<span id="page-10-0"></span>Proporciona salida de audio.

## **Etiqueta de servicio**

La etiqueta de servicio es un identificador alfanumérico único que permite a los técnicos de servicio de Dell identificar los componentes de hardware en la computadora y acceder a la información de la garantía.

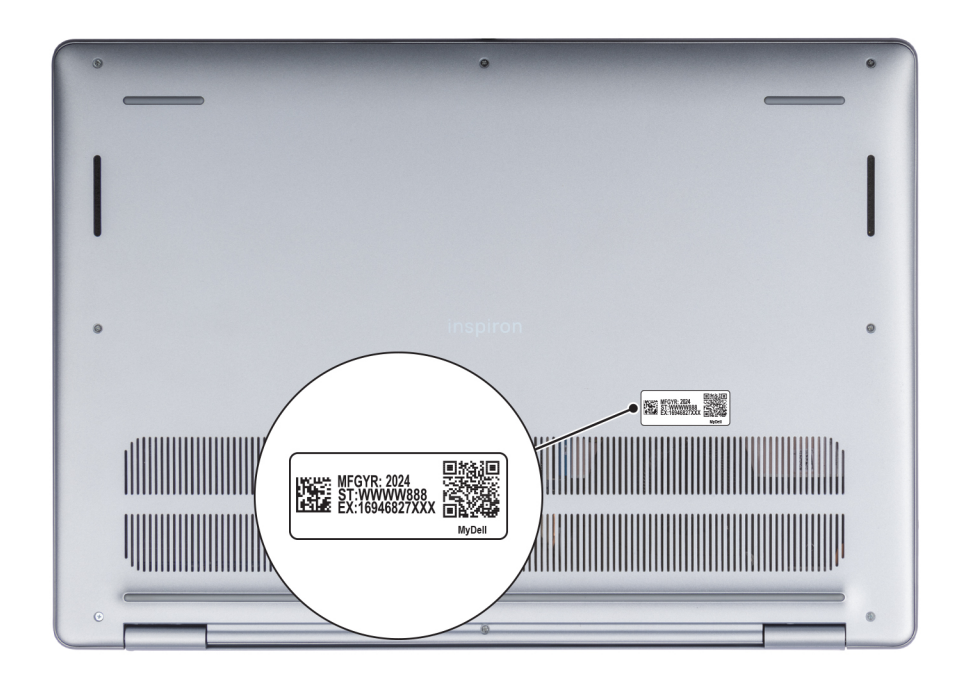

#### **Ilustración 7. Ubicación de la etiqueta de servicio**

### **Indicador luminoso de estado y de carga de la batería**

En la siguiente tabla, se muestra el comportamiento del indicador luminoso de estado y de carga de la batería de Inspiron 16 5640.

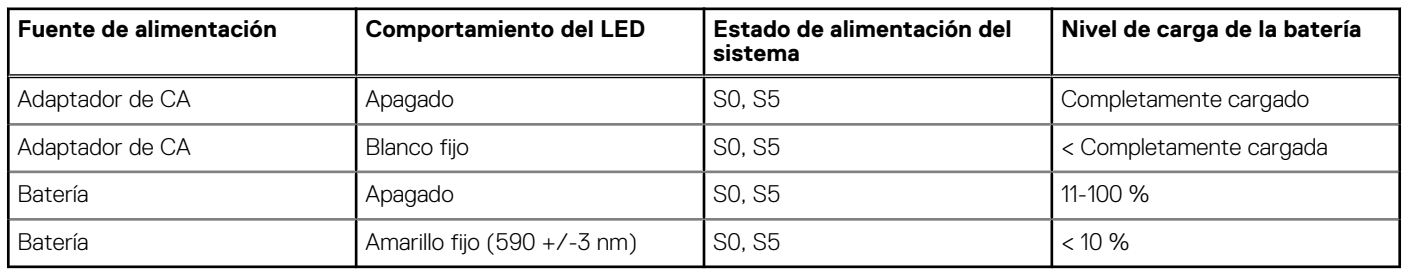

#### **Tabla 1. Comportamiento del indicador luminoso de estado y de carga de la batería**

S0 (encendido): el sistema está encendido.

S4 (hibernación): el sistema consume la menor cantidad de energía en comparación con el resto de los estados de reposo. El sistema se encuentra casi en un estado apagado, se espera una alimentación de mantenimiento. Los datos de contexto se escriben en un disco duro.

S5 (apagado): el sistema se encuentra en un estado apagado.

# **Configuración de Inspiron 16 5640**

#### <span id="page-11-0"></span>**Sobre esta tarea**

 $\bigcap$ **NOTA:** Las imágenes en este documento pueden ser diferentes de la computadora en función de la configuración que haya solicitado.

#### **Pasos**

1. Conecte el adaptador de alimentación y presione el botón de encendido.

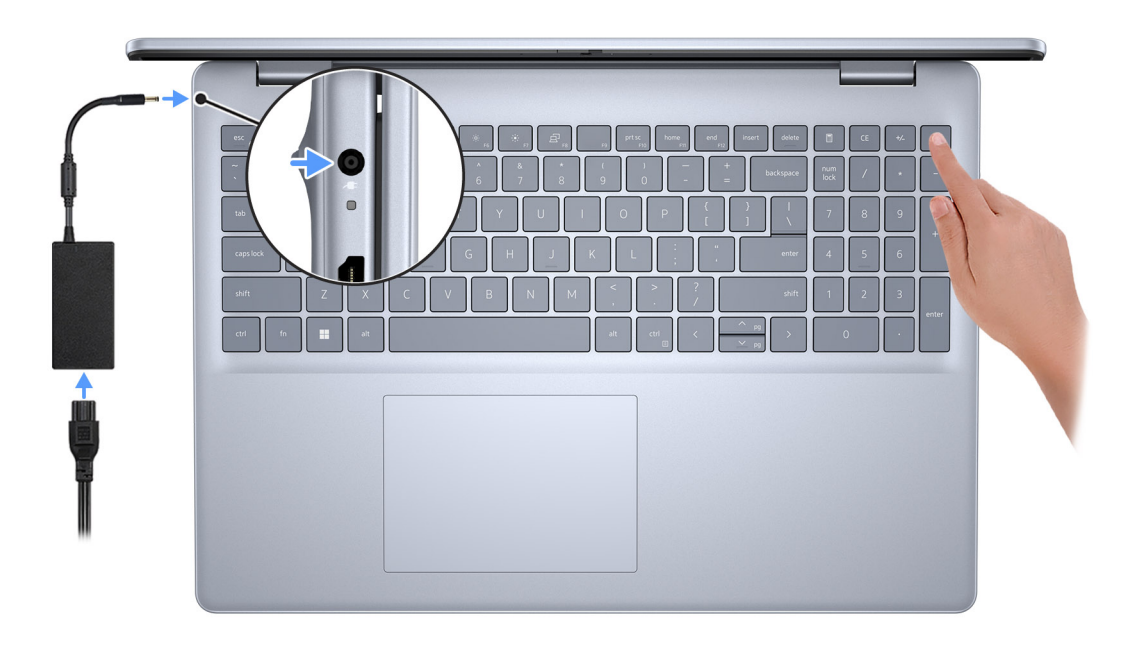

#### **Ilustración 8. Conecte el adaptador de alimentación y presione el botón de encendido**

**NOTA:** La batería puede entrar en modo de ahorro de energía durante el envío para conservar la carga. Asegúrese de que el adaptador de alimentación esté conectado a la computadora cuando se enciende por primera vez.

#### 2. Finalice la configuración del sistema operativo.

#### **Para Ubuntu:**

Siga las instrucciones que aparecen en pantalla para completar la configuración. Para obtener más información sobre la instalación y configuración de Ubuntu, busque en el recurso de la base de conocimientos en el [sitio de soporte de Dell.](https://www.dell.com/support/)

#### **Para Windows:**

Siga las instrucciones que aparecen en pantalla para completar la configuración. Durante la configuración, Dell Technologies recomienda lo siguiente:

- Conectarse a una red para las actualizaciones de Windows.
	- **(i)** NOTA: Si va a conectarse a una red inalámbrica segura, introduzca la contraseña para acceder a dicha red cuando se le solicite.
- Si está conectado a Internet, inicie sesión con una cuenta de Microsoft existente o cree una cuenta nueva. Si no está conectado a Internet, cree una cuenta offline.
- En la pantalla **Soporte y protección**, introduzca su información de contacto.

3. Localice y utilice las aplicaciones de Dell en el menú Start (Inicio) de Windows (recomendado).

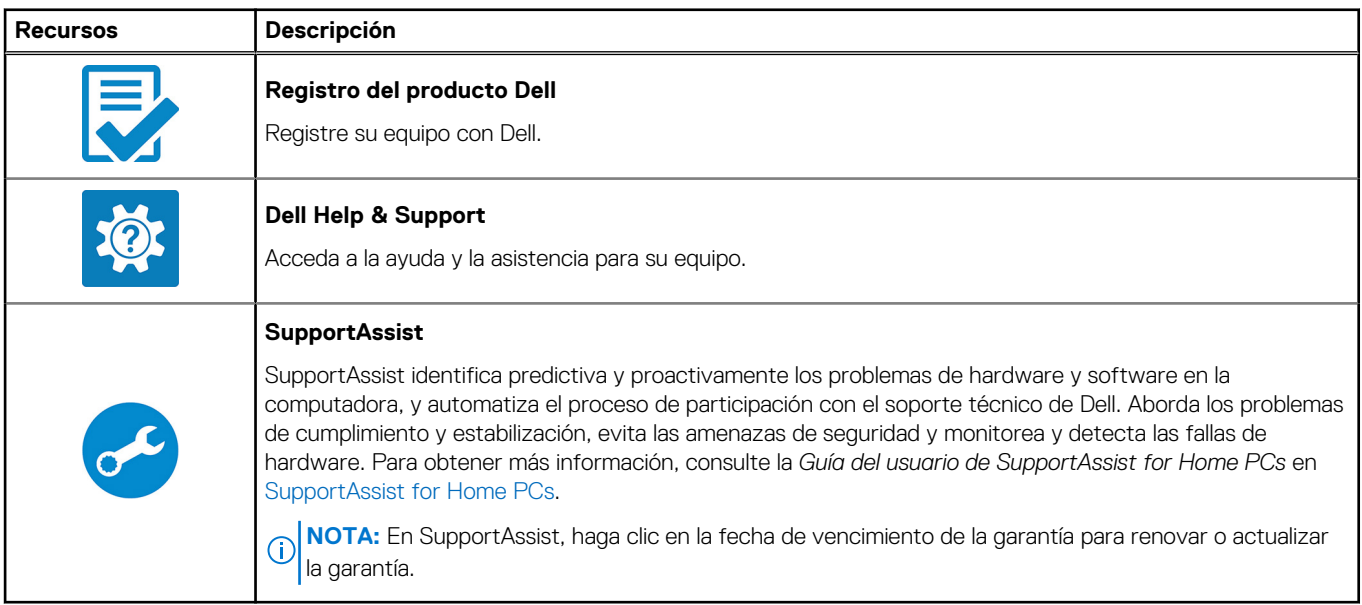

#### **Tabla 2. Localización de las aplicaciones de Dell en Windows (modo S)**

#### **Tabla 3. Localice aplicaciones Dell en Windows**

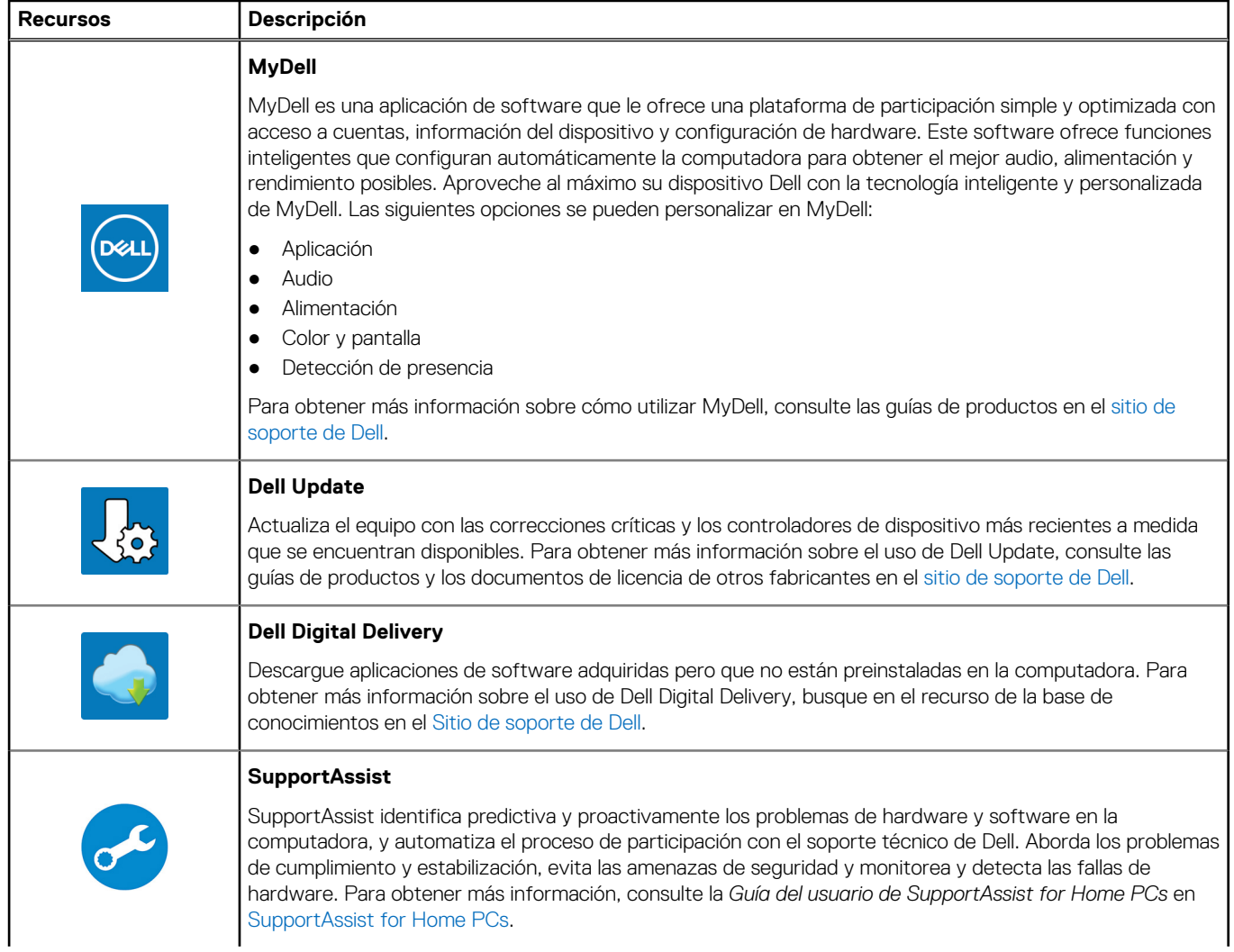

#### **Tabla 3. Localice aplicaciones Dell en Windows (continuación)**

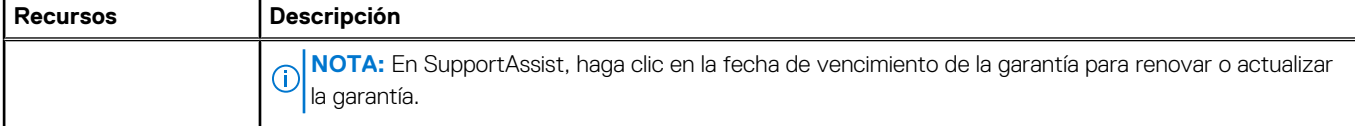

**3**

# **Especificaciones de Inspiron 16 5640**

## <span id="page-14-0"></span>**Dimensiones y peso**

En la siguiente tabla, se describen los detalles de altura, ancho, profundidad y peso de Inspiron 16 5640.

#### **Tabla 4. Dimensiones y peso**

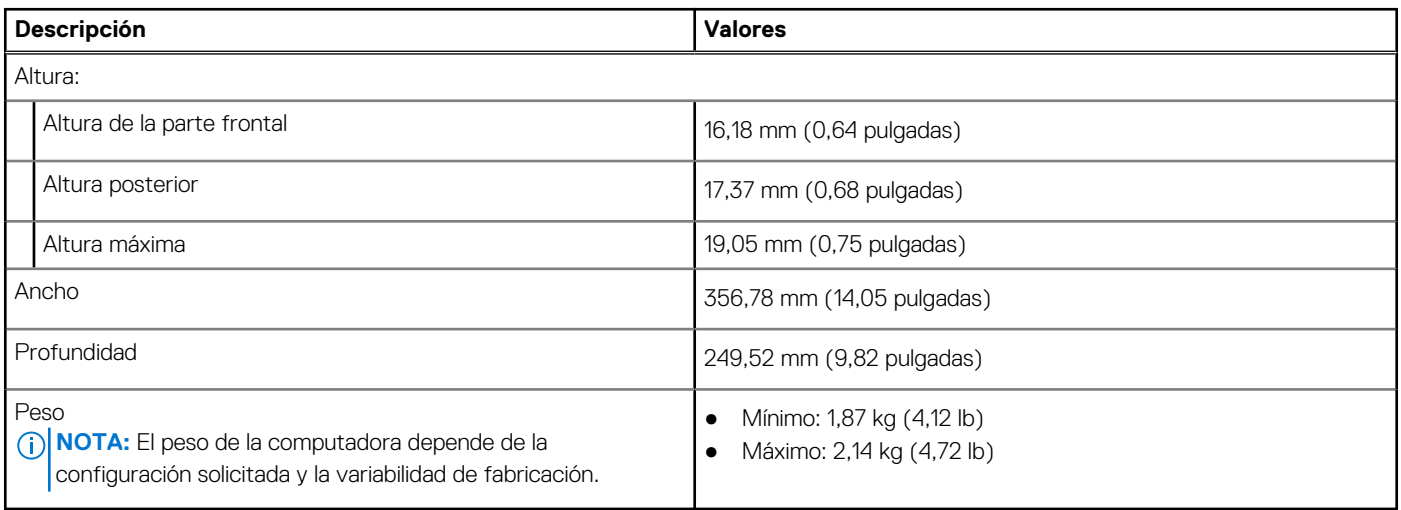

### **Procesador**

En la siguiente tabla, se enumeran los detalles de los procesadores que son compatibles con Inspiron 16 5640.

#### **Tabla 5. Procesador**

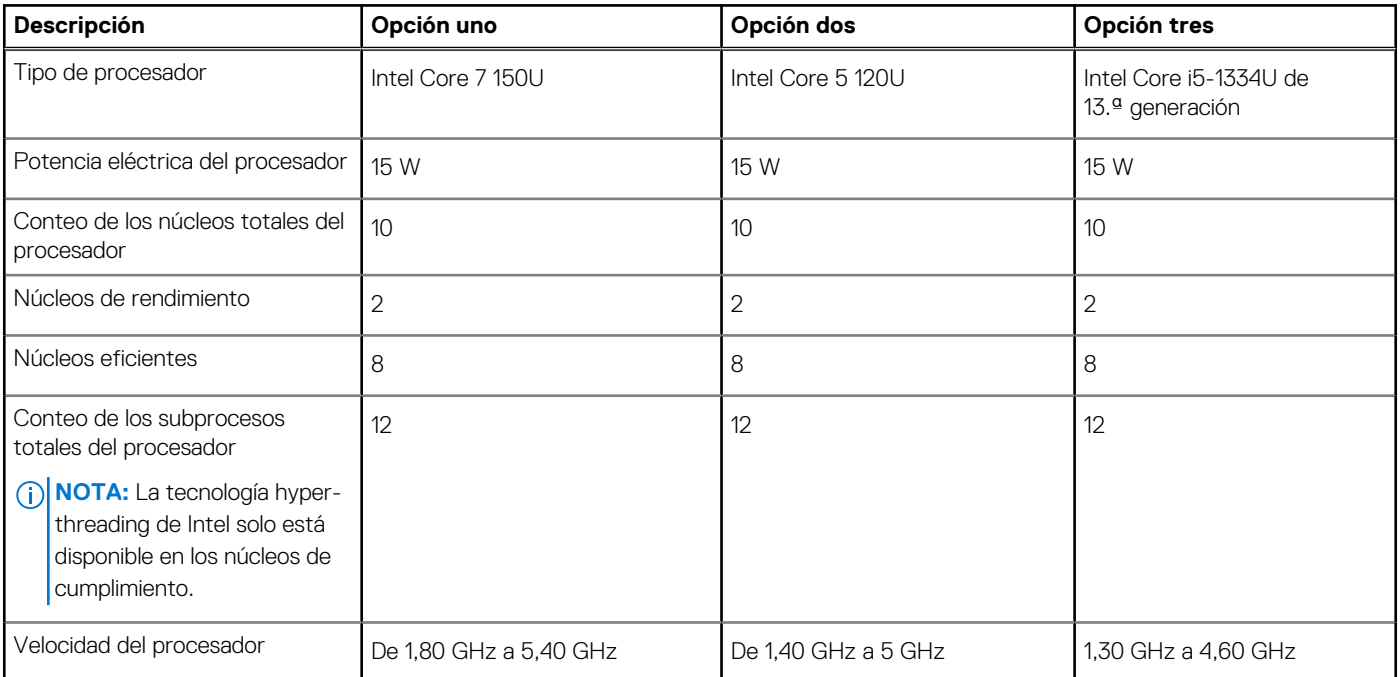

#### <span id="page-15-0"></span>**Tabla 5. Procesador (continuación)**

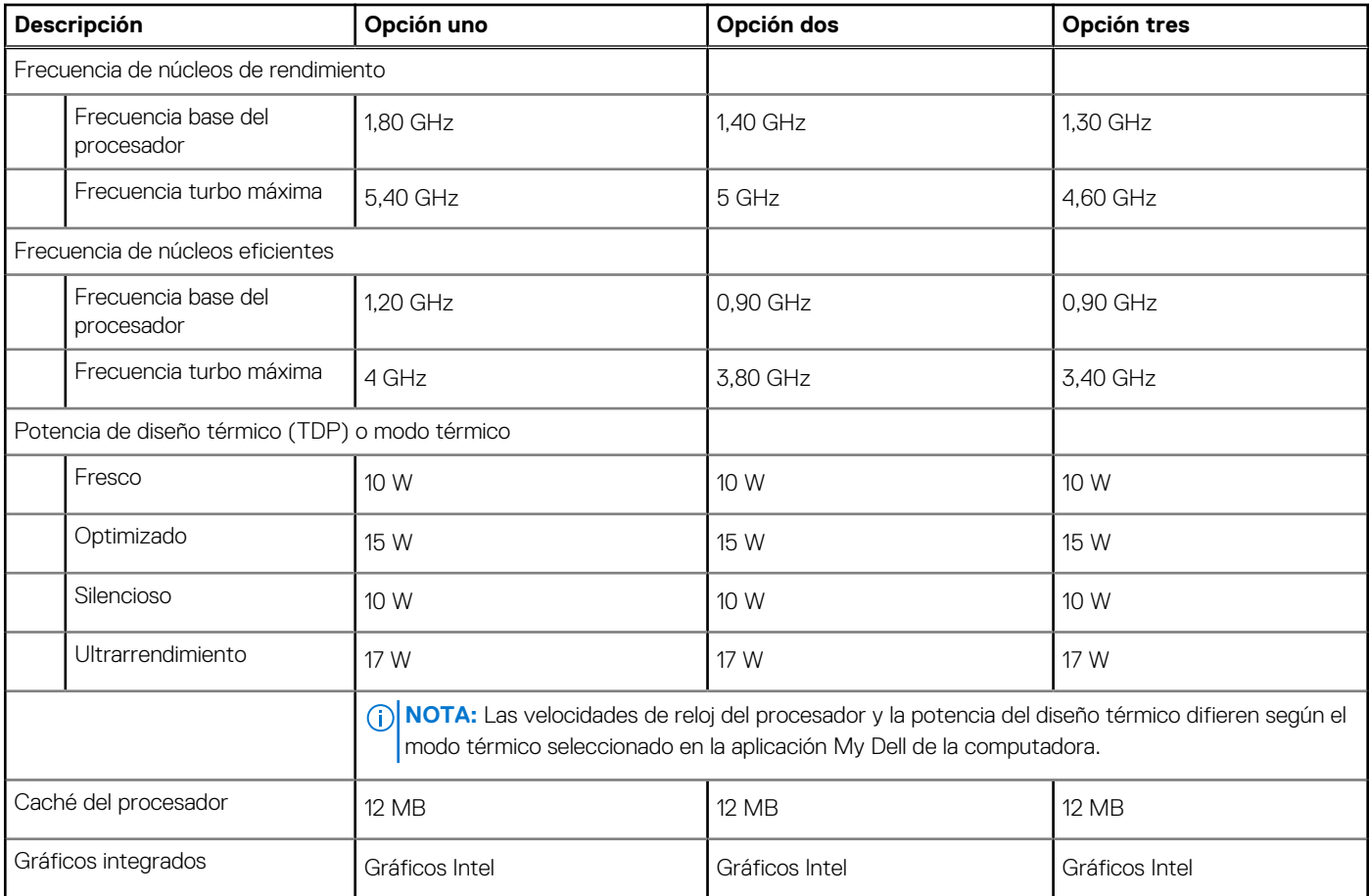

## **Chipset**

En la siguiente tabla, se enumeran los detalles del chipset compatible con Inspiron 16 5640.

#### **Tabla 6. Chipset**

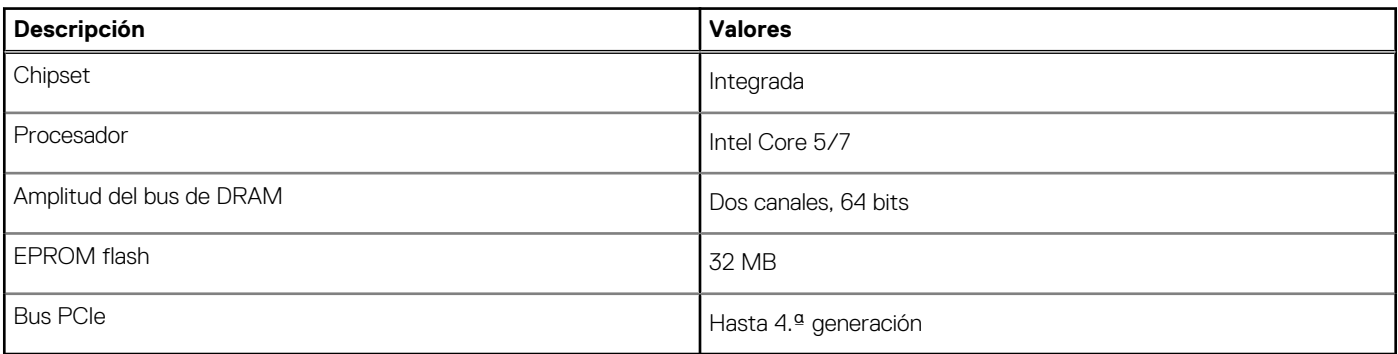

## **Memoria**

En la siguiente tabla, se enumeran las especificaciones de memoria de Inspiron 16 5640.

#### **Tabla 7. Especificaciones de la memoria**

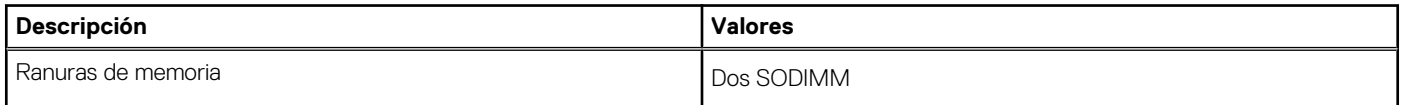

#### <span id="page-16-0"></span>**Tabla 7. Especificaciones de la memoria (continuación)**

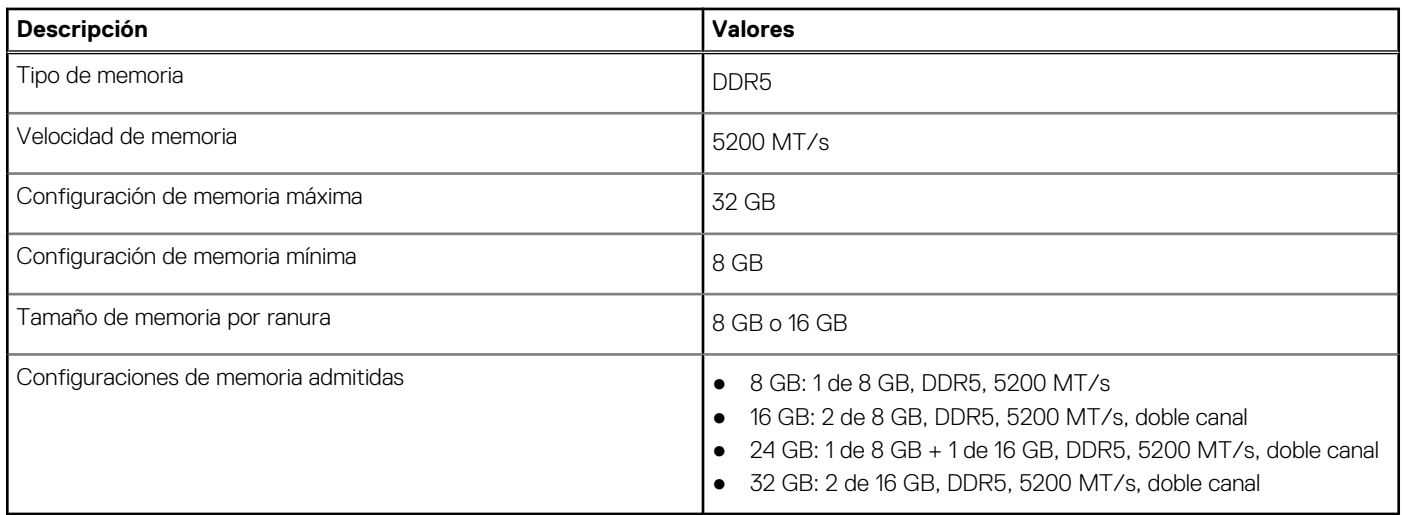

### **Puertos externos**

En la siguiente tabla, se enumeran los puertos externos de Inspiron 16 5640.

#### **Tabla 8. Puertos externos**

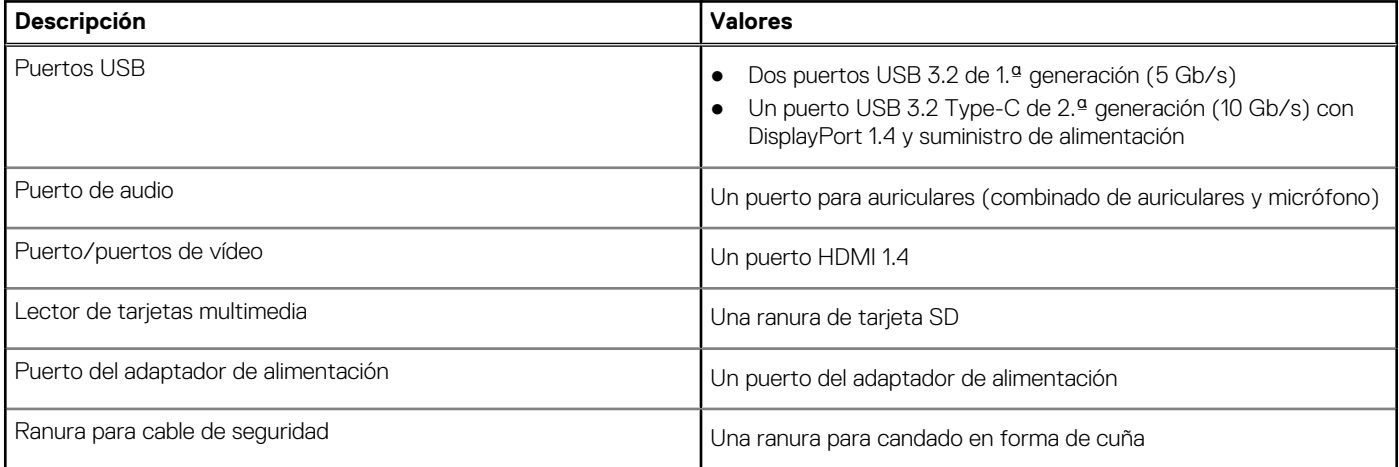

### **Ranuras internas**

En la siguiente tabla, se enumeran las ranuras internas de la Inspiron 16 5640.

#### **Tabla 9. Ranuras internas**

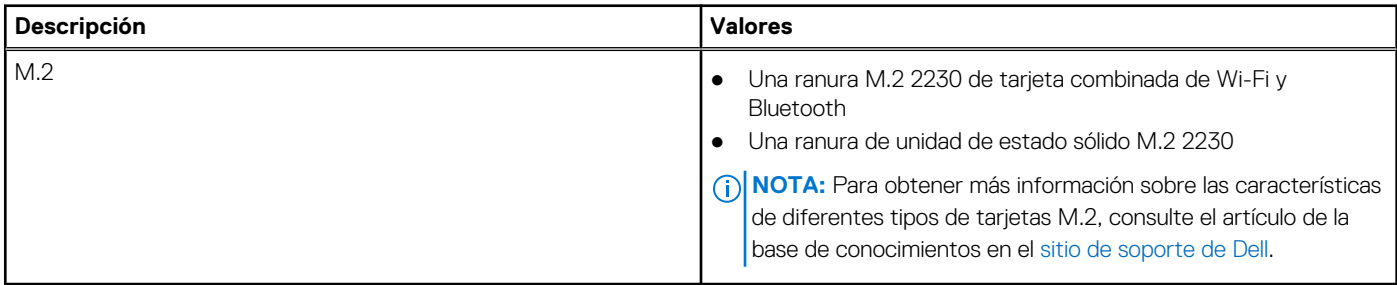

## <span id="page-17-0"></span>**Módulo inalámbrico**

En la tabla a continuación, se enumeran los módulos de red de área local inalámbrica (WLAN) compatibles con Inspiron 16 5640.

#### **Tabla 10. Especificaciones del módulo inalámbrico**

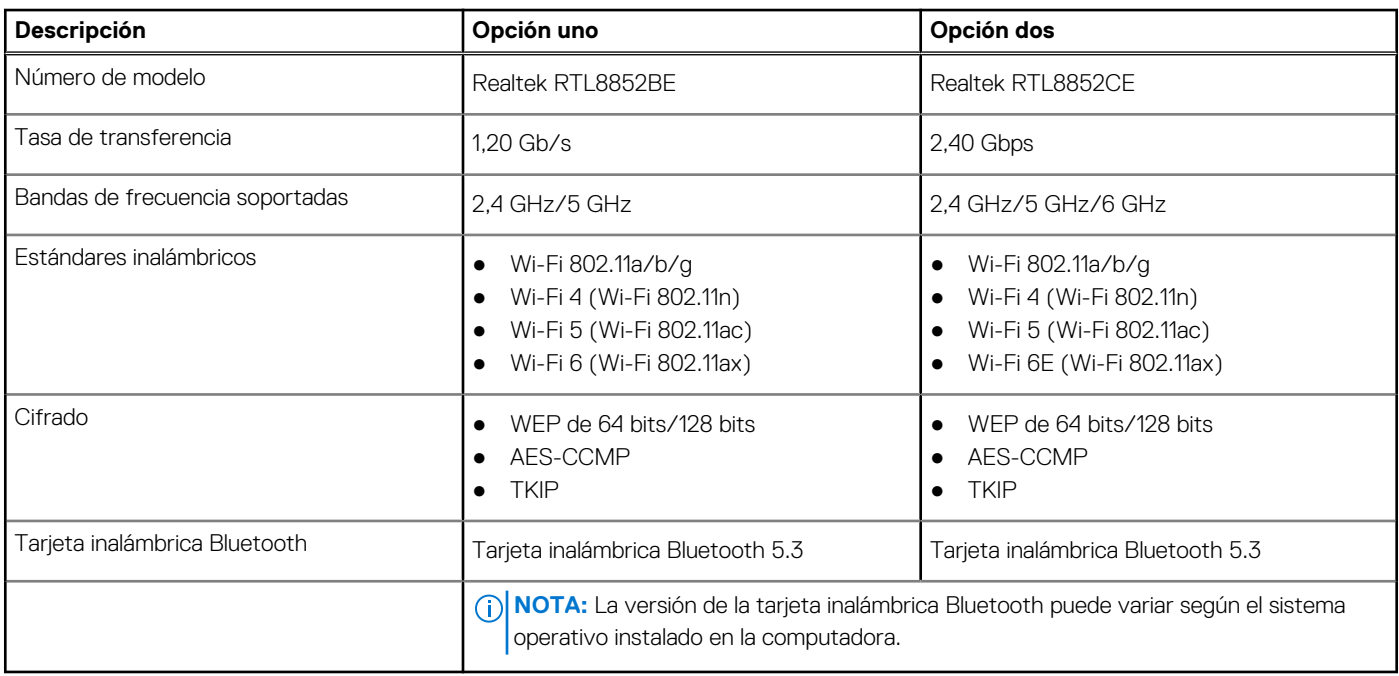

## **Audio**

En la tabla a continuación, se proporcionan las especificaciones de audio de Inspiron 16 5640.

#### **Tabla 11. Características de audio**

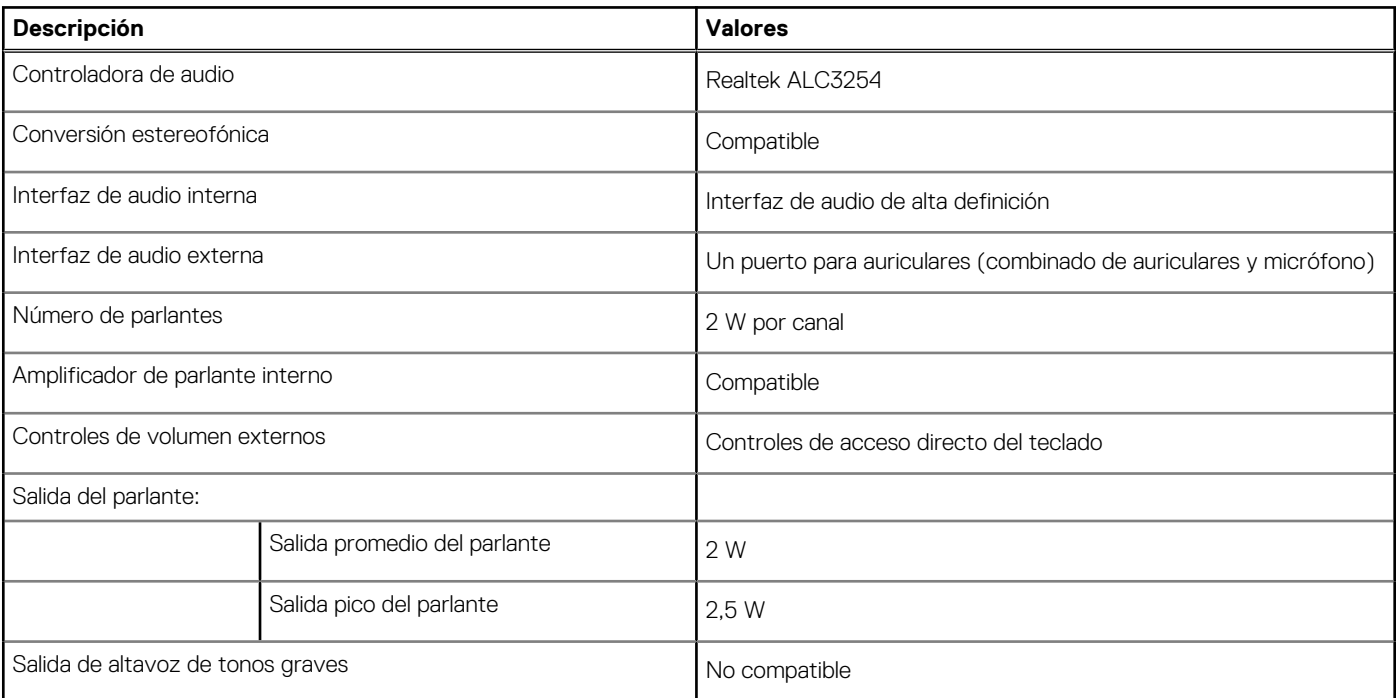

#### <span id="page-18-0"></span>**Tabla 11. Características de audio (continuación)**

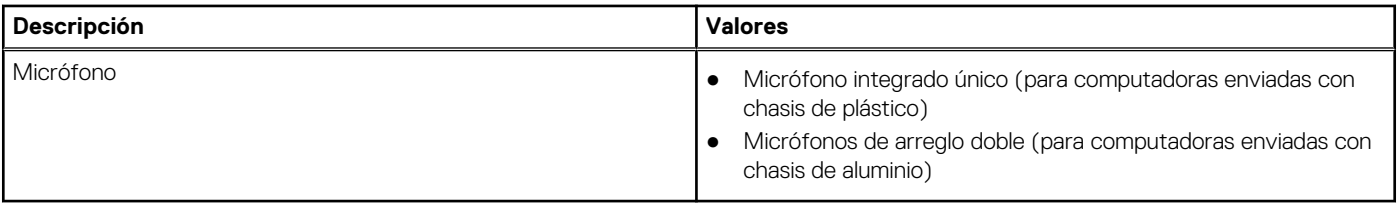

### **Almacenamiento**

En esta sección, se enumeran las opciones de almacenamiento de Inspiron 16 5640.

Inspiron 16 5640 solo es compatible con una unidad de estado sólido M.2 2230.

#### **Tabla 12. Especificaciones de almacenamiento**

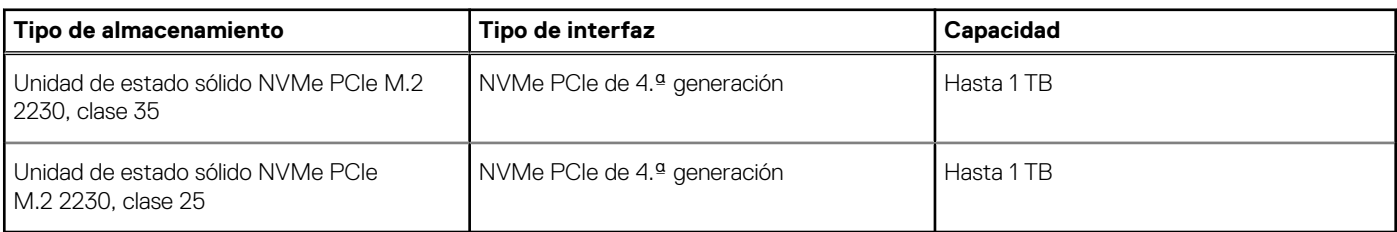

### **Lector de tarjetas multimedia**

En la siguiente tabla, se enumeran las tarjetas de medios compatibles en Inspiron 16 5640.

#### **Tabla 13. Especificaciones del lector de tarjetas de medios**

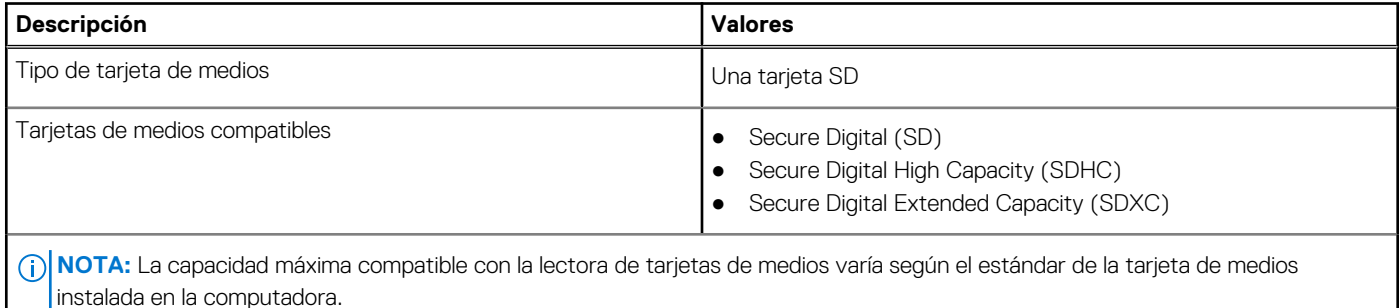

### **Teclado**

En la siguiente tabla, se enumeran las especificaciones del teclado de Inspiron 16 5640.

#### **Tabla 14. Especificaciones del teclado**

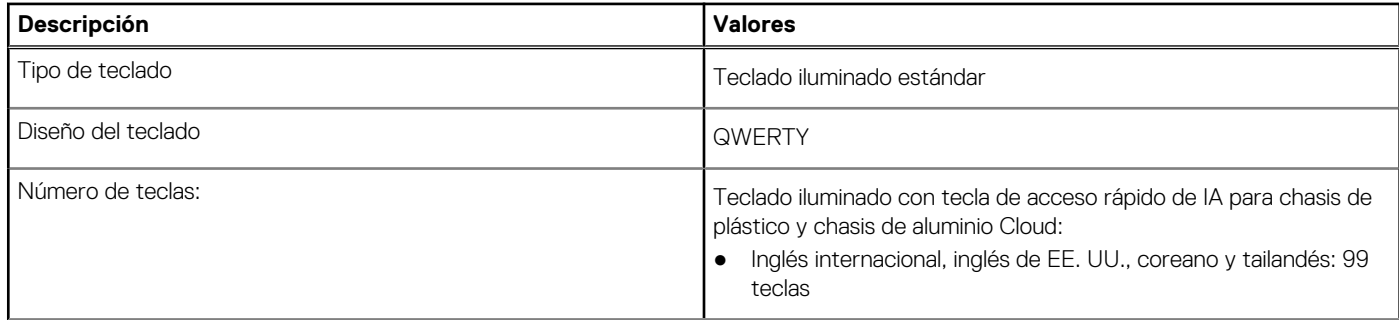

#### <span id="page-19-0"></span>**Tabla 14. Especificaciones del teclado (continuación)**

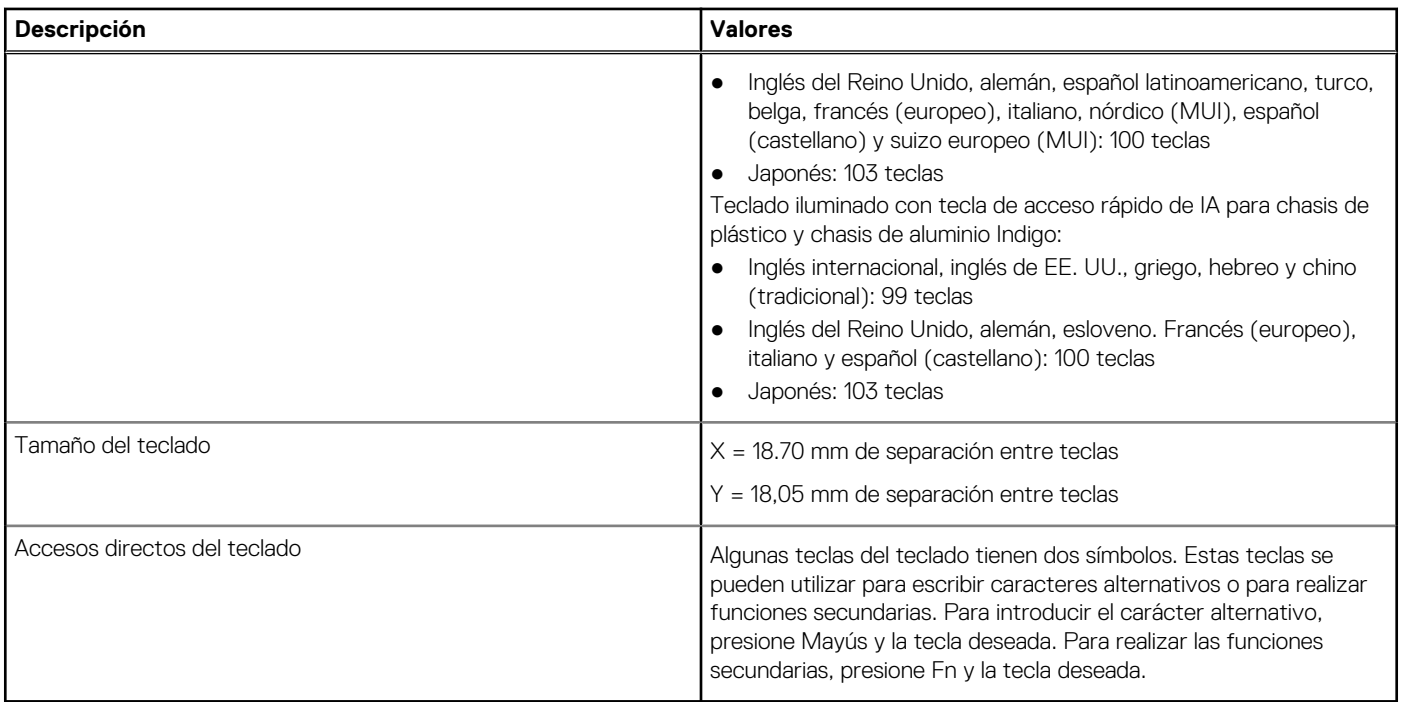

### **Teclas de función del teclado**

(i) NOTA: Los caracteres del teclado pueden variar dependiendo de la configuración del idioma del teclado. Las teclas de acceso directo siguen siendo las mismas en todas las configuraciones de idiomas.

Algunas teclas del teclado tienen dos símbolos. Estas teclas se pueden utilizar para escribir caracteres alternativos o para realizar funciones secundarias. El símbolo que aparece en la parte inferior de la tecla se refiere al carácter que se escribe cuando la presiona. Si presiona Mayús y la tecla, se escribe el símbolo que se muestra en la parte superior de la tecla. Por ejemplo, si presiona 2, se escribe **2**; si presiona Shift + 2, se escribe **@**.

Las teclas F1-F12 en la fila superior del teclado son teclas de función para control multimedia, como se indica en el icono de la tecla. Presione la tecla de función para invocar la tarea representada por el icono. Por ejemplo, presionar F1 desactiva el audio (consulte la tabla a continuación).

Sin embargo, si las teclas de función F1-F12 son necesarias para aplicaciones de software específicas, se puede presionar Fn + Esc para deshabilitar la funcionalidad multimedia. Posteriormente, puede presionar la tecla Fn y la tecla de función correspondiente para invocar el control multimedia. Por ejemplo, puede presionar Fn + F1 para silenciar el sonido.

#### **Tabla 15. Comportamiento principal de las teclas de función**

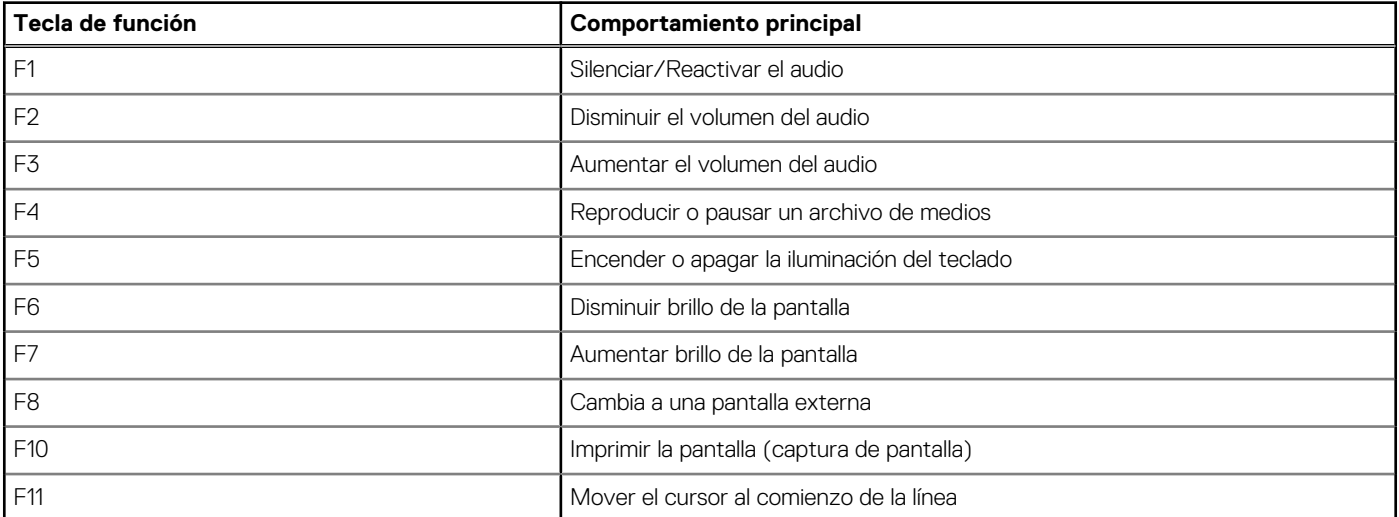

#### <span id="page-20-0"></span>**Tabla 15. Comportamiento principal de las teclas de función (continuación)**

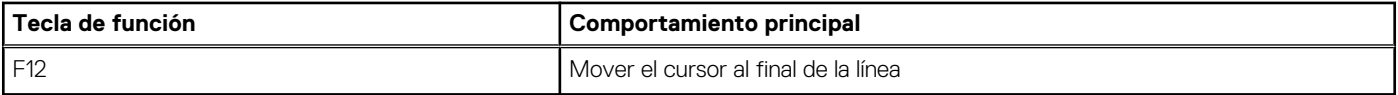

La tecla **fn** también se utiliza con teclas seleccionadas en el teclado para invocar otras funciones secundarias.

#### **Tabla 16. Comportamiento secundario**

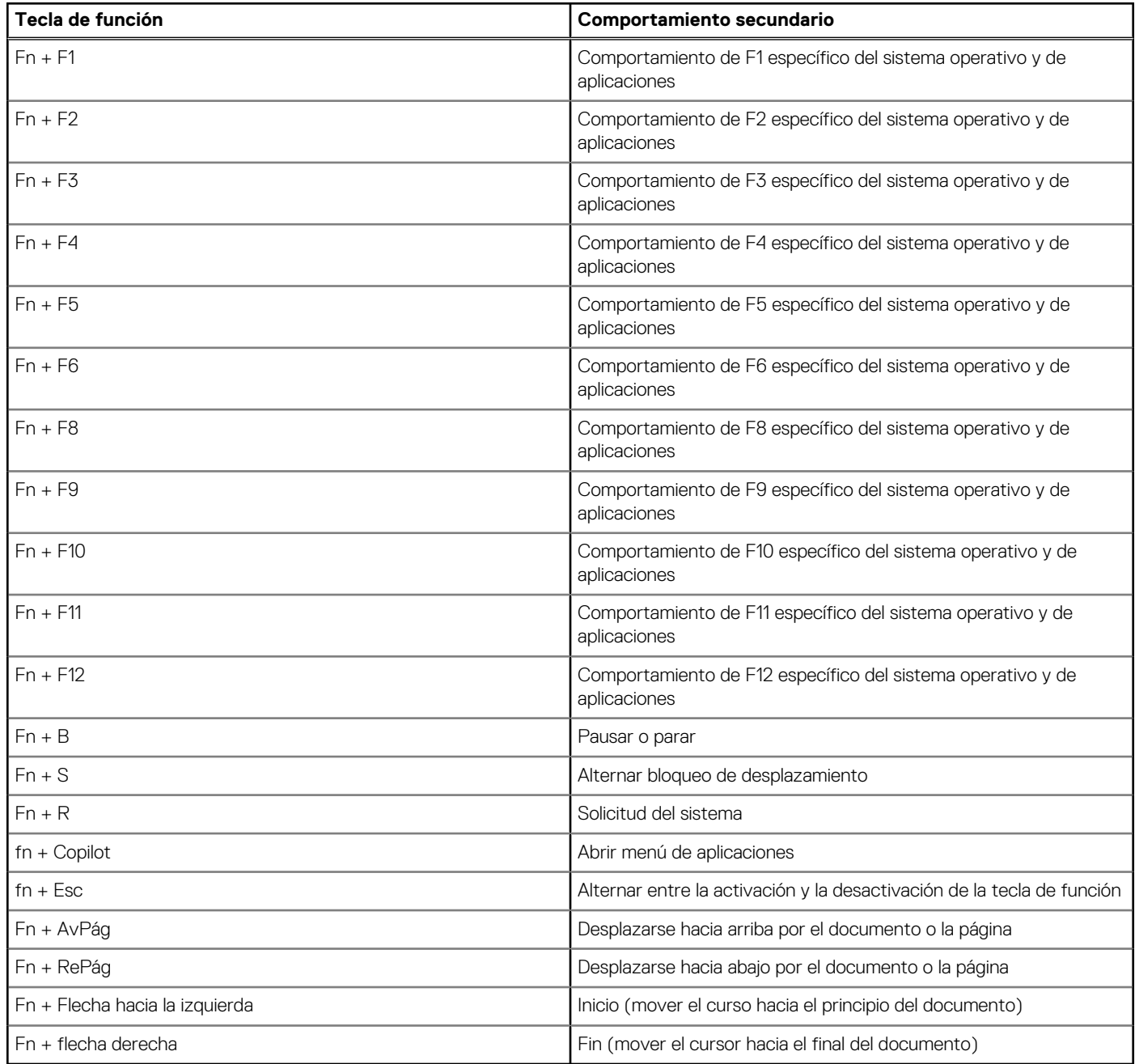

## **Cámara**

En la siguiente tabla, se enumeran las especificaciones de la cámara de Inspiron 16 5640.

#### <span id="page-21-0"></span>**Tabla 17. Especificaciones de la cámara**

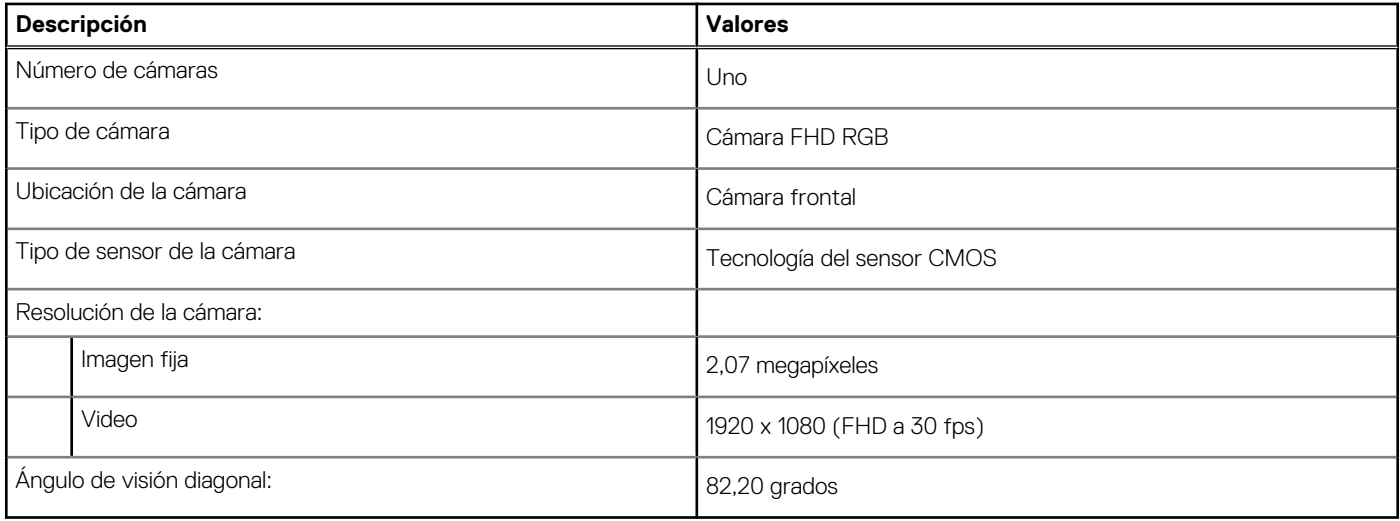

### **Panel táctil**

En la siguiente tabla, se enumeran las especificaciones del panel táctil para Inspiron 16 5640.

#### **Tabla 18. Especificaciones del panel táctil**

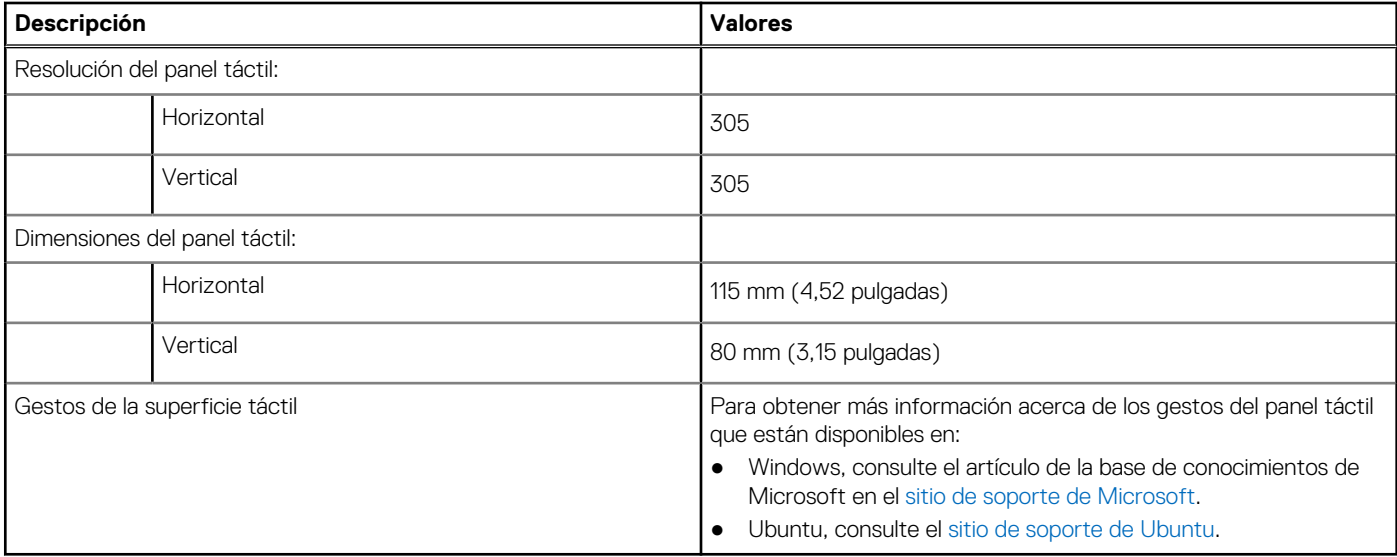

### **Adaptador de alimentación**

En la tabla a continuación, se enumeran las especificaciones del adaptador de alimentación para Inspiron 16 5640.

#### **Tabla 19. Especificaciones del adaptador de alimentación**

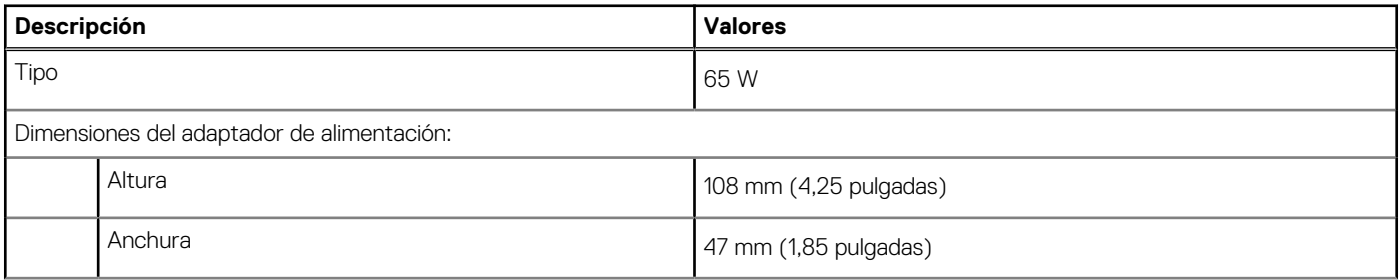

<span id="page-22-0"></span>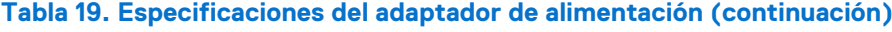

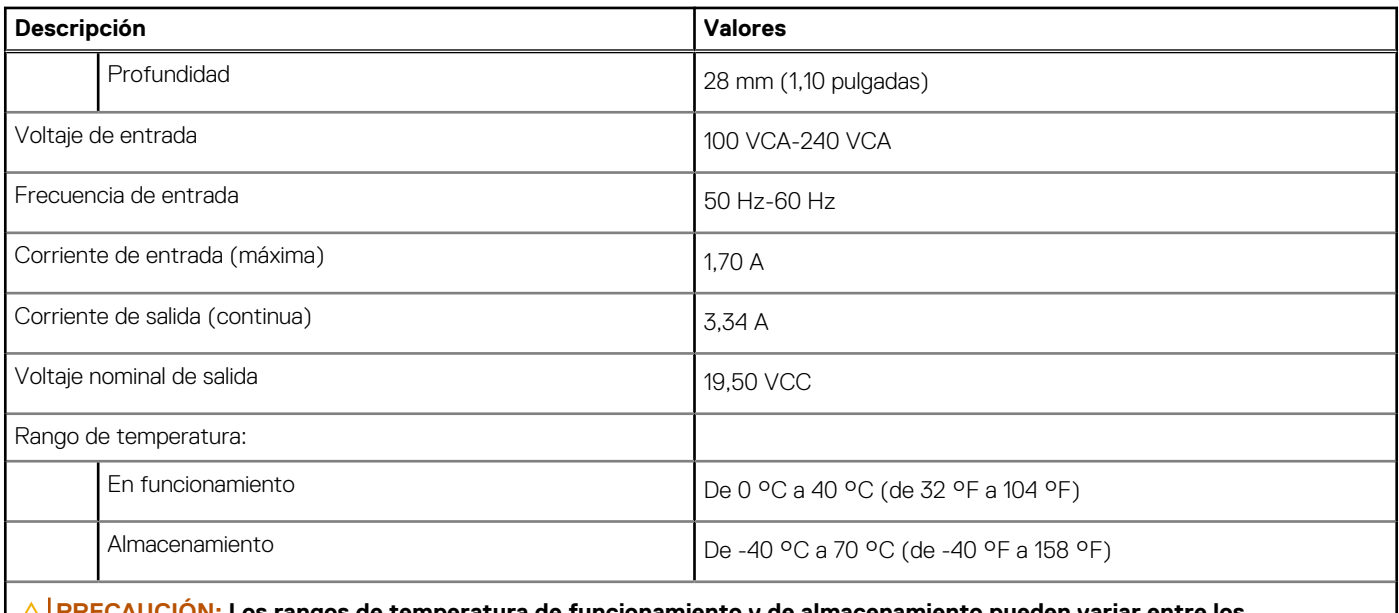

**PRECAUCIÓN: Los rangos de temperatura de funcionamiento y de almacenamiento pueden variar entre los componentes, por lo que el funcionamiento o el almacenamiento del dispositivo fuera de estos rangos pueden afectar el rendimiento de componentes específicos.**

## **Batería**

En la siguiente tabla, se enumeran las especificaciones de la batería de Inspiron 16 5640.

#### **Tabla 20. Especificaciones de la batería**

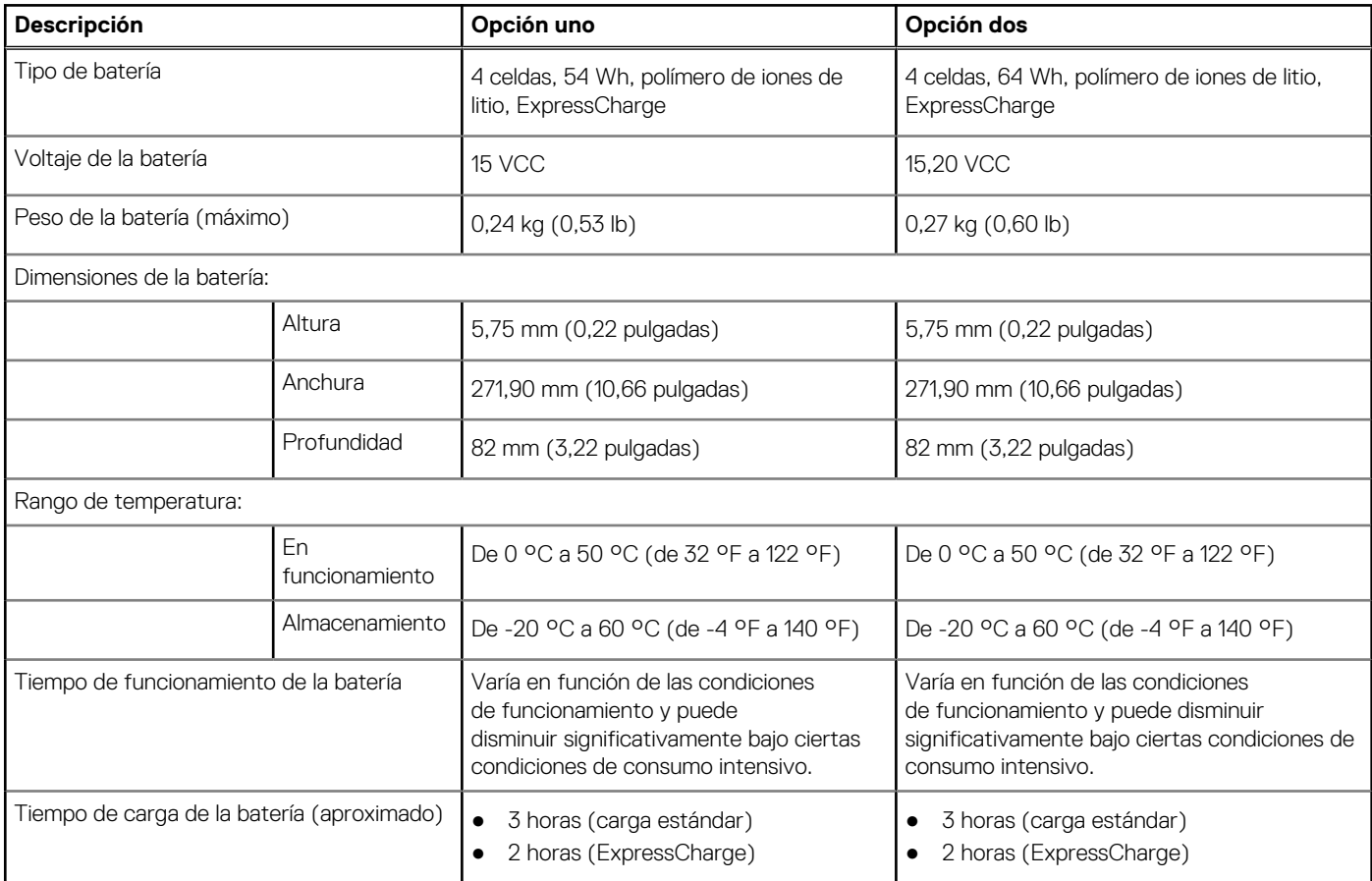

#### <span id="page-23-0"></span>**Tabla 20. Especificaciones de la batería (continuación)**

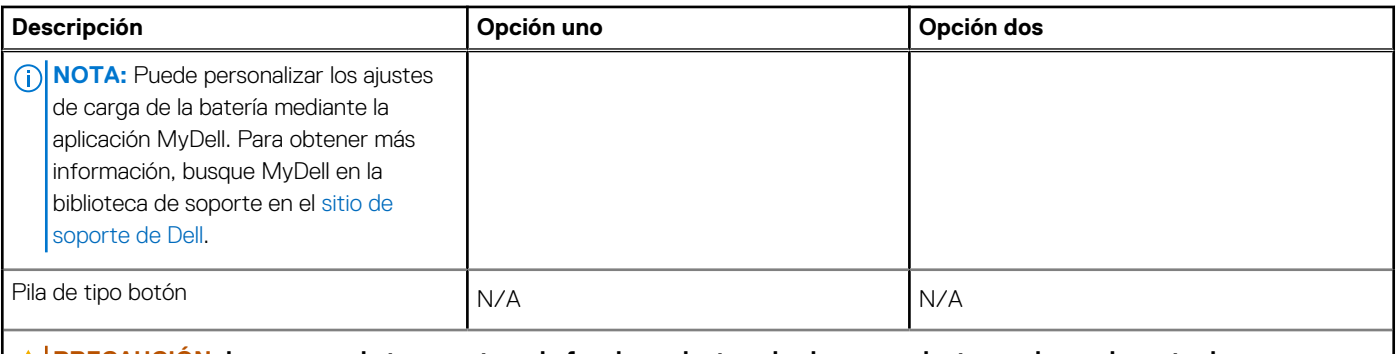

**PRECAUCIÓN: Los rangos de temperatura de funcionamiento y de almacenamiento pueden variar entre los componentes, por lo que el funcionamiento o el almacenamiento del dispositivo fuera de estos rangos pueden afectar el rendimiento de componentes específicos.**

**PRECAUCIÓN: Dell Technologies recomienda que cargue la batería con regularidad para tener un consumo de energía óptimo. Si la carga de la batería se agota, conecte el adaptador de alimentación, encienda la computadora y reiníciela para reducir el consumo de energía.**

## **Pantalla**

En la siguiente tabla, se enumeran las especificaciones de la pantalla de Inspiron 16 5640.

#### **Tabla 21. Especificaciones de la pantalla**

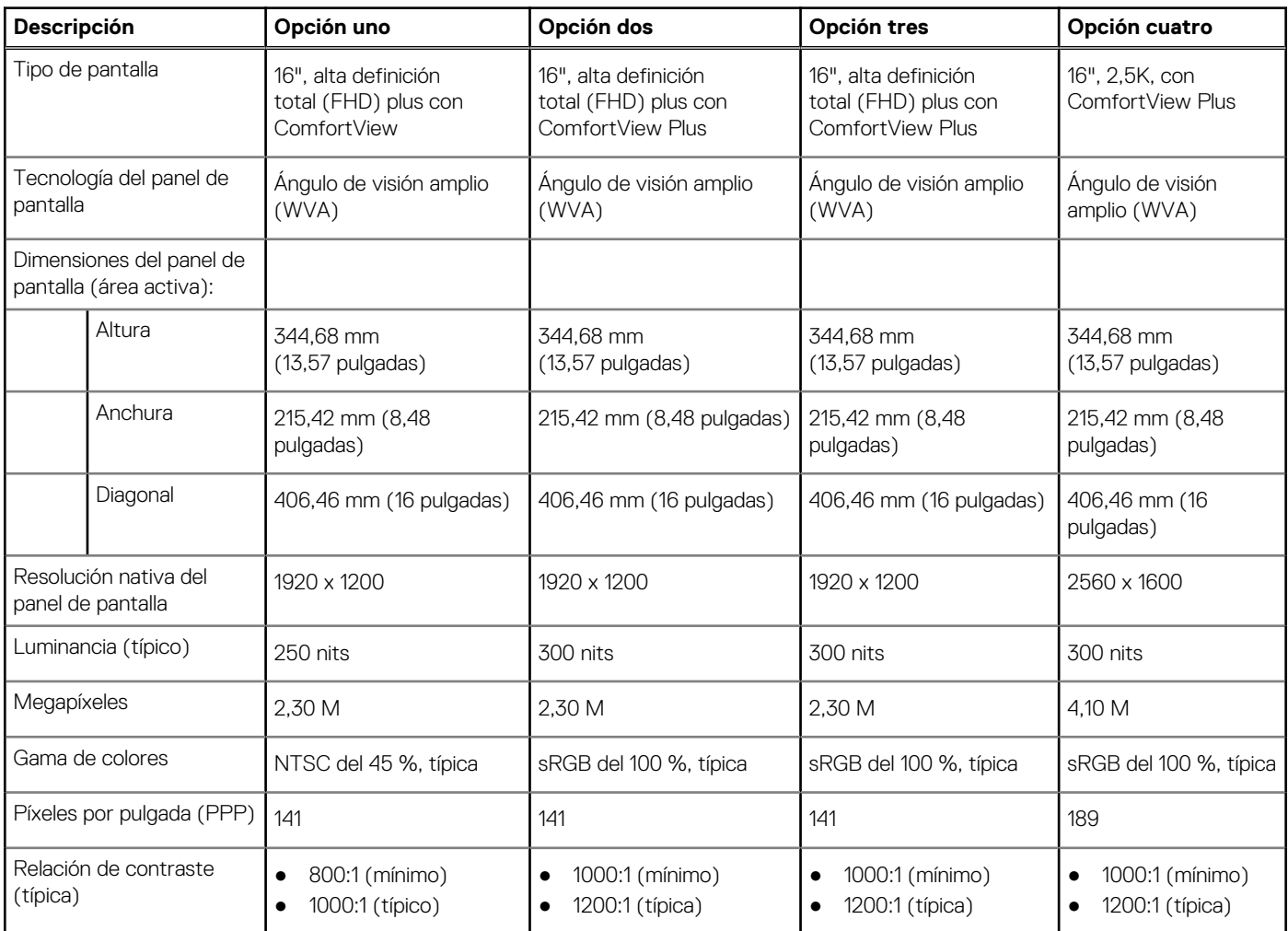

<span id="page-24-0"></span>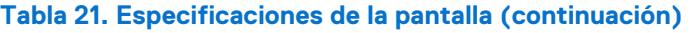

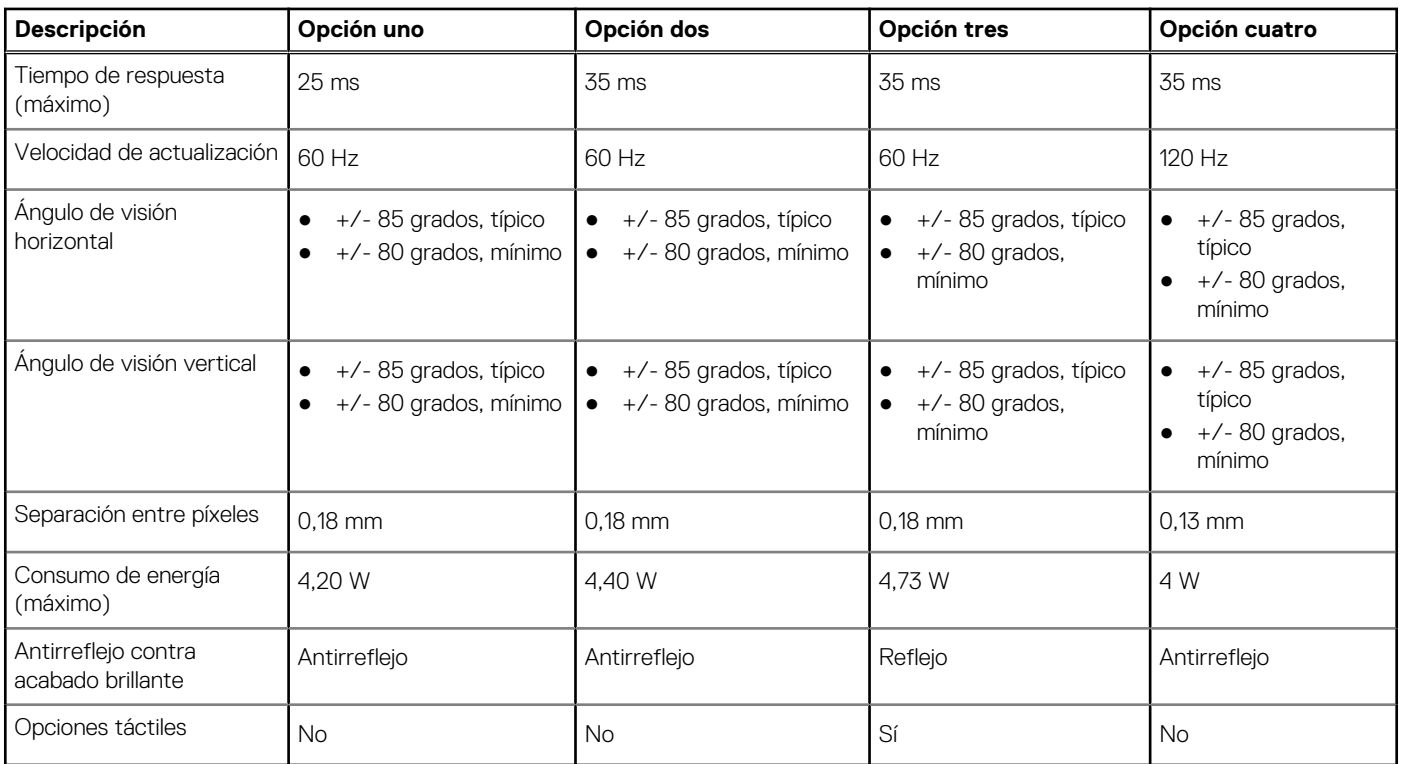

### **Lector de huellas digitales (opcional)**

En la siguiente tabla, se enumeran las especificaciones del lector de huellas digitales de su Inspiron 16 5640.

#### **Tabla 22. Especificaciones del lector de huellas digitales**

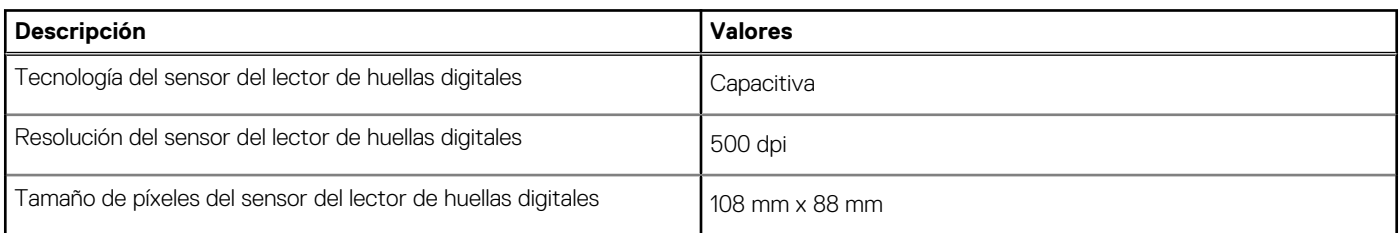

### **Sensor**

En la tabla siguiente, se enumeran los sensores de Inspiron 16 5640.

#### **Tabla 23. Sensor**

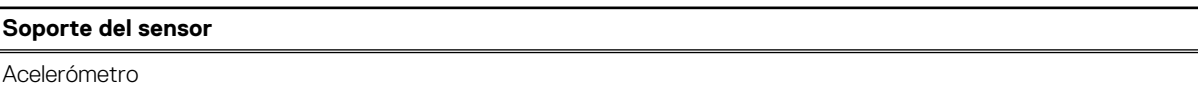

## **GPU: integrada**

En la siguiente tabla, se enumeran las especificaciones de la unidad de procesamiento de gráficos (GPU) integrada compatible con Inspiron 16 5640.

#### <span id="page-25-0"></span>**Tabla 24. GPU: integrada**

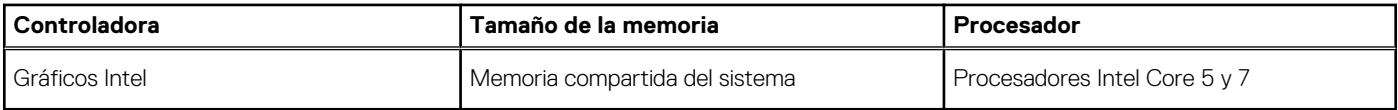

### **Compatible con pantalla externa**

En la siguiente tabla, se proporciona la compatibilidad con pantalla externa de Inspiron 16 5640.

#### **Tabla 25. Compatible con pantalla externa**

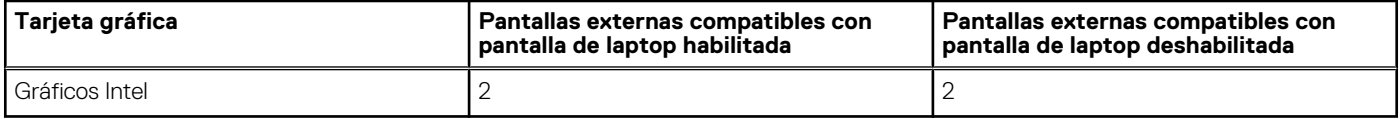

### **GPU: discreta**

En la siguiente tabla, se enumeran las especificaciones de la unidad de procesamiento de gráficos (GPU) discretos compatible con Inspiron 16 5640.

#### **Tabla 26. GPU: discreta**

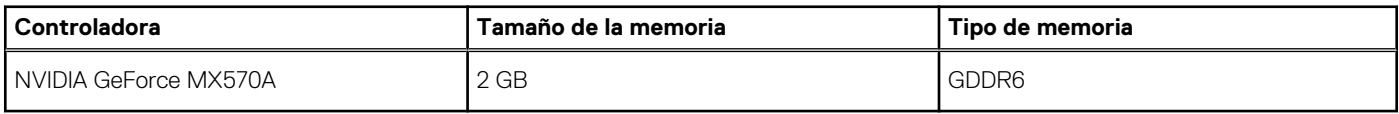

### **Compatible con pantalla externa**

En la siguiente tabla, se proporciona la compatibilidad con pantallas externas de Inspiron 16 5640.

#### **Tabla 27. Compatible con pantalla externa**

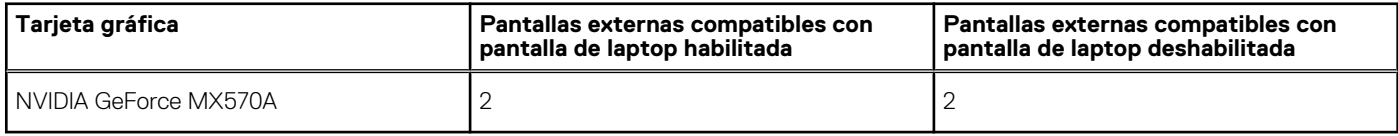

### **Seguridad de hardware**

En la tabla siguiente, se enumera la seguridad de hardware de Inspiron 16 5640.

#### **Tabla 28. Seguridad de hardware**

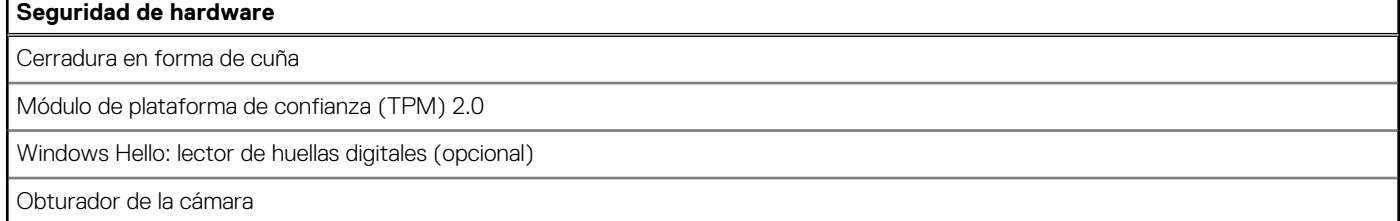

### **Entorno de almacenamiento y funcionamiento**

En esta tabla, se enumeran las especificaciones de funcionamiento y almacenamiento de Inspiron 16 5640.

<span id="page-26-0"></span>**Nivel de contaminación transmitido por el aire:** G1 según se define en ISA-S71.04-1985

#### **Tabla 29. Entorno del equipo**

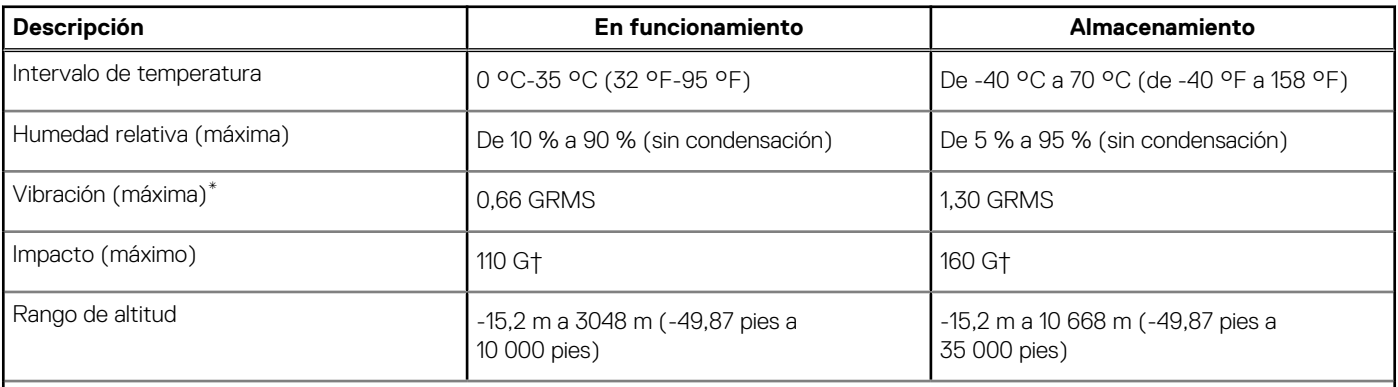

**PRECAUCIÓN: Los rangos de temperatura de funcionamiento y de almacenamiento pueden variar entre los componentes, por lo que el funcionamiento o el almacenamiento del dispositivo fuera de estos rangos pueden afectar el rendimiento de componentes específicos.**

\* Medido utilizando un espectro de vibración aleatoria que simula el entorno del usuario.

† Medido con un pulso de media onda sinusoidal de 2 ms.

## **Política de soporte de Dell**

[Para obtener más información sobre la política de soporte de Dell, busque en el Recurso de la base de conocimientos en el sitio de soporte](https://www.dell.com/support/)  de Dell.

## **ComfortView**

#### **AVISO: La exposición prolongada a la luz azul de la pantalla puede dar lugar a efectos a largo plazo, como tensión, fatiga o deterioro de la visión.**

La luz azul es un color en el espectro que tiene una longitud de onda breve y alta energía. La exposición prolongada a la luz azul, en particular de fuentes digitales, puede afectar los patrones de sueño y causar efectos a largo plazo, como tensión, fatiga o deterioro de la visión.

El modo ComfortView se puede habilitar y configurar mediante la aplicación CinemaColor de Dell.

El modo ComfortView cumple con los requisitos de TÜV Rheinland para pantallas de luz azul baja.

Luz azul baja: la tecnología de software Dell ComfortView reduce las emisiones de luz azul dañinas para hacer más llevadera la exposición a la pantalla prolongada.

Para reducir el riesgo de deterioro de la visión, también se recomienda lo siguiente:

- Coloque la pantalla en una posición de visualización cómoda, a una distancia de los ojos de entre 20 y 28 pulgadas (50 y 70 cm).
- Parpadee con frecuencia para humedecer los ojos, moje sus ojos con agua o utilice gotas oculares adecuadas.
- Quite la vista de la pantalla y mire un objeto a una distancia de al menos 609,60 cm (20 pies) durante, al menos, 20 segundos en cada descanso.
- Tómese un descanso extendido durante 20 minutos, cada dos horas.

## **ComfortView Plus**

**AVISO: La exposición prolongada a la luz azul de la pantalla puede dar lugar a efectos a largo plazo, como tensión, fatiga o deterioro de la visión.**

La luz azul es un color en el espectro que tiene una longitud de onda breve y alta energía. La exposición prolongada a la luz azul, en particular de fuentes digitales, puede afectar los patrones de sueño y causar efectos a largo plazo, como tensión, fatiga o deterioro de la visión.

La pantalla de esta computadora está diseñada para minimizar la luz azul y cumple con los requisitos de TÜV Rheinland para pantallas de luz azul baja.

El modo de luz azul baja está activado de fábrica, por lo que no es necesario realizar ninguna configuración adicional.

Para reducir el riesgo de deterioro de la visión, también se recomienda lo siguiente:

- Coloque la pantalla en una posición de visualización cómoda, a una distancia de los ojos de entre 20 y 28 pulgadas (50 y 70 cm).
- Parpadee con frecuencia para humedecer los ojos, moje sus ojos con agua o utilice gotas oculares adecuadas.
- Quite la vista de la pantalla y mire un objeto a una distancia de al menos 609,60 cm (20 pies) durante, al menos, 20 segundos en cada descanso.
- Tómese un descanso extendido durante 20 minutos, cada dos horas.

# <span id="page-28-0"></span>**Manipulación del interior de la computadora**

**4**

### **Instrucciones de seguridad**

Utilice las siguientes reglas de seguridad para proteger su computadora de posibles daños y garantizar su seguridad personal. A menos que se indique lo contrario, en cada procedimiento incluido en este documento se presupone que ha leído la información de seguridad enviada con la computadora.

- **AVISO: Antes de trabajar dentro de la computadora, lea la información de seguridad enviada. Para conocer más prácticas**  ∧ **recomendadas de seguridad, visite la [página principal de Cumplimiento normativo de Dell.](https://www.dell.com/regulatory_compliance)**
- **AVISO: Desconecte todas las fuentes de energía antes de abrir la cubierta o los paneles de la computadora. Una vez que**  ∧ **termine de trabajar en el interior de la computadora, reemplace todas las cubiertas, los paneles y los tornillos antes de conectarla a una toma de corriente.**

**PRECAUCIÓN: Para evitar dañar la computadora, asegúrese de que la superficie de trabajo sea plana y esté limpia y seca.**

**PRECAUCIÓN: Para evitar dañar los componentes y las tarjetas, manipúlelos por los bordes y no toque las clavijas ni los contactos.**

- **PRECAUCIÓN: Solo debe realizar la solución de problemas y las reparaciones según lo autorizado o señalado por el equipo de asistencia técnica de Dell. La garantía no cubre los daños por reparaciones no autorizadas por Dell. Consulte las instrucciones de seguridad enviadas con el producto o en la [página principal de cumplimiento normativo de Dell.](https://www.dell.com/regulatory_compliance)**
- **PRECAUCIÓN: Antes de tocar los componentes del interior del equipo, descargue la electricidad estática de su cuerpo; para ello, toque una superficie metálica sin pintar, como el metal de la parte posterior del equipo. Mientras trabaja, toque periódicamente una superficie metálica sin pintar para disipar la electricidad estática, que podría dañar los componentes internos.**
- **PRECAUCIÓN: Cuando desconecte un cable, tire de su conector o de su lengüeta de tiro, no directamente del cable. Algunos cables tienen conectores con lengüetas de bloqueo o tornillos mariposa que debe desenganchar antes de desconectar el cable. Cuando desconecte cables, manténgalos alineados de manera uniforme para evitar que las clavijas de los conectores se doblen. Cuando conecte cables, asegúrese de que los puertos y conectores estén orientados y alineados correctamente.**

**PRECAUCIÓN: Presione y expulse las tarjetas que pueda haber instaladas en el lector de tarjetas multimedia.**

**PRECAUCIÓN: Tenga cuidado cuando maneje baterías de iones de litio recargables en laptops. Las baterías hinchadas no se deben utilizar y se deben reemplazar y desechar correctamente.**

 $(i)$ **NOTA:** Es posible que el color del equipo y de determinados componentes sean diferentes al que se muestra en este documento.

### **Antes de manipular el interior del equipo**

#### **Pasos**

- 1. Guarde y cierre todos los archivos abiertos y salga de todas las aplicaciones abiertas.
- 2. Apague el equipo. En el caso del sistema operativo Windows, haga clic en **Inicio** > **Encender** > **Apagar**.
	- **NOTA:** Si utiliza otro sistema operativo, consulte la documentación de su sistema operativo para conocer las instrucciones de apagado.
- 3. Desconecte su equipo y todos los dispositivos conectados de las tomas de alimentación eléctrica.
- <span id="page-29-0"></span>4. Desconecte del equipo todos los dispositivos de red y periféricos conectados como el teclado, el mouse y el monitor.
- 5. Extraiga cualquier tarjeta de medios y disco óptico de la computadora, si corresponde.
- 6. Ingrese al Modo de servicio, si puede encender la computadora.

#### **Modo de servicio**

El Modo de servicio se utiliza para cortar la alimentación sin desconectar el cable de la batería de la tarjeta madre antes de realizar reparaciones en la computadora.

**PRECAUCIÓN: Si no puede encender la computadora para ponerla en modo de servicio o la computadora no es compatible con el modo de servicio, desconecte el cable de la batería. Para desconectar el cable de la batería, siga los pasos que se indican en [Extracción de la batería.](#page-54-0)**

**NOTA:** Asegúrese de que la computadora esté apagada y que el adaptador de CA esté desconectado.

- a. Mantenga presionada la tecla **<B>** en el teclado y presione el botón de encendido durante 3 segundos o hasta que el logotipo de Dell aparezca en la pantalla.
- **b.** Presione cualquier tecla para continuar.
- c. Si el adaptador de CA no se desconectó, aparecerá un mensaje en pantalla que le solicitará que quite el adaptador de CA. Quite el adaptador de CA y, a continuación, presione cualquier tecla para continuar con el proceso del **Modo de servicio**. El proceso del **Modo de servicio** omite automáticamente el siguiente paso si la **etiqueta del propietario** de la computadora no fue configurada previamente por el fabricante.
- d. Cuando el mensaje **listo para continuar** aparezca en la pantalla, presione cualquier tecla para continuar. La computadora emitirá tres pitidos cortos y se apagará inmediatamente.
- e. Una vez que la computadora se apaga, ingresó correctamente al modo de servicio.

**NOTA:** Si no puede encender la computadora o no puede ingresar al Modo de servicio, omita este proceso.

### **Precauciones de seguridad**

El capítulo de precauciones de seguridad detalla los pasos principales que se deben realizar antes de llevar a cabo cualquier instrucción de desensamblaje.

Antes de realizar cualquier procedimiento de instalación o reparación que implique ensamblaje o desensamblaje, tenga en cuenta las siguientes precauciones de seguridad:

- Apague la computadora y todos los periféricos conectados.
- Desconecte la computadora y todos los periféricos conectados de la alimentación de CA.
- Desconecte todos los cables de red, teléfono o líneas de telecomunicaciones de la computadora.
- Utilice un kit de servicios de campo contra ESD cuando trabaje en el interior de cualquier para evitar daños por descarga electrostática (ESD).
- Después de quitar cualquier componente de la computadora, colóquelo con cuidado encima de una alfombrilla antiestática.
- Utilice zapatos con suelas de goma no conductora para reducir la posibilidad de electrocutarse.
- Desenchufar el equipo y mantener presionado el botón de encendido durante 15 segundos debería descargar la energía residual en la tarjeta madre.

#### Alimentación en modo en espera

Debe desenchufar los productos Dell con alimentación en espera antes de abrir la carcasa. Los sistemas que incorporan energía en modo en espera están encendidos durante el apagado. La alimentación interna permite encender la computadora de manera remota (Wake-on-LAN) y suspenderlo en modo de reposo, y tiene otras funciones de administración de energía avanzadas.

#### **Enlace**

El enlace es un método para conectar dos o más conductores de conexión a tierra a la misma toma potencial. Esto se lleva a cabo con un kit de descarga electrostática (ESD) de servicio de campo. Cuando conecte un cable de enlace, asegúrese de que está conectado al metal directamente, y no a una superficie pintada o no metálica. La muñequera debe estar fija y en contacto total con la piel. Asegúrese de quitarse todos los accesorios, como relojes, brazaletes o anillos, antes de realizar el enlace con el equipo.

### <span id="page-30-0"></span>**Protección contra descargas electrostáticas (ESD)**

Las descargas electroestáticas (ESD) son una preocupación importante cuando maneja componentes electrónicos, especialmente componentes sensibles, como tarjetas de expansión, procesadores, módulos de memoria y tarjetas madre. Las cargas ligeras pueden dañar los circuitos de maneras que no sean evidentes, como problemas intermitentes o una vida útil reducida del producto. Dado que la industria exige menos requisitos de alimentación y más densidad, la protección contra ESD es una preocupación cada vez mayor.

Debido a la mayor densidad de los semiconductores utilizados en los productos Dell más recientes, la sensibilidad al daño estático es ahora más alta que en los productos Dell anteriores. Por este motivo, algunos métodos previamente aprobados de manipulación de piezas ya no corresponden.

Dos tipos reconocidos de daños por ESD son las fallas catastróficas e intermitentes.

- **Catastróficas**: las fallas catastróficas representan aproximadamente un 20 % de las fallas relacionadas con ESD. El daño causa una pérdida completa e inmediata de la funcionalidad del dispositivo. Un ejemplo de una falla catastrófica es un DIMM de memoria que ha recibido una descarga electrostática y genera inmediatamente un síntoma "Sin POST/sin video" con un código de sonido que se emite por falta de memoria o memoria no funcional.
- **Intermitentes**: las fallas intermitentes representan aproximadamente un 80 % de las fallas relacionadas con ESD. La alta tasa de fallas intermitentes significa que la mayoría de las veces, cuando se producen daños, no se reconocen de inmediato. El DIMM recibe una descarga estática, pero el seguimiento simplemente se debilita y no produce de inmediato síntomas externos que estén relacionados con el daño. El seguimiento debilitado puede tardar semanas o meses en fundirse y, mientras tanto, puede causar una degradación de la integridad de la memoria, errores intermitentes de memoria, etc.

El tipo de daño más difícil de reconocer y solucionar es la falla intermitente (también denominada latente o "herido ambulatorio").

Realice los siguientes pasos para evitar daños por ESD:

- Utilice una muñequera contra ESD con cable que esté conectada a tierra correctamente. Las correas antiestáticas inalámbricas no proporcionan una protección adecuada. Tocar el chasis antes de manipular las piezas no garantiza la protección contra ESD adecuada en las piezas más sensibles ante daños por ESD.
- Manipule todos los componentes sensibles a la electricidad estática en un área segura contra la electricidad estática. Si es posible, utilice almohadillas antiestáticas en el suelo y un banco de trabajo.
- Cuando desempaquete un componente sensible a la electricidad estática de su caja de envío, no lo quite del material de embalaje antiestático hasta que esté listo para instalar el componente. Antes de abrir el embalaje antiestático, asegúrese de descargar la electricidad estática de su cuerpo.
- Antes de transportar un componente sensible a la electricidad estática, colóquelo en un contenedor o embalaje antiestático.

### **Kit de servicios de campo contra ESD**

El kit de servicios de campo no supervisado es el que más se utiliza. Cada uno de los kits de servicios de campo incluye tres componentes principales: la alfombrilla antiestática, la muñequera y el cable de enlace.

#### Componentes de un kit de servicios de campo contra ESD

Los componentes de un kit de servicios de campo contra ESD son los siguientes:

- **Alfombrilla antiestática**: la alfombrilla antiestática es disipativa y se pueden colocar piezas en ella durante los procedimientos de servicio. Cuando utilice una alfombrilla antiestática, debe ajustar su muñequera y conectar el cable de enlace a la alfombrilla y al metal directamente de la computadora en la que está trabajando. Una vez implementadas correctamente, las piezas de repuesto se pueden quitar de la bolsa contra ESD y se pueden colocar directamente sobre la alfombrilla. Los objetos sensibles contra ESD son seguros en su mano, la alfombrilla contra ESD, la computadora o el interior de una bolsa contra ESD.
- **Muñequera y cable de enlace:** la muñequera y el cable de enlace se pueden conectar entre la muñeca y el metal directamente del hardware si no es necesaria la alfombrilla contra ESD o a la alfombrilla antiestática para proteger el hardware colocado temporalmente en la alfombrilla. La conexión física de la muñequera y el cable de enlace entre la piel, la alfombrilla contra ESD y el hardware se conoce como enlace. Utilice únicamente kits de servicios de campo con una muñequera, una alfombrilla y un cable de enlace. Nunca use muñequeras inalámbricas. Tenga en cuenta que los cables internos de una muñequera son propensos a dañarse debido al desgaste natural, por lo que se deben comprobar regularmente con un probador de muñequeras a fin de evitar cualquier daño accidental en el hardware contra ESD. Se recomienda probar la muñequera y el cable de enlace, como mínimo, una vez por semana.
- **Prueba de la muñequera contra ESD:** los cables dentro de una correa contra ESD son propensos a sufrir daños con el tiempo. Cuando se utiliza un kit no supervisado, es recomendable probar periódicamente la correa antes de cada visita de mantenimiento y, como mínimo, una vez por semana. Un probador de muñequera es el mejor método para llevar a cabo esta prueba. Si no tiene su propio probador de muñequera, consulte con su oficina regional para averiguar si tienen uno. Para realizar la prueba, conecte el cable de enlace de la muñequera en el probador mientras esté alrededor de la muñeca y presione el botón para realizar la prueba. Una luz LED verde se encenderá si la prueba es satisfactoria; una luz LED roja se encenderá y sonará una alarma si la prueba no es satisfactoria.
- <span id="page-31-0"></span>● **Elementos aislantes:** es muy importante mantener los dispositivos sensibles a ESD, como las cajas de plástico de los disipadores de calor, alejados de las piezas internas que son aislantes y a menudo están muy cargadas.
- **Entorno de trabajo:** antes de implementar el kit de servicios de campo contra ESD, evalúe la situación en la ubicación del cliente. Por ejemplo, implementar el kit para un entorno de servidor es diferente que para un entorno de computadoras de escritorio o laptop. Normalmente, los servidores se instalan en un rack dentro de un centro de datos; las computadoras de escritorio o laptop suelen colocarse en escritorios o cubículos de oficina. Busque siempre una zona de trabajo grande, abierta, plana y libre de obstáculos, con el tamaño suficiente para implementar el kit contra ESD y con espacio adicional para alojar el tipo de computadora que se reparará. El espacio de trabajo también debe estar libre de aislantes que puedan provocar un evento de ESD. En el área de trabajo, los aislantes como el poliestireno expandido y otros plásticos se deben alejar, al menos, 12 pulgadas o 30 centímetros de partes sensibles antes de manipular físicamente cualquier componente de hardware.
- **Embalaje contra ESD**: todos los dispositivos sensibles a ESD se deben enviar y recibir en embalaje protegido contra estática. Son preferibles las bolsas metálicas y protegidas contra estática. Sin embargo, siempre debería devolver las piezas dañadas en la misma bolsa o embalaje contra ESD en que llegó la nueva pieza. La bolsa contra ESD se debe doblar y pegar con cinta adhesiva, y se deben usar todos los mismos materiales de embalaje de poliestireno expandido en la caja original en la que llegó la nueva pieza. Los dispositivos sensibles a ESD se deben quitar del embalaje solamente en superficies de trabajo con protección contra ESD, y las piezas nunca se deben colocar encima de la bolsa contra ESD, ya que solamente la parte interior de la bolsa está blindada. Siempre coloque las piezas en la mano, en la alfombrilla protegida contra ESD, en la computadora o dentro de una bolsa antiestática.
- **Transporte de componentes sensibles:** cuando transporte componentes delicados a ESD, como por ejemplo, piezas de recambio o piezas que hay que devolver a Dell, es muy importante que las coloque dentro de bolsas antiestáticas para garantizar un transporte seguro.

### Resumen de protección contra ESD

Se recomienda siempre utilizar las tradicionales muñequeras de conexión a tierra contra ESD y las alfombrillas antiestáticas de protección cuando se reparan productos Dell. Además, es fundamental que las piezas sensibles se mantengan separadas de todas las piezas aislantes mientras se realizan las reparaciones y que se usen bolsas antiestáticas para transportar componentes sensibles.

### **Transporte de componentes delicados**

Cuando transporte componentes sensibles a ESD como, por ejemplo, piezas de reemplazo o piezas que hay que devolver a Dell, es muy importante que coloque todo dentro de bolsas antiestáticas para garantizar un transporte seguro.

### **Después de manipular el interior del equipo**

#### **Sobre esta tarea**

**PRECAUCIÓN: Dejar tornillos sueltos o flojos en el interior de su equipo puede dañar gravemente su equipo.**

#### **Pasos**

- 1. Coloque todos los tornillos y asegúrese de que ninguno quede suelto en el interior de equipo.
- 2. Conecte todos los dispositivos externos, los periféricos y los cables que haya extraído antes de manipular el equipo.
- 3. Coloque las tarjetas multimedia, los discos y cualquier otra pieza que haya extraído antes de manipular el equipo.
- 4. Conecte el equipo y todos los dispositivos conectados a las tomas de corriente.

**NOTA:** Para salir del modo de servicio, asegúrese de conectar el adaptador de CA al puerto del adaptador de alimentación de la computadora.

5. Pulse el botón de encendido para encender el equipo. La computadora volverá automáticamente al modo de funcionamiento normal.

### **BitLocker**

**PRECAUCIÓN: Si BitLocker no se suspende antes de actualizar el BIOS, la próxima vez que reinicie, el sistema no reconocerá la clave de BitLocker. Se le pedirá que introduzca la clave de recuperación para continuar y el sistema la solicitará en cada reinicio. Si no conoce la clave de recuperación, esto puede provocar la pérdida de datos o una reinstalación del sistema operativo innecesaria. Para obtener más información sobre este tema, consulte el artículo de la base de conocimientos: [Actualización del BIOS en sistemas de Dell con BitLocker habilitado.](https://www.dell.com/support/kbdoc/000134415)**

<span id="page-32-0"></span>La instalación de los siguientes componentes activa BitLocker:

- Unidad de disco duro o de estado sólido
- Tarjeta madre

### **Herramientas recomendadas**

Los procedimientos de este documento podrían requerir el uso de las siguientes herramientas:

- Destornillador Phillips n.º 0
- Punzón de plástico

## **Lista de tornillos**

**NOTA:** Cuando quite los tornillos de un componente, se recomienda que anote el tipo y la cantidad de tornillos, y que los coloque en una caja de almacenamiento de tornillos. Esto sirve para garantizar que se restaure el tipo y el número de tornillos correcto cuando se reemplace el componente.

**(i)** NOTA: Algunas computadoras tienen superficies magnéticas. Asegúrese de que los tornillos no se queden pegados a esa superficie cuando reemplace un componente.

**NOTA:** El color de los tornillos puede variar según la configuración solicitada.

#### **Tabla 30. Lista de tornillos**

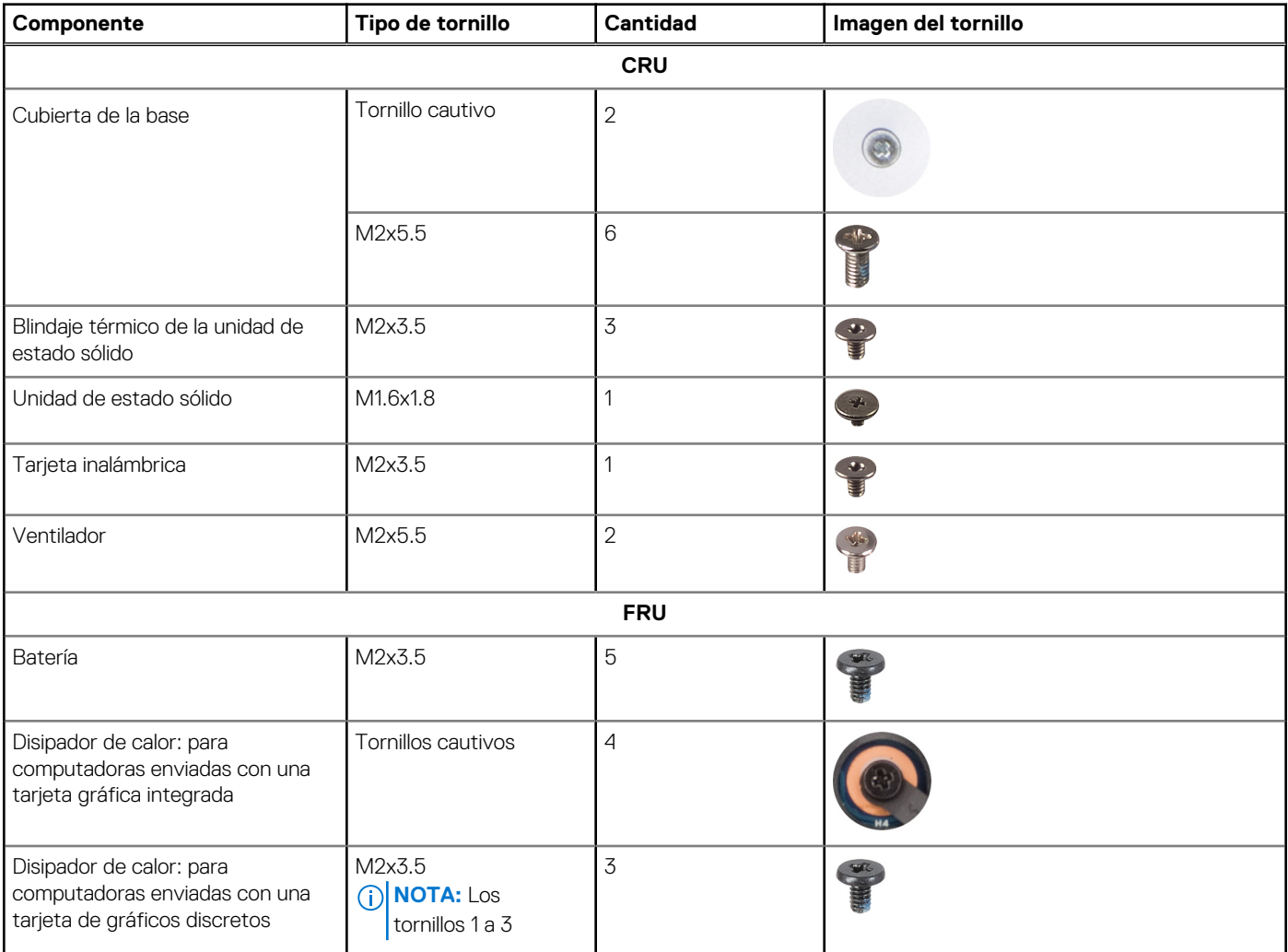

#### <span id="page-33-0"></span>**Tabla 30. Lista de tornillos (continuación)**

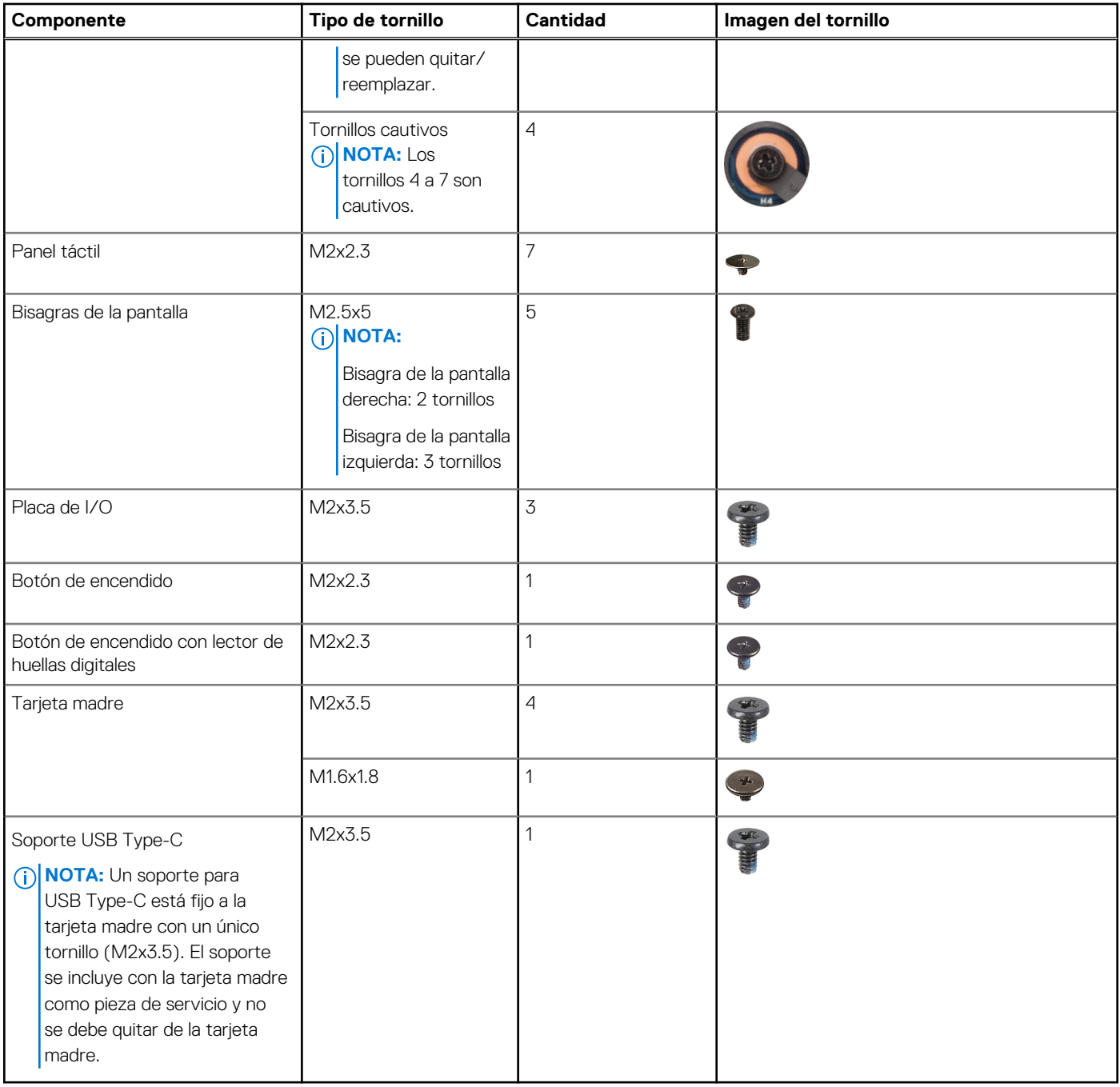

## **Componentes principales de Inspiron 16 5640**

En la siguiente imagen, se muestran los componentes principales de Inspiron 16 5640.

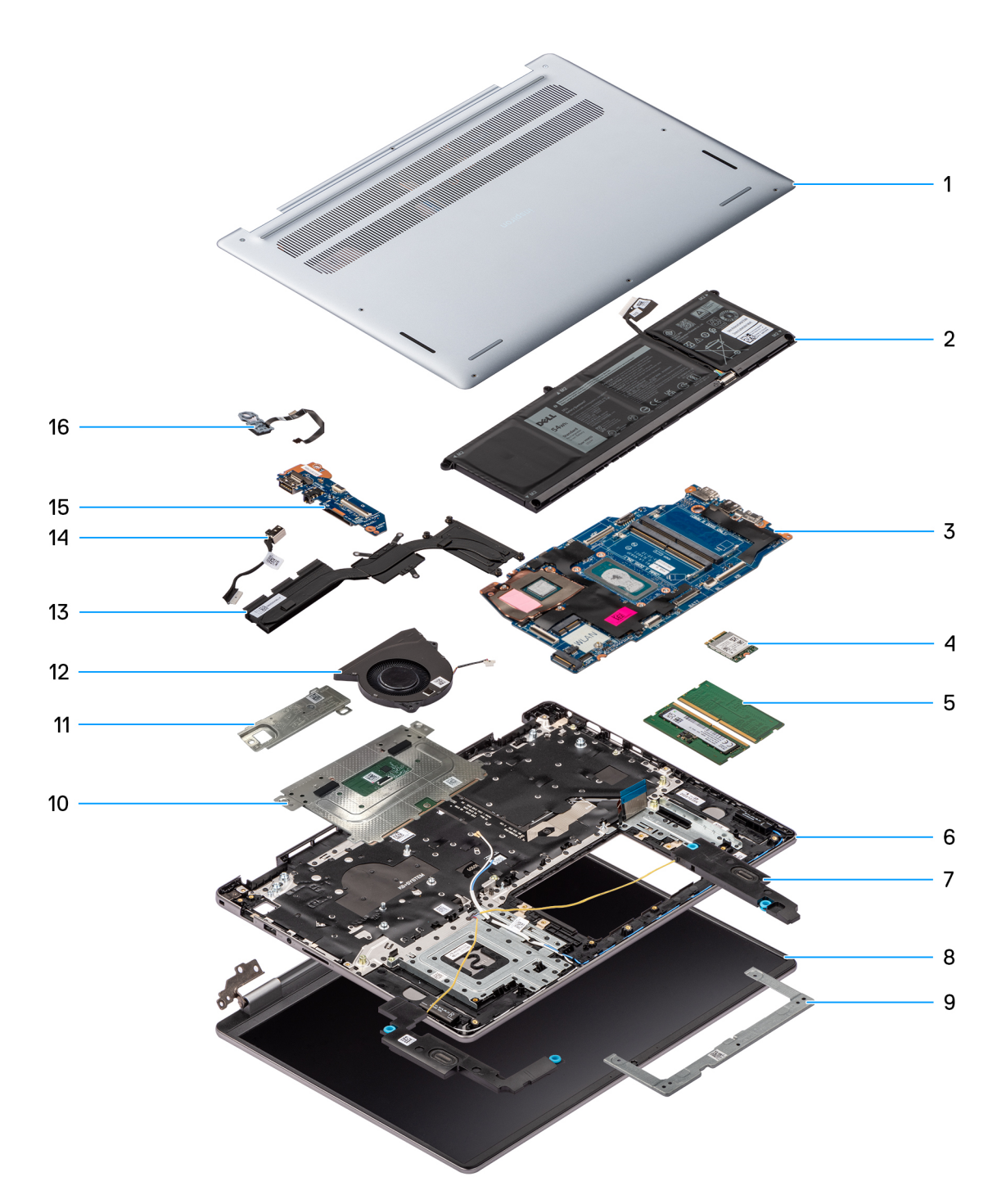

- 1. Cubierta de la base 2. Batería
- 
- 
- 
- 9. Soporte del panel táctil i vecha estadounidade de 10. Panel táctil
- 11. Unidad de estado sólido con blindaje térmico 12. Ventilador
- 
- 
- 
- 3. Tarjeta madre **4. Tarista inalámbrica**
- 5. Módulos de memoria 6. Ensamblaje del teclado y del reposamanos
- 7. Parlantes 8. Ensamblaje de la pantalla
	-
	-
- 13. Disipador de calor 14. Puerto del adaptador de alimentación
- 15. Placa de I/O 16. Botón de encendido con lector de huellas digitales opcional

**NOTA:** Dell proporciona una lista de componentes y sus números de referencia para la configuración de la computadora original adquirida. Estas piezas están disponibles de acuerdo con la cobertura de la garantía adquirida por el cliente. Póngase en contacto con el representante de ventas de Dell para obtener las opciones de compra.

# <span id="page-35-0"></span>**Extracción e instalación de unidades reemplazables por el cliente (CRU)**

Los componentes reemplazables en este capítulo son unidades reemplazables por el cliente (CRU).

**PRECAUCIÓN: Los clientes solo pueden reemplazar las unidades reemplazables de cliente (CRU) siguiendo las precauciones de seguridad y los procedimientos de reemplazo.**

**NOTA:** Las imágenes en este documento pueden ser diferentes de la computadora en función de la configuración que haya solicitado.

### **Cubierta de la base**

### **Extracción de la cubierta de la base**

#### **Requisitos previos**

1. Siga los procedimientos que se describen en [Antes de manipular el interior del equipo.](#page-28-0)

#### **Sobre esta tarea**

En la imagen a continuación, se indica la ubicación de la cubierta de la base y se proporciona una representación visual del procedimiento de extracción.
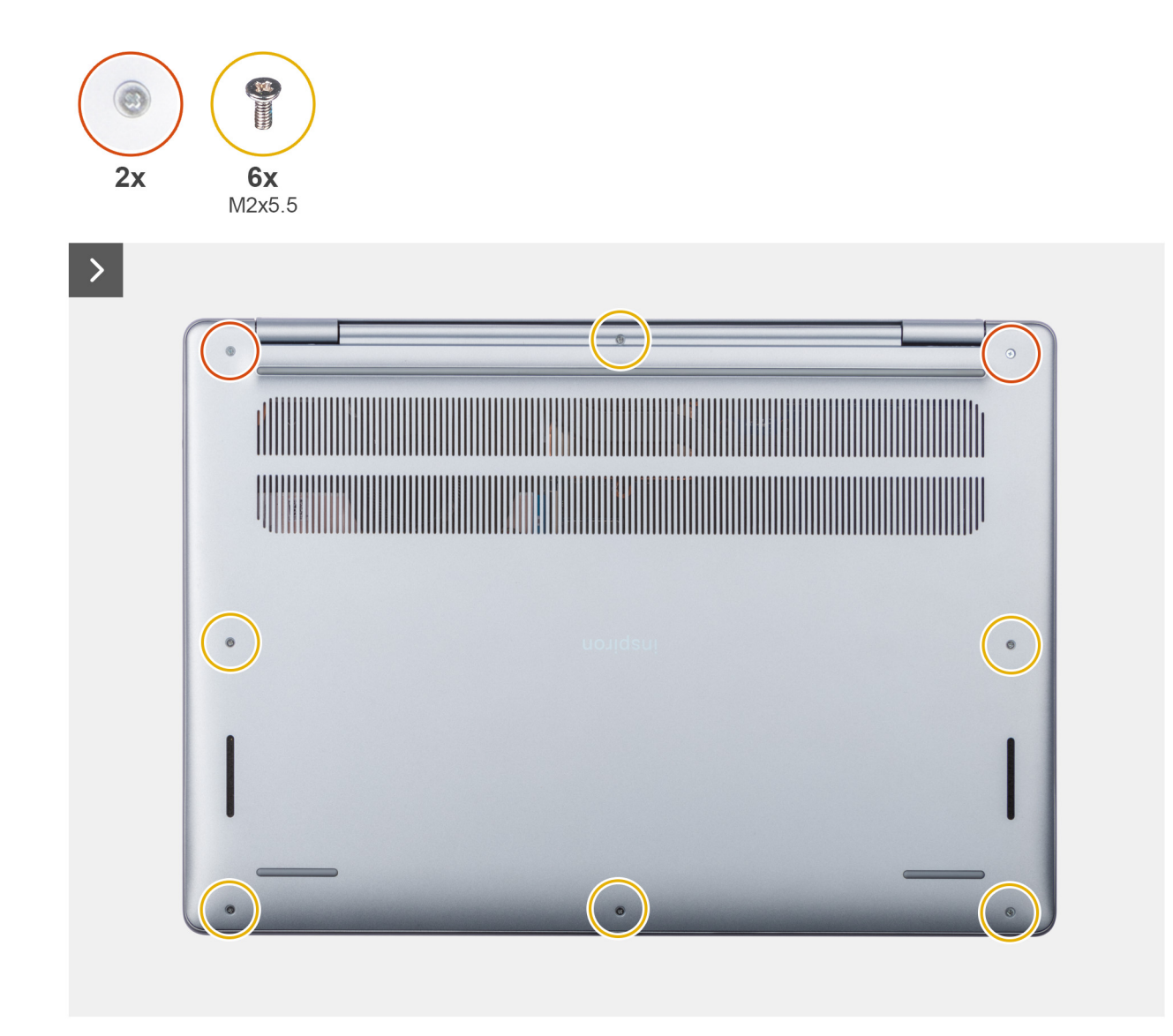

**Ilustración 9. Extracción de la cubierta de la base**

<span id="page-37-0"></span>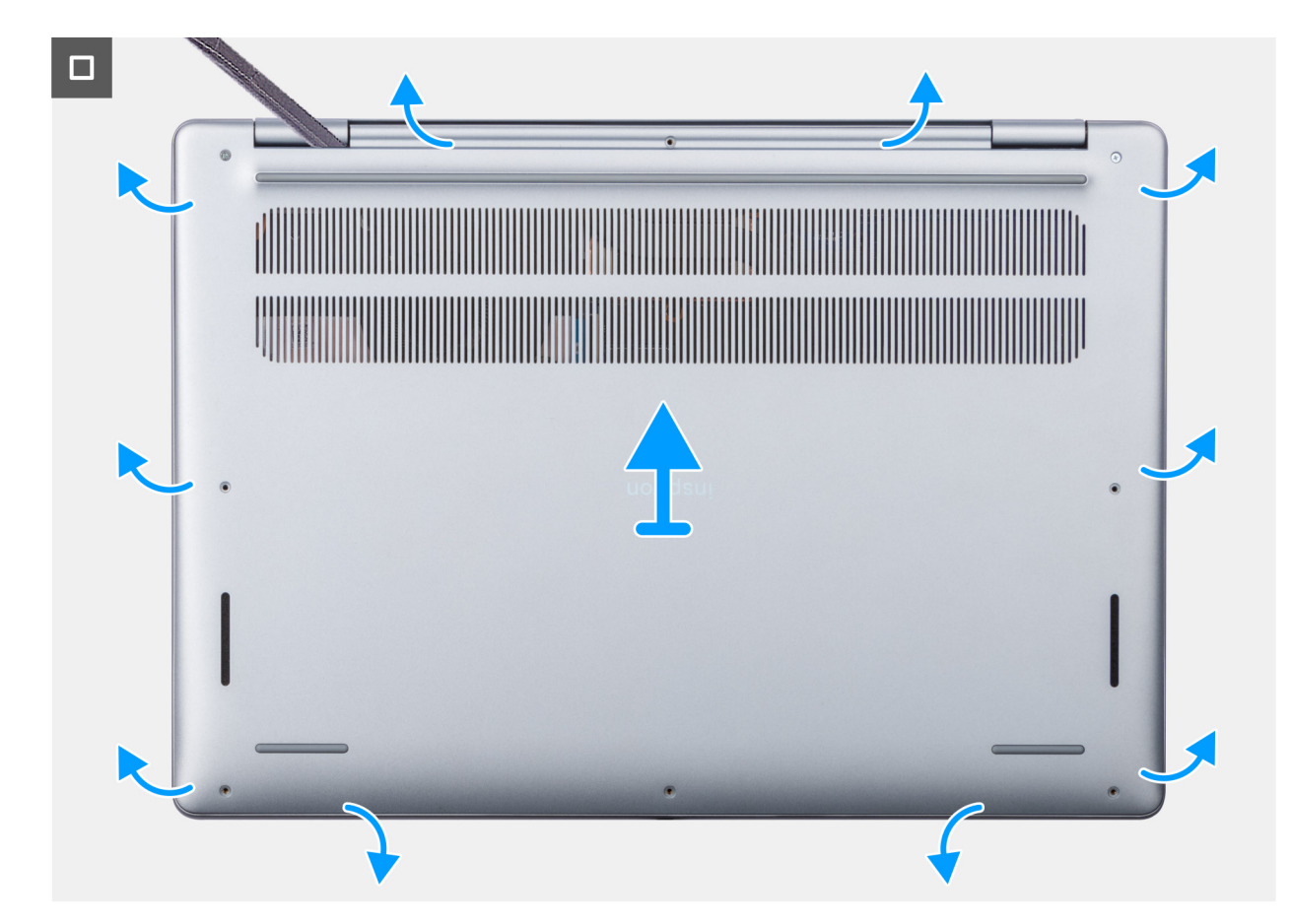

**Ilustración 10. Extracción de la cubierta de la base**

- 1. Quite los seis tornillos (M2x5.5) y afloje los dos tornillos cautivos que fijan la cubierta de la base al ensamblaje del teclado y el reposamanos.
- 2. Con un punzón de plástico, haga palanca en la cubierta de la base desde los espacios ubicados en las muescas en forma de U en la parte superior de la cubierta posterior de la base, cerca de las bisagras.
- 3. Haga palanca para abrir la parte superior de la cubierta de la base y continúe trabajando en los lados izquierdo y derecho para abrir la cubierta de la base.
- 4. Levante y quite la cubierta de la base del ensamblaje del teclado y el reposamanos.

## **Instalación de la cubierta de la base**

### **Requisitos previos**

Si va a reemplazar un componente, quite el componente existente antes de realizar el procedimiento de instalación.

## **Sobre esta tarea**

En la imagen a continuación, se indica la ubicación de la cubierta de la base y se proporciona una representación visual del procedimiento de instalación.

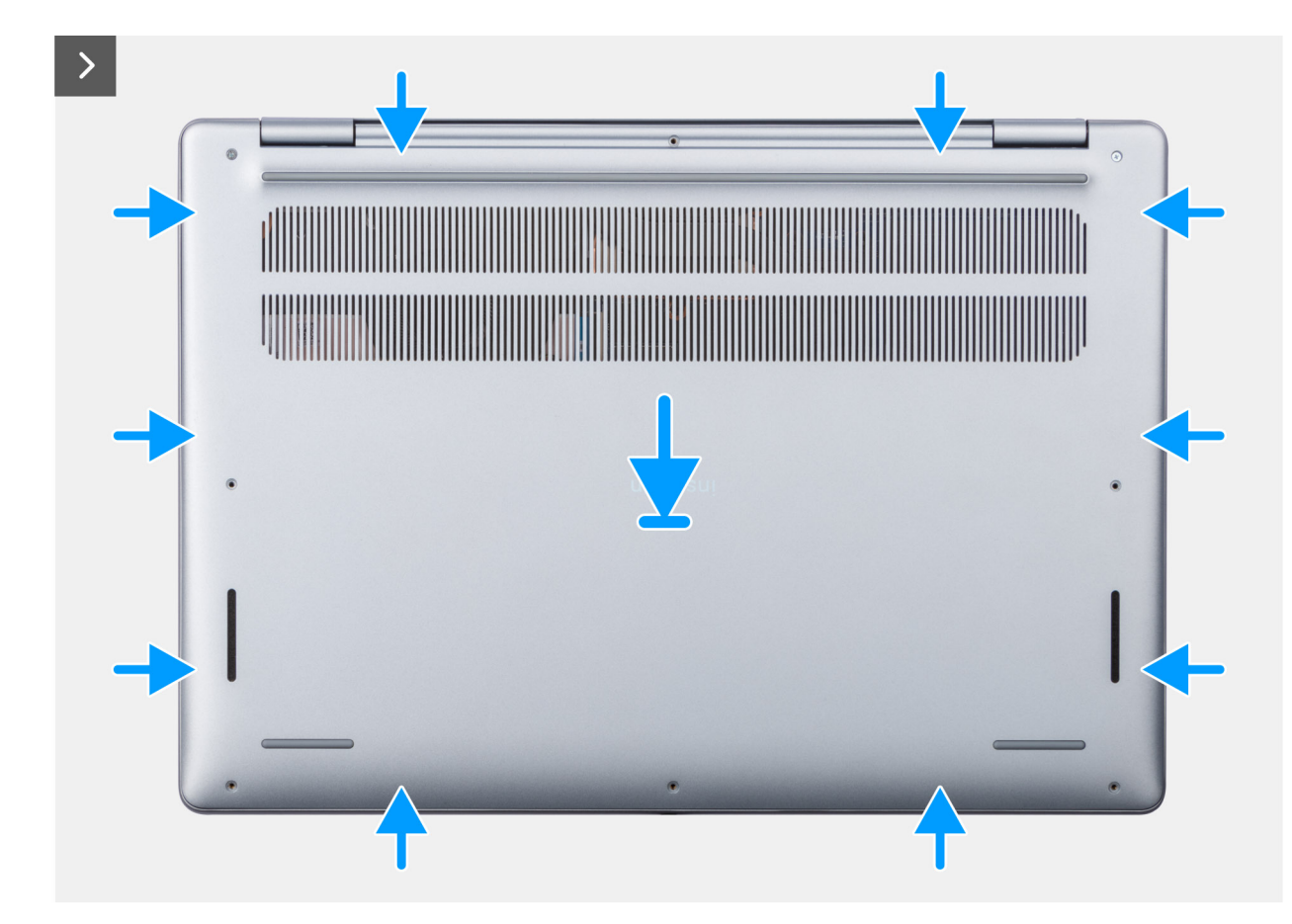

**Ilustración 11. Instalación de la cubierta de la base**

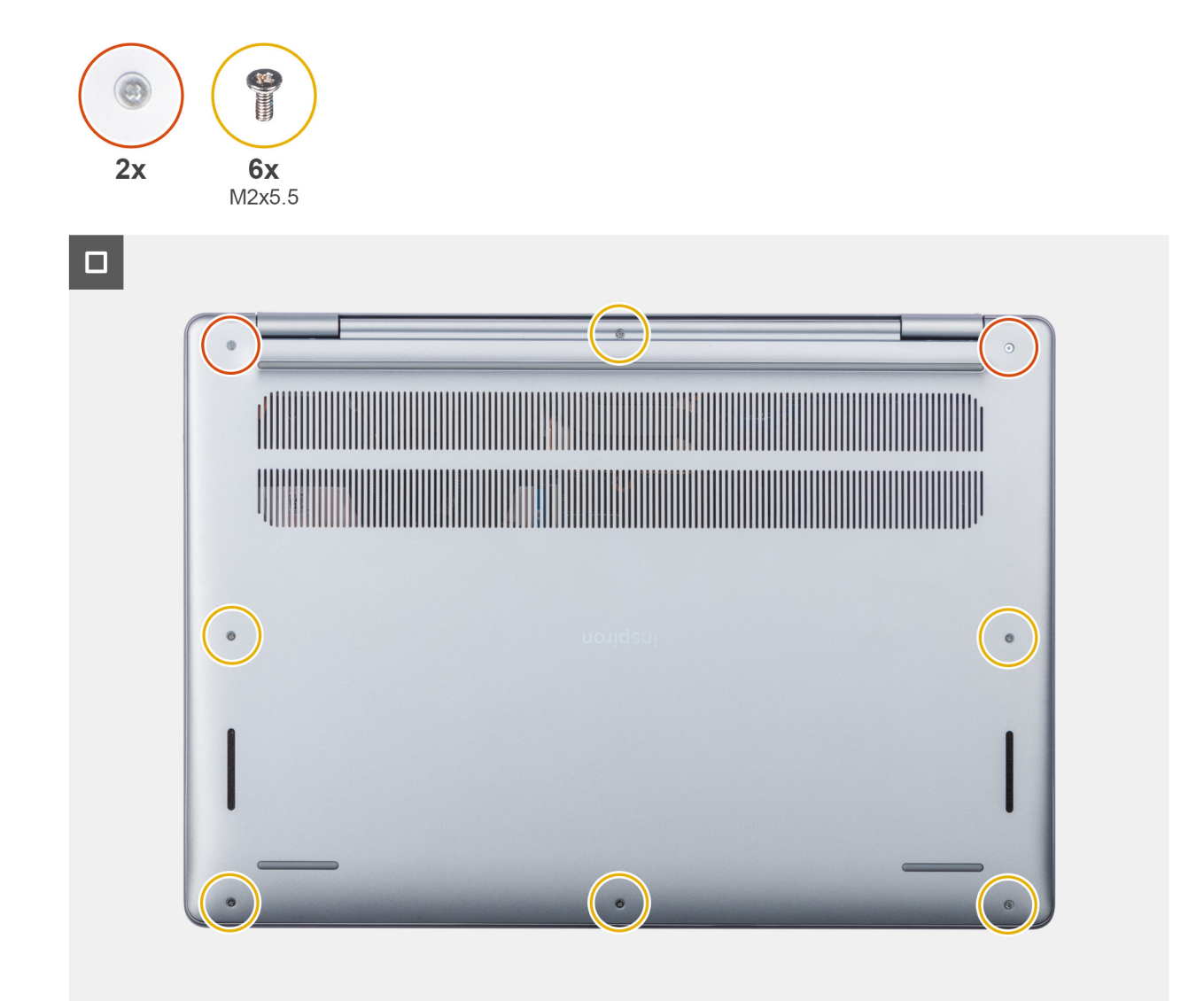

## **Ilustración 12. Instalación de la cubierta de la base**

## **Pasos**

- 1. Coloque la cubierta de la base sobre el ensamblaje del teclado y el reposamanos.
- 2. Alinee los orificios para tornillos en la cubierta de la base con los orificios para tornillos en el ensamblaje del teclado y del reposamanos, y encaje los pestillos de la cubierta de la base en su lugar.
- 3. Afloje los dos tornillos cautivos y coloque los seis tornillos (M2x5.5) para fijar la cubierta de la base al ensamblaje del teclado y el reposamanos.

### **Siguientes pasos**

1. Siga los procedimientos que se describen en [Después de manipular el interior del equipo.](#page-31-0)

# **Módulo de memoria**

## **Extracción del módulo de memoria**

#### **Requisitos previos**

- 1. Siga los procedimientos que se describen en [Antes de manipular el interior del equipo.](#page-28-0)
- 2. Extraiga la [cubierta de la base.](#page-35-0)

#### **Sobre esta tarea**

En las imágenes a continuación, se indica la ubicación del módulo de memoria y se proporciona una representación visual del procedimiento de extracción.

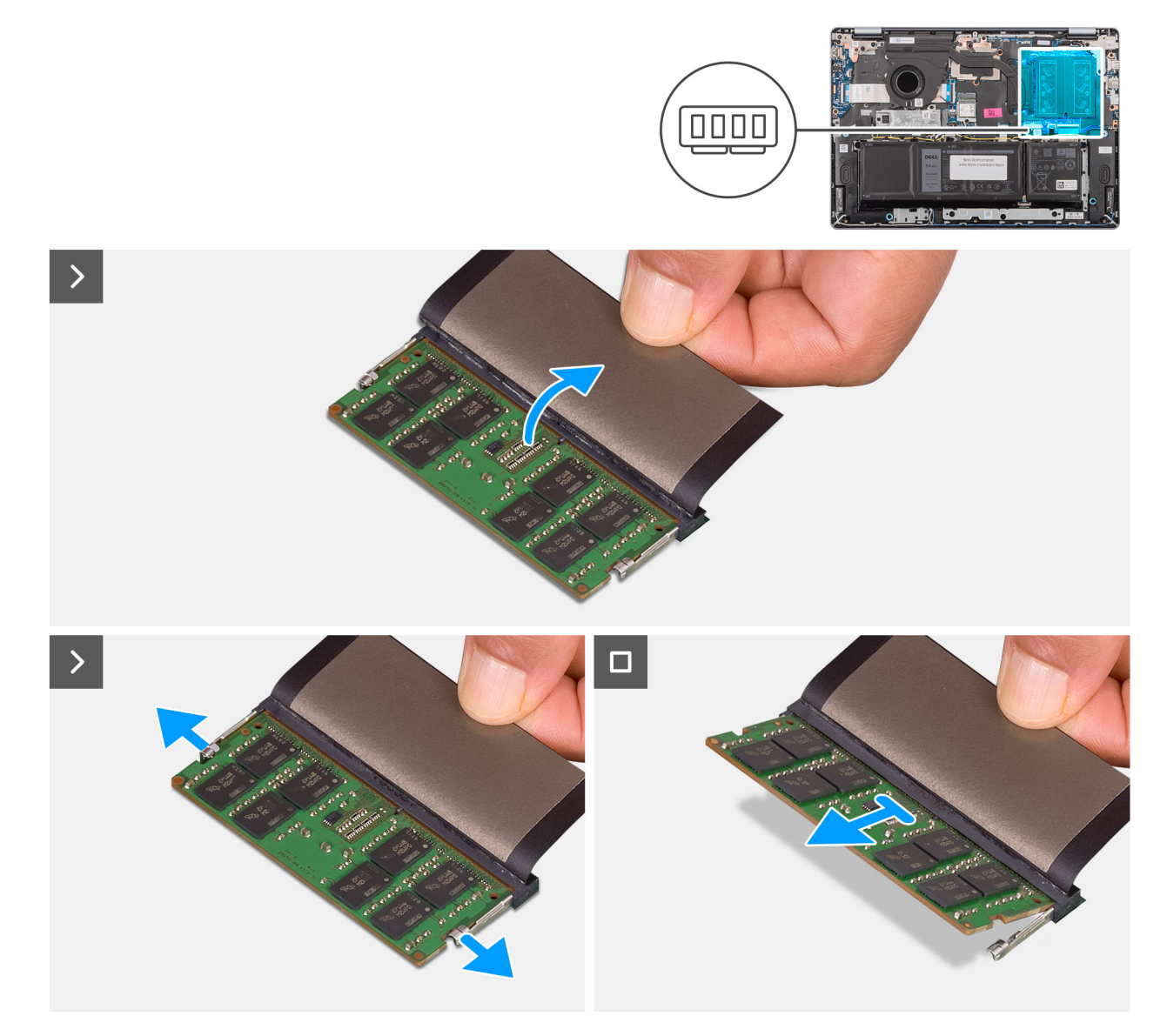

## **Ilustración 13. Extracción del módulo de memoria**

**PRECAUCIÓN: Para evitar que se produzcan daños en el módulo de memoria, sujete el módulo de memoria por los bordes. No toque los componentes ni los contactos metálicos del módulo de memoria, ya que las descargas electrostáticas (ESD) pueden causar daños graves en los componentes. Para obtener más información sobre la protección contra ESD, consulte [Protección contra ESD.](#page-30-0)**

- 1. Levante el Mylar para acceder al módulo de memoria.
- 2. Tire de los ganchos de retención en ambos lados del módulo de memoria hasta que el módulo salte.
- 3. Sujete la tarjeta por los laterales, deslícela y quítela de la ranura de módulo de memoria (DIMM A DDR5 SOLAMENTE).

**NOTA:** Repita los pasos del 1 al 3 para quitar el módulo de memoria de la segunda ranura (DIMM B DDR5 SOLAMENTE).

## **Instalación del módulo de memoria**

## **Requisitos previos**

Si va a reemplazar un componente, quite el componente existente antes de realizar el procedimiento de instalación.

## **Sobre esta tarea**

En las imágenes a continuación, se indica la ubicación del módulo de memoria y se proporciona una representación visual del procedimiento de instalación.

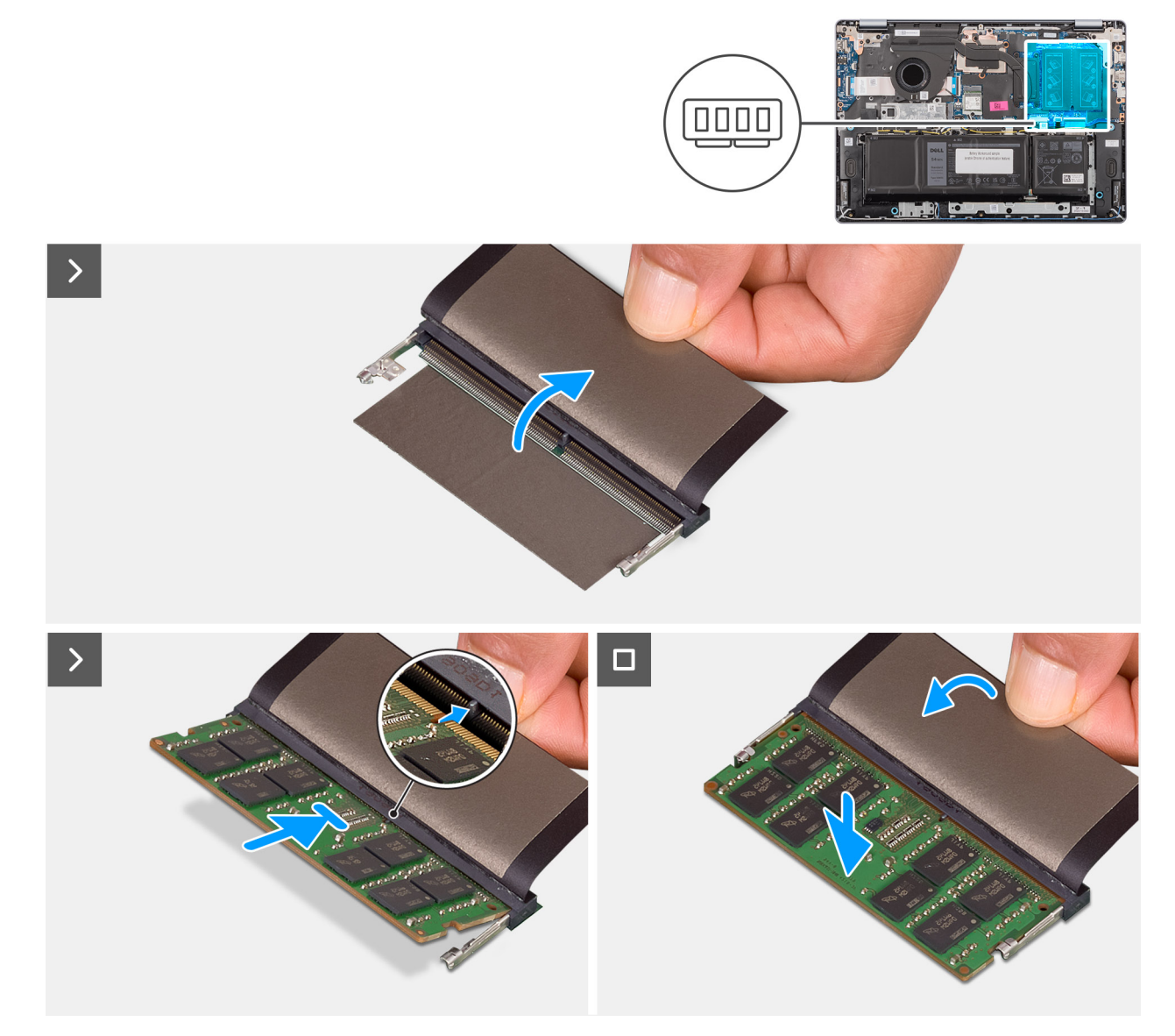

**Ilustración 14. Instalación del módulo de memoria**

**PRECAUCIÓN: Para evitar que se produzcan daños en el módulo de memoria, sujete el módulo de memoria por los bordes. No toque los componentes ni los contactos metálicos del módulo de memoria, ya que las descargas electrostáticas (ESD) pueden causar daños graves en los componentes. Para obtener más información sobre la protección contra ESD, consulte [Protección contra ESD.](#page-30-0)**

### **Pasos**

- 1. Levante el Mylar para acceder a la ranura del módulo de memoria.
- 2. Alinee la muesca del módulo de memoria con la pestaña en la ranura de módulo de memoria (DIMM A DDR5 SOLAMENTE).
- 3. Deslice el módulo de memoria firmemente en la ranura de módulo de memoria formando un ángulo.
- 4. Presione el módulo de memoria hacia abajo hasta que los ganchos de fijación encajen firmemente en su lugar.

**NOTA:** Si no oye un clic, extraiga el módulo de memoria y vuelva a instalarlo.

**NOTA:** Repita los pasos del 1 al 4 cuando instale otro módulo de memoria en la segunda ranura (DIMM B DDR5 SOLAMENTE).

### **Siguientes pasos**

- 1. Instale la [cubierta de la base.](#page-37-0)
- 2. Siga los procedimientos que se describen en [Después de manipular el interior del equipo.](#page-31-0)

# **Unidad de estado sólido (SSD)**

## **Extracción de la unidad de estado sólido**

### **Requisitos previos**

- 1. Siga los procedimientos que se describen en [Antes de manipular el interior del equipo.](#page-28-0)
- 2. Extraiga la [cubierta de la base.](#page-35-0)

#### **Sobre esta tarea**

En las imágenes a continuación, se indica la ubicación de la unidad de estado sólido y se proporciona una representación visual del procedimiento de extracción.

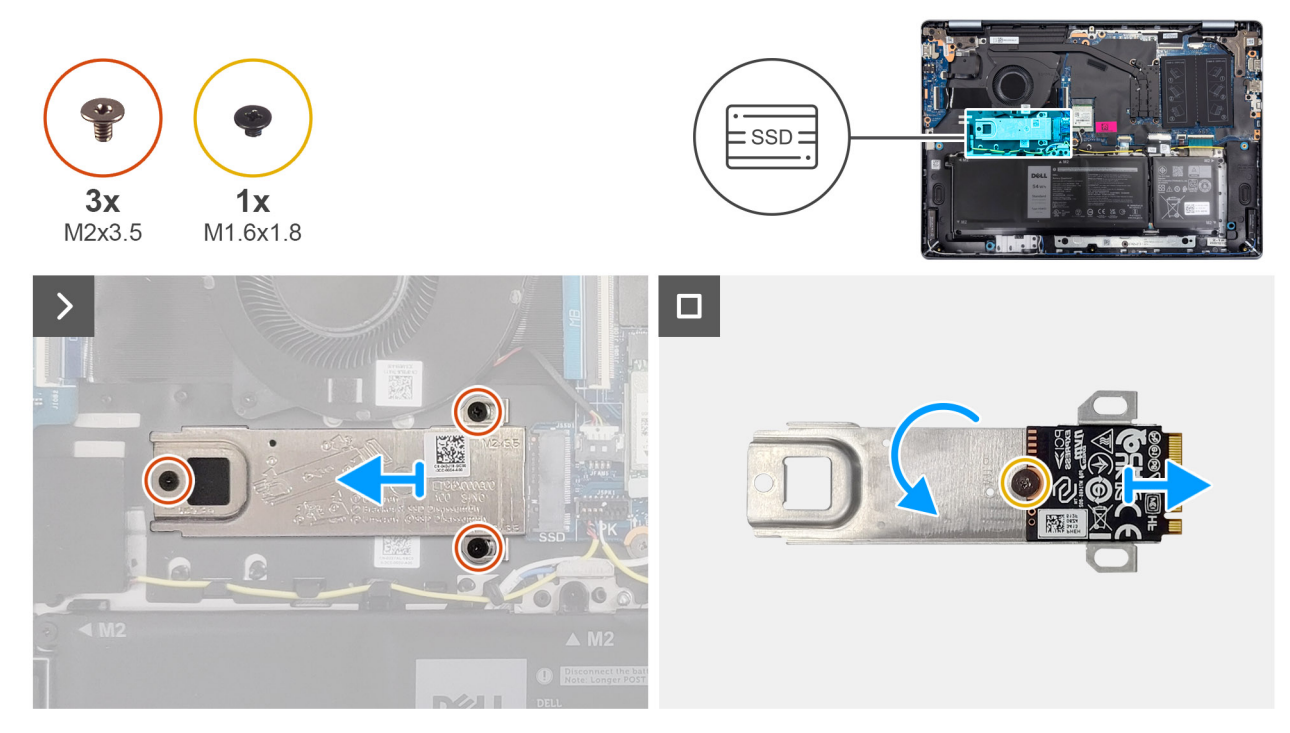

**Ilustración 15. Extracción de la unidad de estado sólido**

- 1. Quite los tres tornillos (M2x3.5) que fijan el blindaje térmico de la unidad de estado sólido y la unidad de estado sólido al ensamblaje del teclado y el reposamanos.
- 2. Deslice y quite el blindaje térmico de la unidad de estado sólido junto con la unidad de estado sólido del conector (SSD) en la tarjeta madre.
- 3. Voltee el blindaje térmico y quite el tornillo (M1.6x1.8) que fija la unidad de estado sólido al blindaje térmico.
- 4. Quite la unidad de estado sólido del blindaje térmico.

## **Instalación de la unidad de estado sólido**

#### **Requisitos previos**

Si va a reemplazar un componente, quite el componente existente antes de realizar el procedimiento de instalación.

#### **Sobre esta tarea**

En las imágenes a continuación, se indica la ubicación de la unidad de estado sólido y se proporciona una representación visual del procedimiento de instalación.

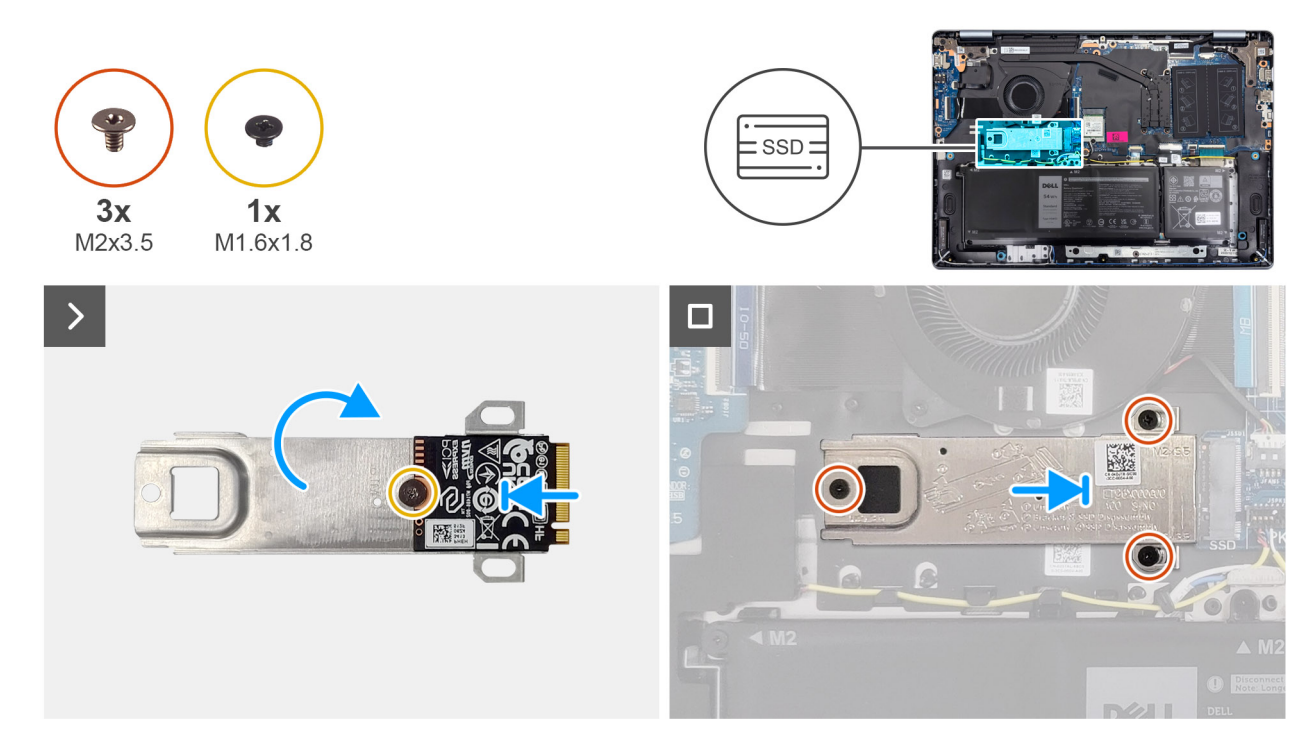

## **Ilustración 16. Instalación de la unidad de estado sólido**

#### **Pasos**

1. Vuelva a colocar el tornillo (M1,6x1,8) para fijar la unidad de estado sólido al protector térmico y voltee el protector térmico.

**NOTA:** No toque la almohadilla térmica, ya que puede reducir el rendimiento térmico.  $(i)$ 

- 2. Alinee la muesca de la unidad de estado sólido con la pestaña del conector de la tarjeta.
- 3. Alinee los orificios para tornillos del blindaje térmico de la unidad de estado sólido con los orificios para tornillos del ensamblaje del teclado y el reposamanos.
- 4. Deslice y conecte la unidad de estado sólido al conector (SSD) en la tarieta madre.
- 5. Coloque los tres tornillos (M2x3.5) para fijar el blindaje térmico de la unidad de estado sólido y la unidad de estado sólido al ensamblaje del teclado y el reposamanos.

### **Siguientes pasos**

- 1. Instale la [cubierta de la base.](#page-37-0)
- 2. Siga los procedimientos que se describen en [Después de manipular el interior del equipo.](#page-31-0)

# **Tarjeta inalámbrica**

## **Extracción de la tarjeta inalámbrica**

#### **Requisitos previos**

- 1. Siga los procedimientos que se describen en [Antes de manipular el interior del equipo.](#page-28-0)
- 2. Extraiga la [cubierta de la base.](#page-35-0)

#### **Sobre esta tarea**

En las imágenes a continuación, se indica la ubicación de la tarjeta inalámbrica y se proporciona una representación visual del procedimiento de extracción.

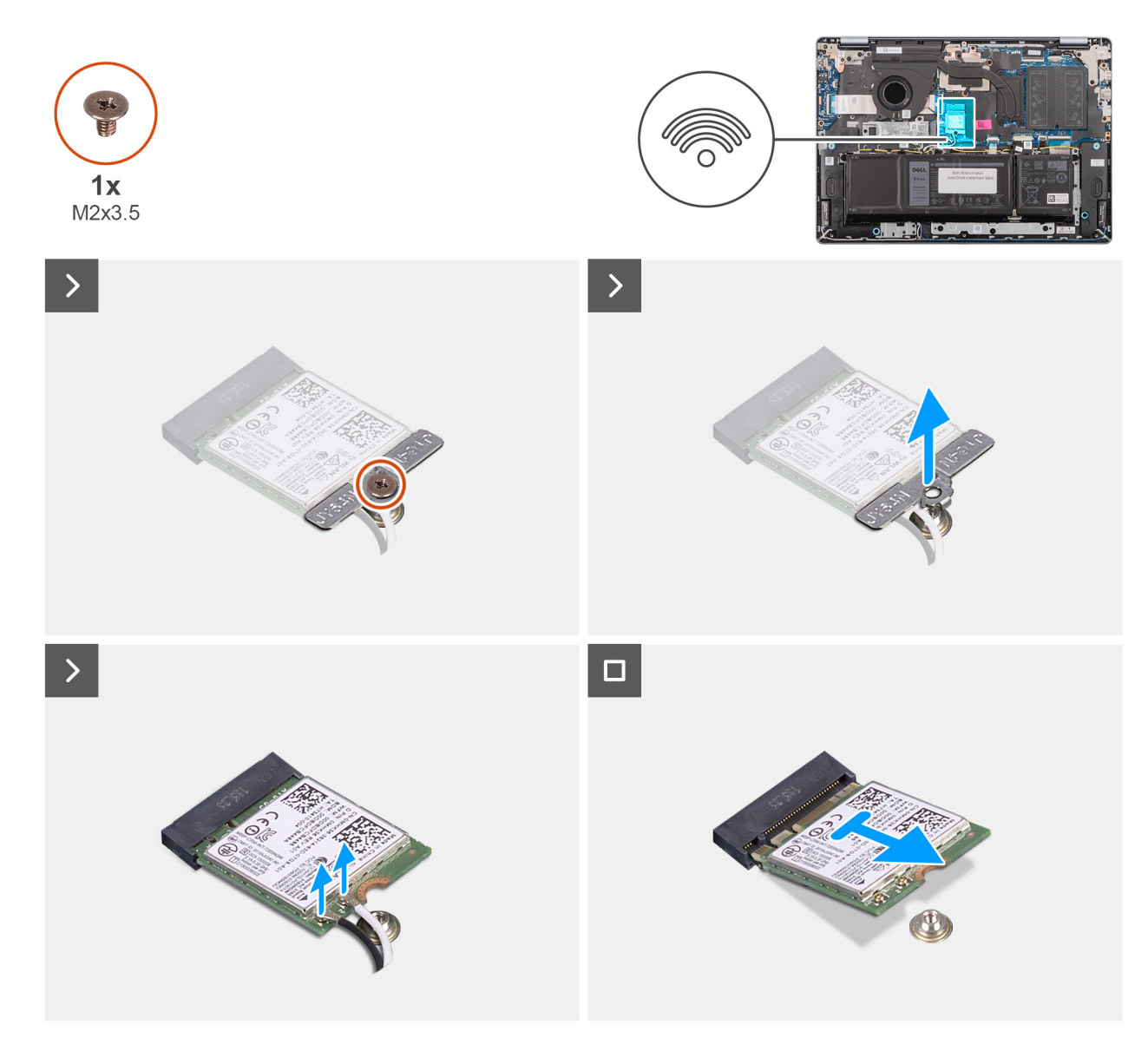

### **Ilustración 17. Extracción de la tarjeta inalámbrica**

### **Pasos**

- 1. Quite el tornillo (M2x3.5) que fija el soporte de la tarjeta inalámbrica a la tarjeta madre.
- 2. Extraiga el soporte de la tarjeta inalámbrica de la tarjeta inalámbrica.
- 3. Desconecte los cables de la antena inalámbrica de los conectores en la tarjeta inalámbrica.
- 4. Deslice y quite la tarjeta inalámbrica de la ranura de tarjeta inalámbrica (WLAN) en la tarjeta madre.

## **Instalación de la tarjeta inalámbrica**

#### **Requisitos previos**

Si va a reemplazar un componente, quite el componente existente antes de realizar el procedimiento de instalación.

### **Sobre esta tarea**

En las imágenes a continuación, se indica la ubicación de la tarjeta inalámbrica y se proporciona una representación visual del procedimiento de instalación.

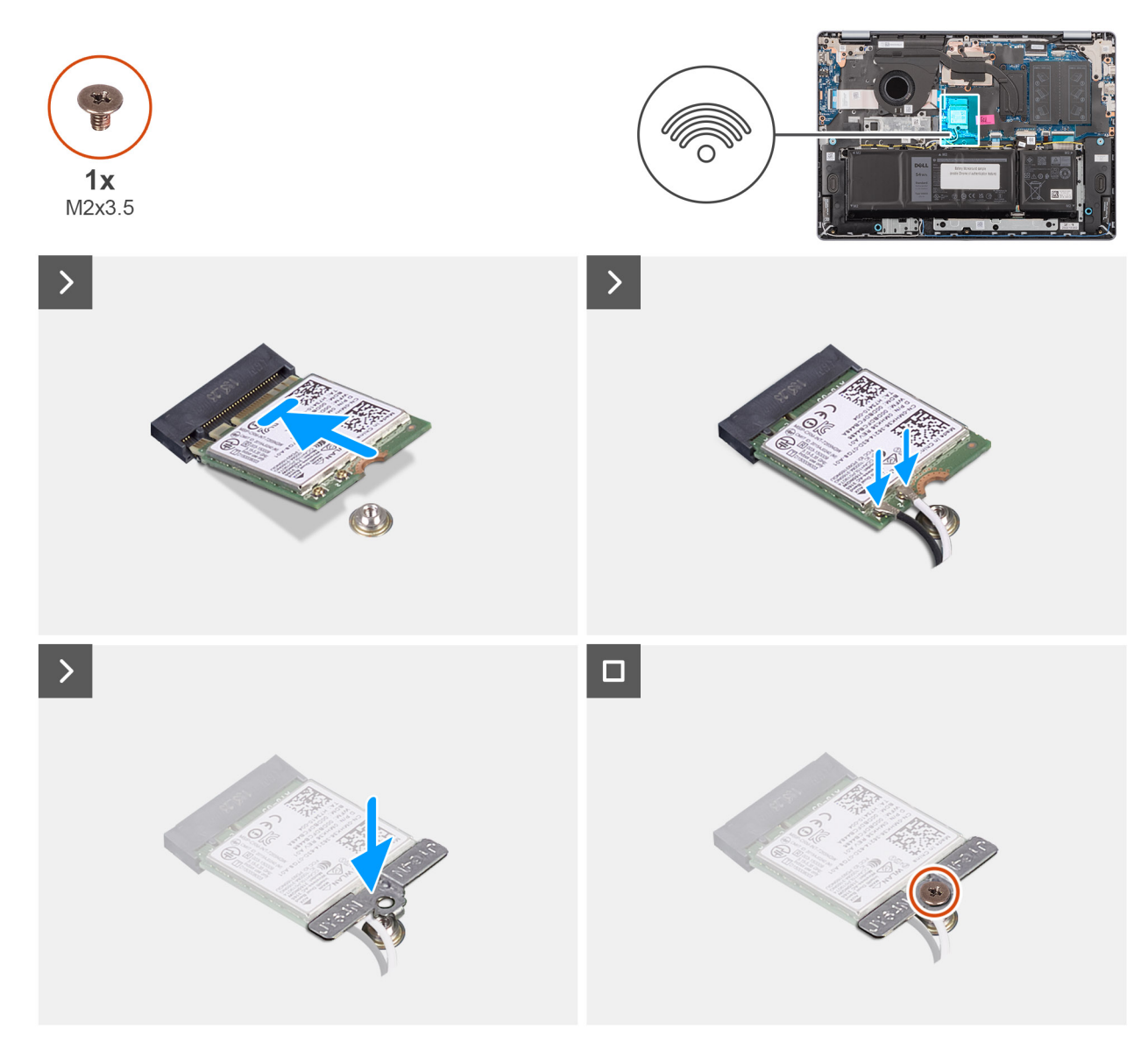

## **Ilustración 18. Instalación de la tarjeta inalámbrica**

### **Pasos**

- 1. Alinee la muesca de la tarjeta inalámbrica con la pestaña en el conector de la tarjeta.
- 2. Deslice la tarjeta inalámbrica en el conector de tarjeta inalámbrica (WLAN) en la tarjeta madre.
- 3. Conecte los cables de la antena inalámbrica a la tarjeta inalámbrica.

En la tabla a continuación, se proporciona el esquema de colores de los cables de la antena para la tarjeta inalámbrica compatible con la computadora.

## **Tabla 31. Esquema de colores de los cables de la antena**

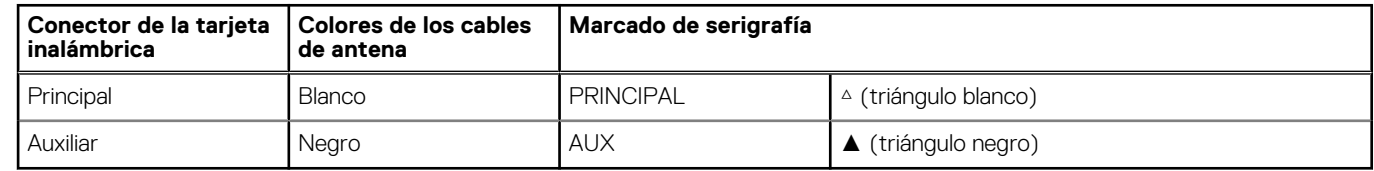

- 4. Coloque el soporte de la tarjeta inalámbrica en la tarjeta inalámbrica.
- 5. Alinee el orificio para tornillo del soporte de la tarjeta inalámbrica con el orificio para tornillo de la tarjeta madre.
- 6. Coloque el tornillo (M2x3.5) para fijar el soporte para tarjeta inalámbrica y la tarjeta inalámbrica a la tarjeta madre.

## **Siguientes pasos**

- 1. Instale la [cubierta de la base.](#page-37-0)
- 2. Siga los procedimientos que se describen en [Después de manipular el interior del equipo.](#page-31-0)

# **Parlantes**

## **Extracción de los parlantes**

## **Requisitos previos**

- 1. Siga los procedimientos que se describen en [Antes de manipular el interior del equipo.](#page-28-0)
- 2. Extraiga la [cubierta de la base.](#page-35-0)

#### **Sobre esta tarea**

En la imagen a continuación, se indica la ubicación de los parlantes y se proporciona una representación visual del procedimiento de extracción.

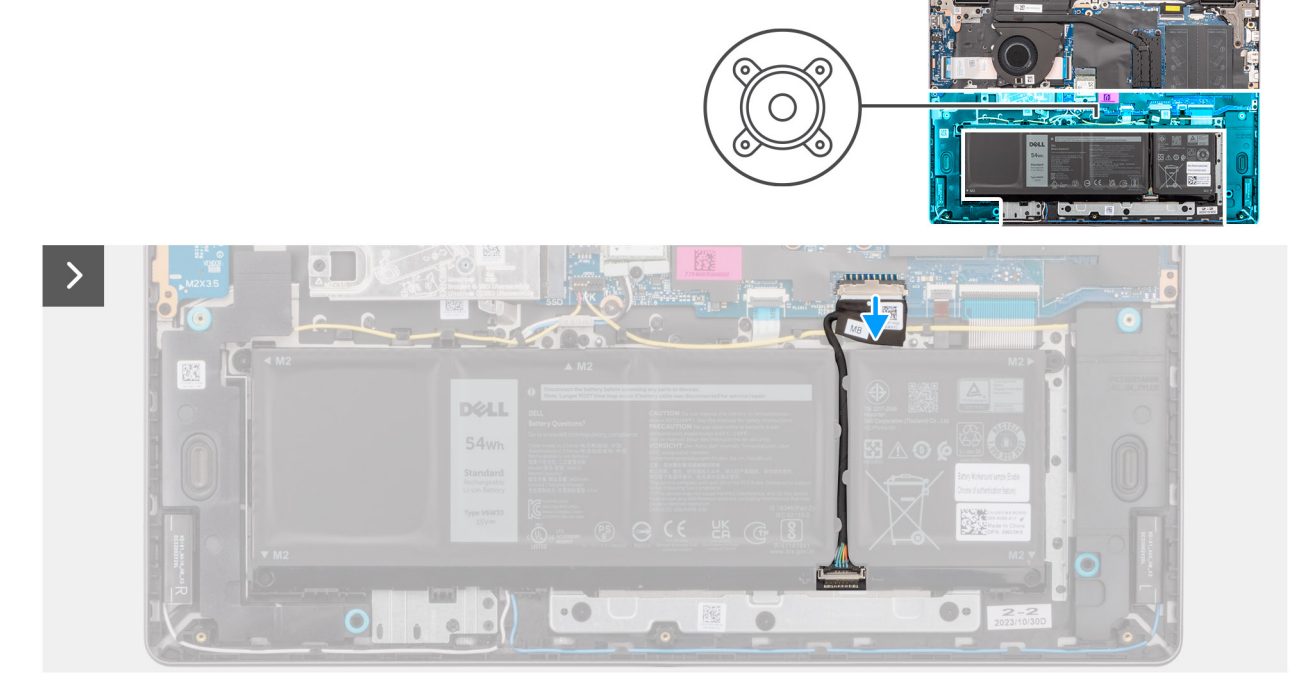

**Ilustración 19. Desconexión del cable de la batería**

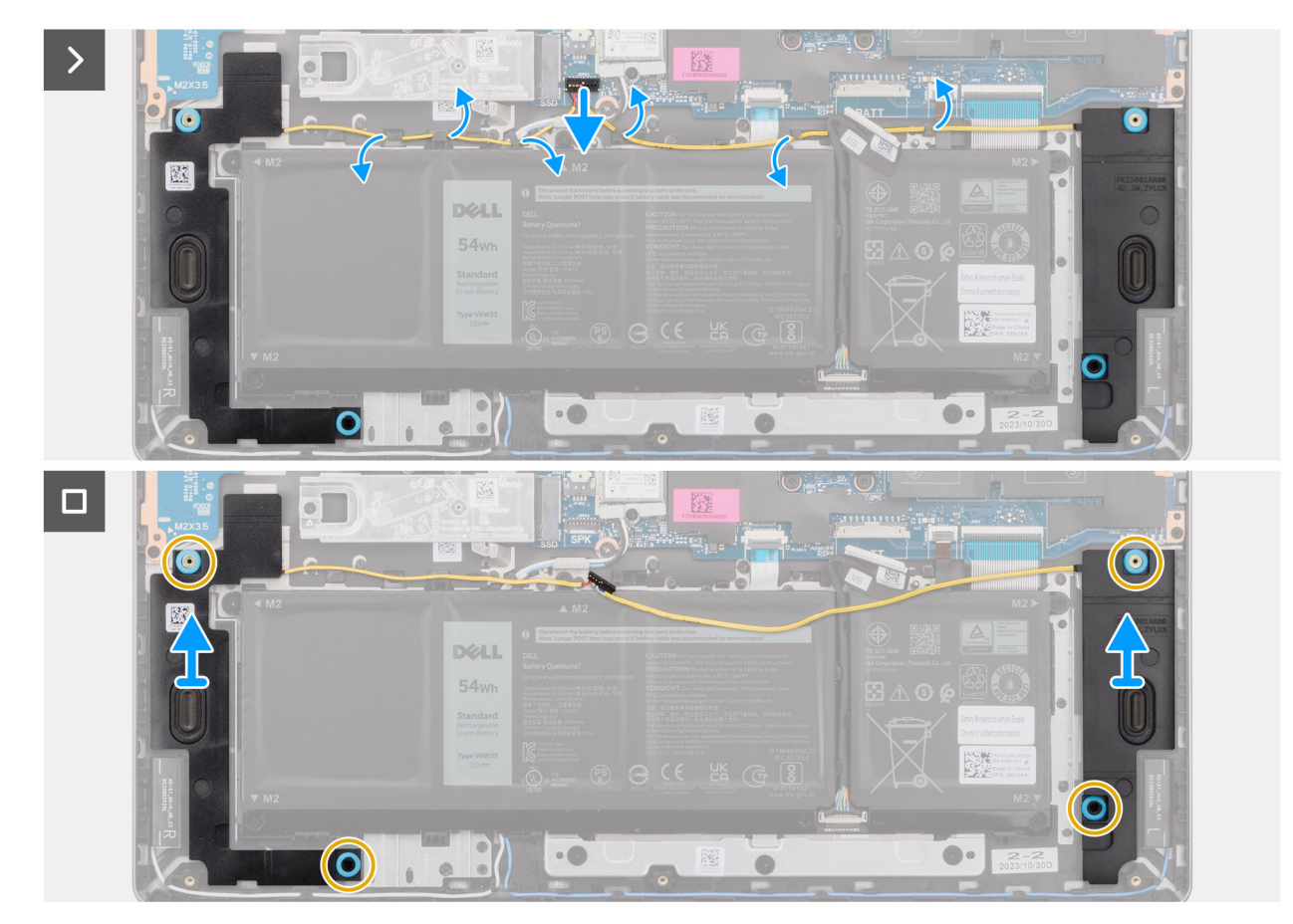

## **Ilustración 20. Extracción de los parlantes**

#### **Pasos**

- 1. Desconecte el cable de la batería del conector (BATT) en la tarjeta madre.
- 2. Desconecte el cable de parlantes del conector (SPK) en la tarjeta madre.
	- **PRECAUCIÓN: Para desconectar el cable de parlantes de la tarjeta madre, haga palanca en la base del cabezal del conector del cable primero y, a continuación, tire para quitarlo del conector (SPK) en la tarjeta madre. No tire del cable hacia abajo para desconectar el cable de parlantes de la tarjeta madre.**

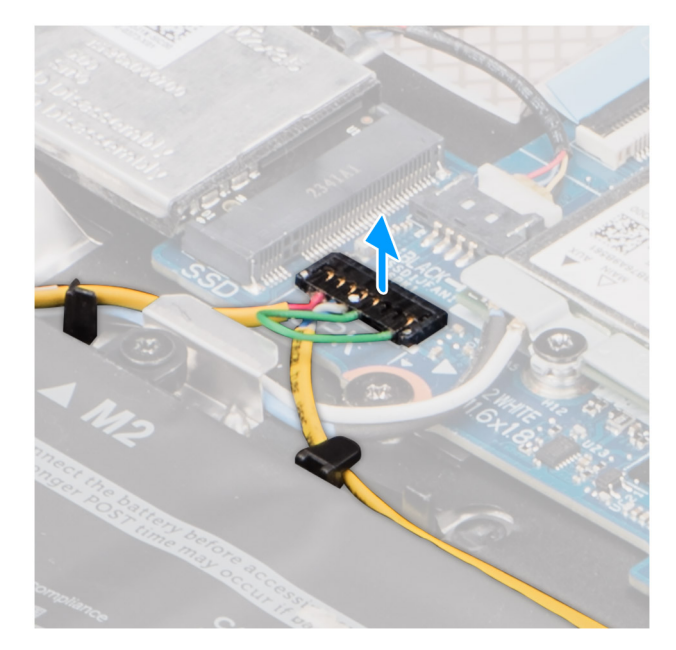

### **Ilustración 21. Desconexión del cable del altavoz**

- 3. Quite el cable de parlantes de las guías de enrutamiento en el ensamblaje del teclado y el reposamanos.
- 4. Levante los parlantes, junto con el cable, para quitarlos del ensamblaje del teclado y el reposamanos.

## **Instalación de los parlantes**

## **Requisitos previos**

Si va a reemplazar un componente, quite el componente existente antes de realizar el procedimiento de instalación.

## **Sobre esta tarea**

En la imagen a continuación, se indica la ubicación de los parlantes y se proporciona una representación visual del procedimiento de instalación.

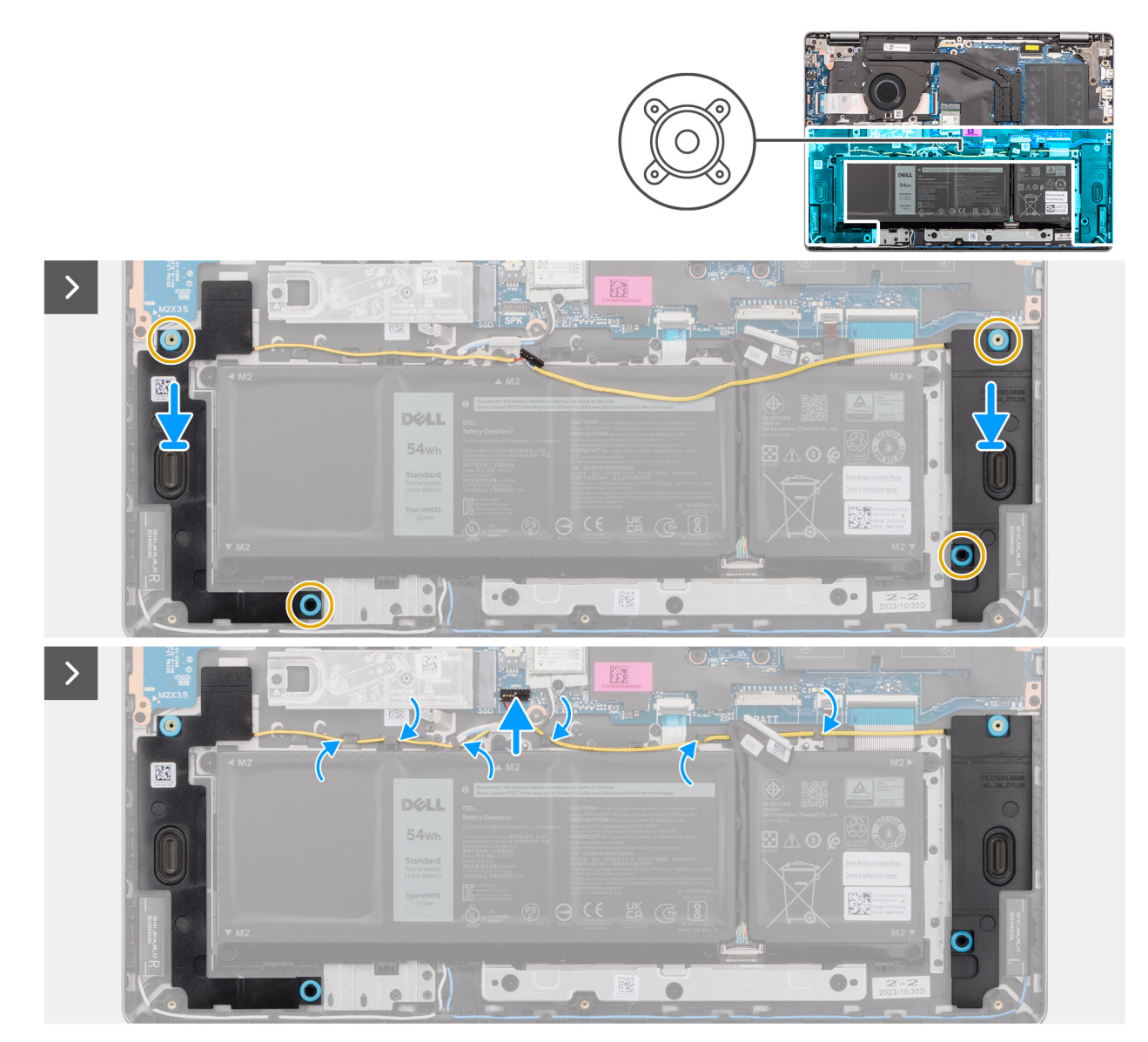

**Ilustración 22. Instalación de los parlantes**

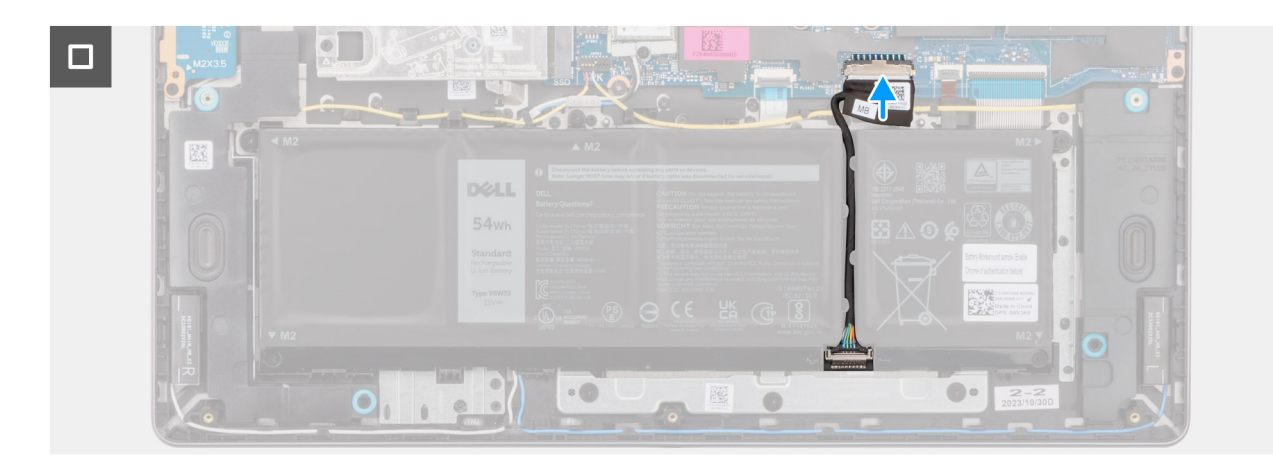

## **Ilustración 23. Conexión del cable de la batería**

**(i)** NOTA: Si las arandelas de goma se salen cuando quita los altavoces, vuelva a empujarlas hacia dentro antes de reemplazar los altavoces.

- <span id="page-51-0"></span>1. Mediante los postes de alineación y las arandelas de goma, coloque los altavoces en las ranuras del ensamblaje del teclado y el reposamanos.
	- ⋒ **NOTA:** Asegúrese de que las arandelas de goma de los parlantes estén enroscadas en los postes de alineación y de que las cuatro arandelas de goma estén asentadas en la ranura e instaladas en los parlantes correctamente.

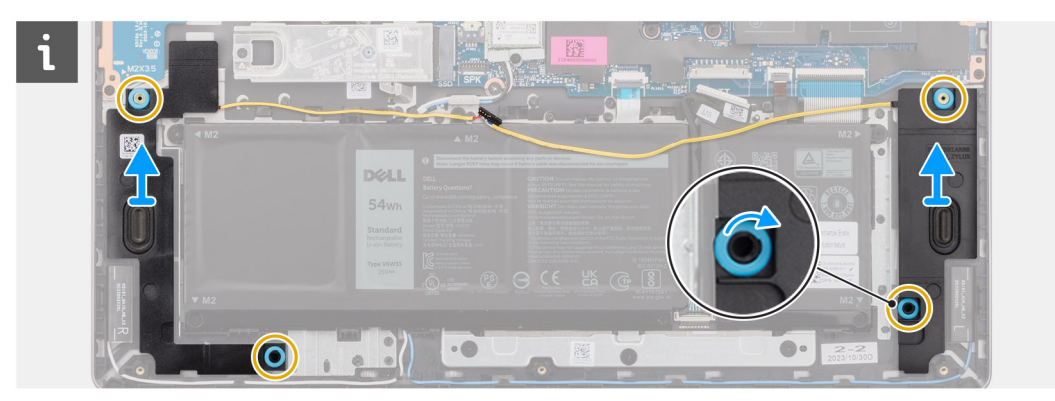

**Ilustración 24. Alineación de las arandelas de los parlantes**

2. Pase el cable de parlantes por las guías de enrutamiento del ensamblaje del teclado y el reposamanos, por encima de los cables de la antena inalámbrica. Luego fije el cable de parlantes dentro de las guías de enrutamiento del ensamblaje del teclado y el reposamanos.

**(i)** NOTA: El cable de parlantes se debe pasar por las guías de enrutamiento para evitar dañar el cable al instalar la cubierta de la base.

- 3. Conecte el cable de parlantes al conector (SPK) en la tarjeta madre.
- 4. Conecte el cable de la batería al conector (BATT) en la tarjeta madre.

#### **Siguientes pasos**

- 1. Instale la [cubierta de la base.](#page-37-0)
- 2. Siga los procedimientos que se describen en [Después de manipular el interior del equipo.](#page-31-0)

# **Ventilador**

## **Extracción del ventilador**

#### **Requisitos previos**

- 1. Siga los procedimientos que se describen en [Antes de manipular el interior del equipo.](#page-28-0)
- 2. Extraiga la [cubierta de la base.](#page-35-0)

## **Sobre esta tarea**

En la imagen a continuación, se indica la ubicación del ventilador y se proporciona una representación visual del procedimiento de extracción.

<span id="page-52-0"></span>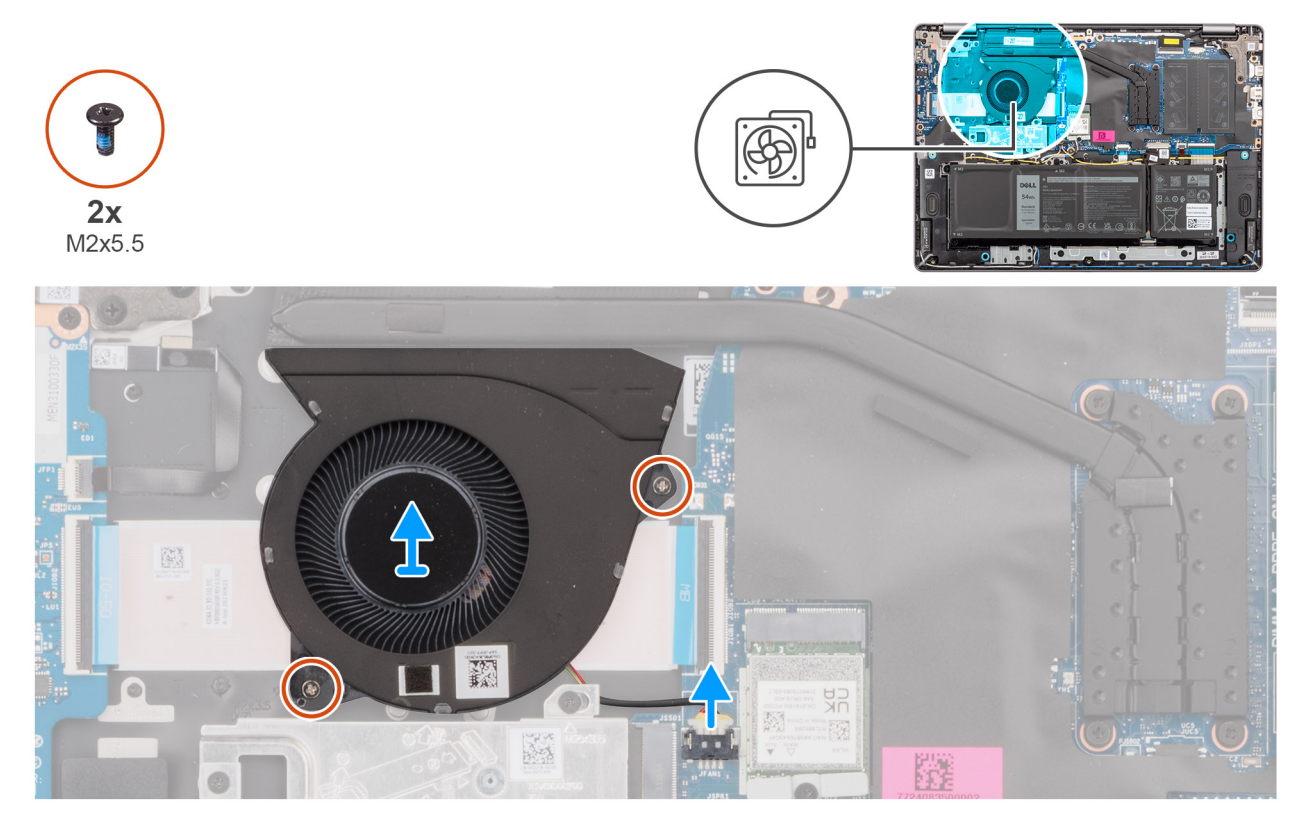

## **Ilustración 25. Extracción del ventilador**

### **Pasos**

- 1. Desconecte el cable del ventilador del conector (FAN) en la tarjeta madre.
- 2. Quite los dos tornillos (M2x5.5) que fijan el ventilador al ensamblaje del teclado y el reposamanos.
- 3. Levante el ventilador junto con su cable para quitarlos del ensamblaje del teclado y el reposamanos.

## **Instalación del ventilador**

## **Requisitos previos**

Si va a reemplazar un componente, quite el componente existente antes de realizar el procedimiento de instalación.

#### **Sobre esta tarea**

En la imagen a continuación, se indica la ubicación del ventilador y se proporciona una representación visual del procedimiento de instalación.

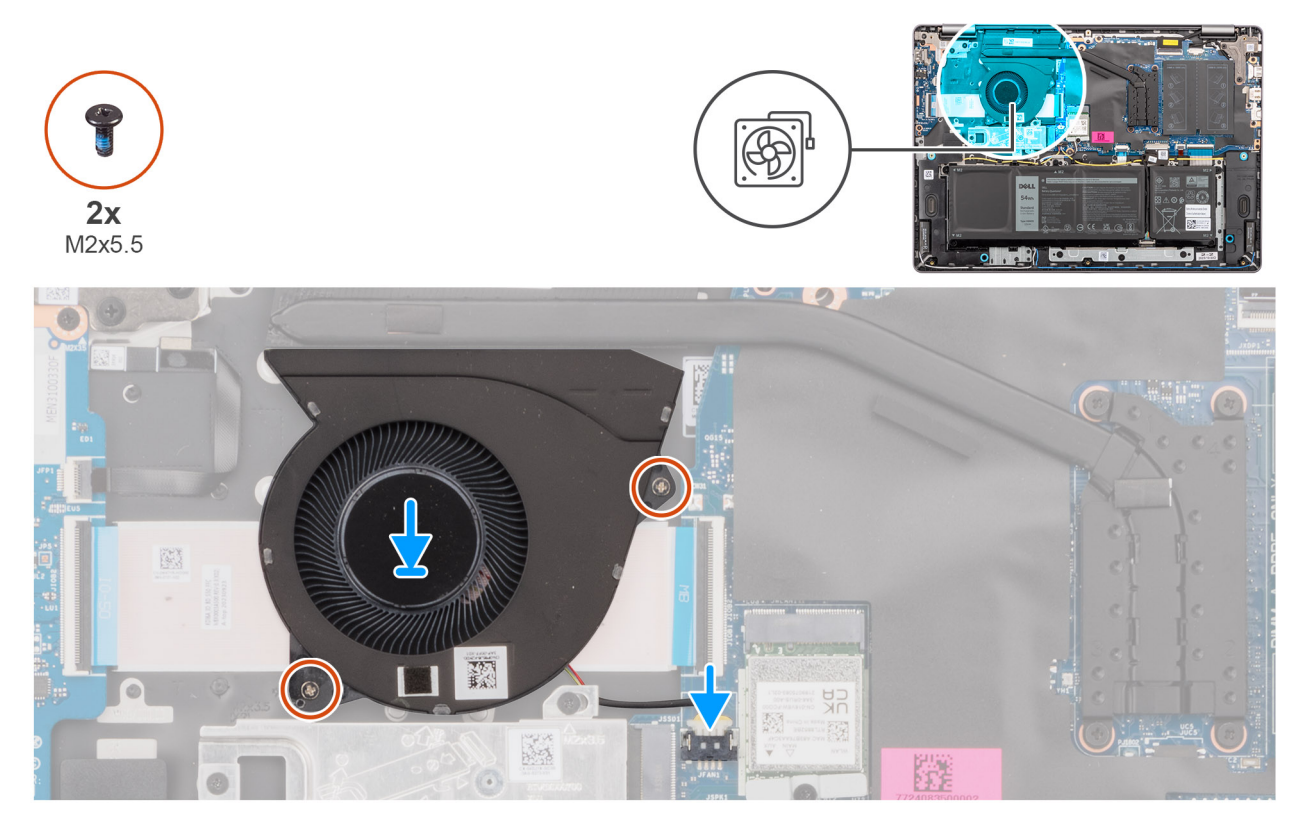

## **Ilustración 26. Instalación del ventilador**

## **Pasos**

1. Coloque y alinee el ventilador, junto con su cable, en la ranura en el ensamblaje del teclado y el reposamanos.

## **PRECAUCIÓN: Evite tocar las aspas del ventilador para no generar daños.**

- 2. Alinee los orificios para tornillos del ventilador con los orificios para tornillos del ensamblaje del teclado y el reposamanos.
- 3. Coloque los dos tornillos (M2x5.5) para fijar el ventilador al ensamblaje del teclado y el reposamanos.
- 4. Conecte el cable del ventilador al conector (FAN) en la tarjeta madre.

## **Siguientes pasos**

- 1. Instale la [cubierta de la base.](#page-37-0)
- 2. Siga los procedimientos que se describen en [Después de manipular el interior del equipo.](#page-31-0)

# **Extracción e instalación de unidades reemplazables en campo (FRU)**

**6**

<span id="page-54-0"></span>Los componentes reemplazables en este capítulo son unidades reemplazables en campo (FRU).

**PRECAUCIÓN: La información de esta sección está destinada únicamente a técnicos de servicio autorizados.**

- **PRECAUCIÓN: Para evitar cualquier posible daño al componente o la pérdida de datos, asegúrese de que un técnico de servicio autorizado reemplace las unidades reemplazables de campo (FRU).**
- **PRECAUCIÓN: Dell Technologies recomienda que este conjunto de reparaciones, si es necesario, las realicen especialistas técnicos capacitados en reparaciones.**
- **PRECAUCIÓN: Como recordatorio, la garantía no cubre los daños que puedan producirse durante las reparaciones de FRU que no sean autorizadas por Dell Technologies.**

**NOTA:** Las imágenes en este documento pueden ser diferentes de la computadora en función de la configuración que haya solicitado.

# **Batería**

## **Precauciones para la batería de iones de litio recargable**

## **PRECAUCIÓN:**

- **● Tenga cuidado cuando maneje baterías de iones de litio recargables.**
- **● Descargue la batería por completo antes de quitarla. Desconecte el adaptador de alimentación de CA de la computadora y utilice el sistema únicamente con la alimentación de la batería: la batería estará descargada por completo cuando la computadora ya no se encienda al presionar el botón de encendido.**
- **● No aplaste, deje caer, estropee o penetre la batería con objetos extraños.**
- **● No exponga la batería a temperaturas altas ni desmonte paquetes de batería y células.**
- **● No aplique presión en la superficie de la batería.**
- **● No doble la batería.**
- **● No utilice herramientas de ningún tipo para hacer palanca sobre o contra la batería.**
- **● Verifique que no se pierda ningún tornillo durante la reparación de este producto, para evitar daños o perforaciones accidentales en la batería y otros componentes de la computadora.**
- **● Si una batería se atasca en la computadora como resultado de la inflamación, no intente soltarla, ya que perforar, doblar o aplastar baterías de iones de litio recargables puede ser peligroso. En este caso, comuníquese con el soporte [técnico de Dell para obtener asistencia. Consulte Comunicarse con el soporte técnico de Dell en el sitio de soporte de](https://www.dell.com/support)  Dell.**
- **● Adquiera siempre baterías originales desde el [sitio de Dell](https://www.dell.com) o socios y distribuidores autorizados de Dell.**
- **● Las baterías hinchadas no se deben utilizar y se deben reemplazar y desechar correctamente. Para consultar [directrices sobre cómo manejar y sustituir las baterías de iones de litio recargables hinchadas, consulte Manejo](#page-104-0)  de baterías de iones de litio recargables hinchadas.**

## **Extracción de la batería**

**PRECAUCIÓN: La información de esta sección está destinada únicamente a técnicos de servicio autorizados.**

## **Requisitos previos**

- 1. Siga los procedimientos que se describen en [Antes de manipular el interior del equipo.](#page-28-0)
- 2. Extraiga la [cubierta de la base.](#page-35-0)

#### **Sobre esta tarea**

En la imagen a continuación, se indica la ubicación de la batería y se proporciona una representación visual del procedimiento de extracción.

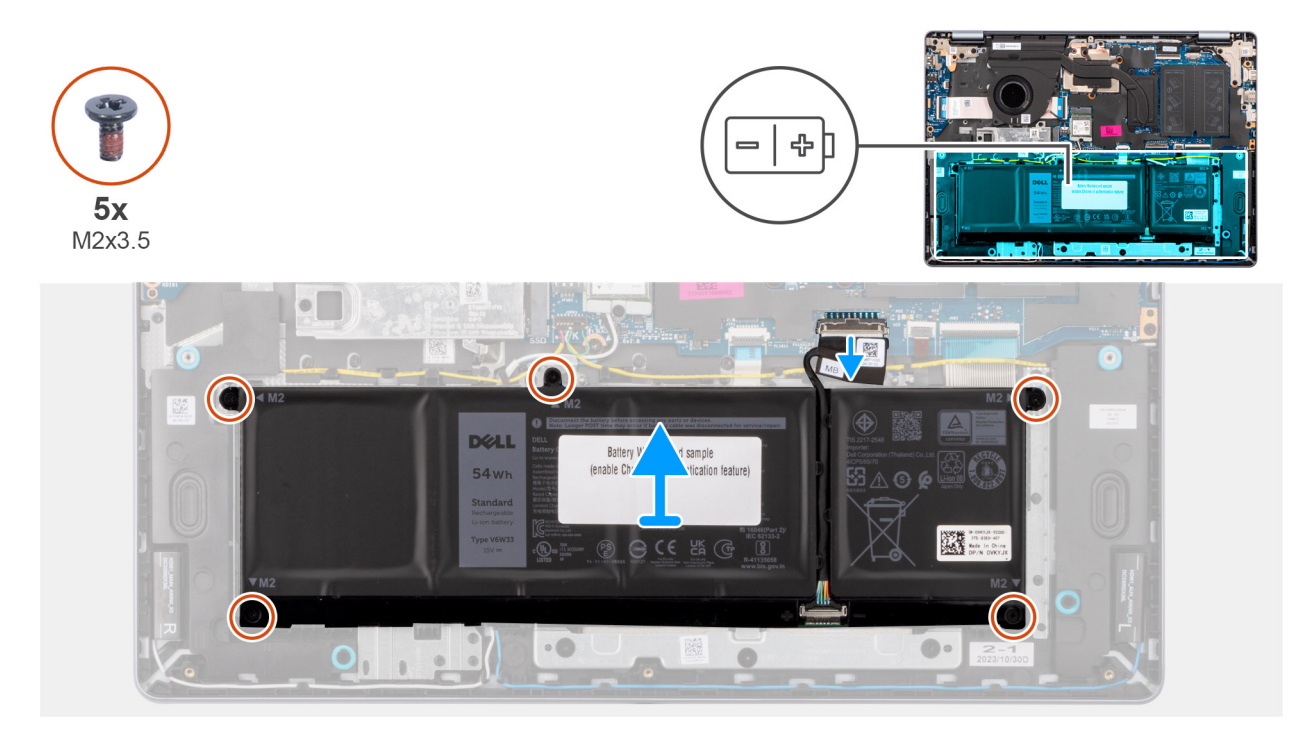

## **Ilustración 27. Extracción de la batería**

### **Pasos**

- 1. Desconecte el cable de la batería del conector (BATT) en la tarjeta madre.
- 2. Quite los cinco tornillos (M2x3.5) que fijan la batería al ensamblaje del teclado y el reposamanos.
- 3. Levante la batería junto con su cable para quitarlos del ensamblaje del teclado y el reposamanos.
	- **(i)** NOTA: La batería y el cable de la batería son piezas separadas que pueden repararse. Si es necesario reemplazar la batería, vuelva a utilizar el mismo cable de la batería. Para desconectar el cable de la batería, consulte Desconexión del cable de la batería.

## **Desconexión del cable de la batería**

**PRECAUCIÓN: La información de esta sección está destinada únicamente a técnicos de servicio autorizados.**

### **Requisitos previos**

- 1. Siga los procedimientos que se describen en [Antes de manipular el interior del equipo.](#page-28-0)
- 2. Extraiga la [cubierta de la base.](#page-35-0)
- 3. Extraiga la [batería.](#page-54-0)

### **Sobre esta tarea**

En la imagen a continuación, se indica la ubicación del cable de la batería y se proporciona una representación visual del procedimiento de extracción.

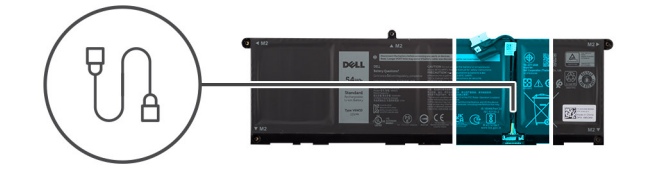

<span id="page-56-0"></span>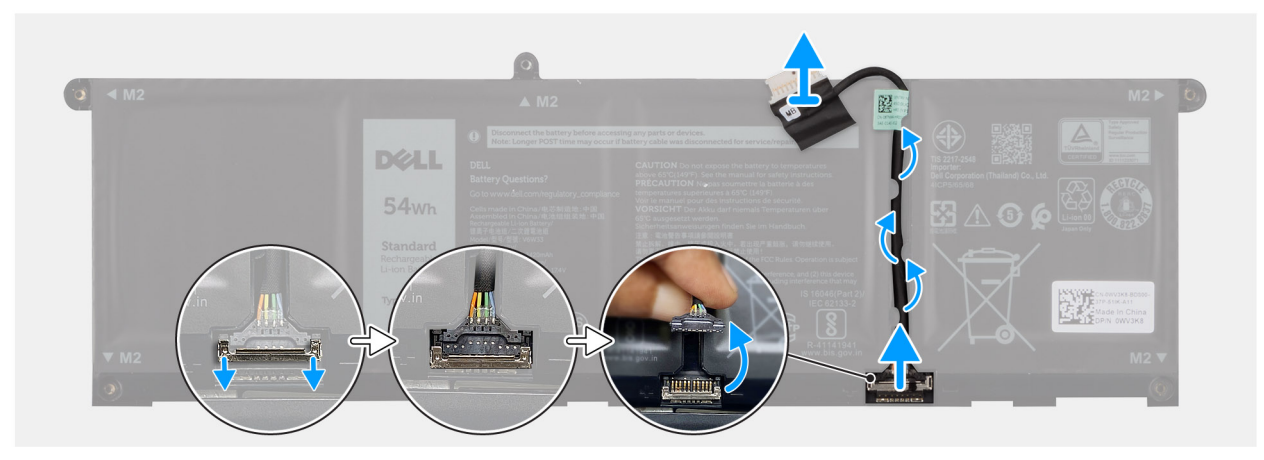

#### **Ilustración 28. Desconexión del cable de la batería**

## **Pasos**

1. Extraiga el cable de la batería de las guías de enrutamiento en la batería.

**PRECAUCIÓN: No tire del cable de la batería para desconectarlo de la batería. Esto puede dañar la batería o el cable.**

- 2. Empuje el pestillo hacia abajo para liberar el conector y, a continuación, tire del conector hacia arriba para desconectarlo de la batería.
- 3. Extraiga el cable de la batería.

## **Conexión del cable de la batería**

## **PRECAUCIÓN: La información de esta sección está destinada únicamente a técnicos de servicio autorizados.**

### **Requisitos previos**

Si va a reemplazar un componente, quite el componente existente antes de realizar el procedimiento de instalación.

### **Sobre esta tarea**

En la imagen a continuación, se indica la ubicación del cable de la batería y se proporciona una representación visual del procedimiento de instalación.

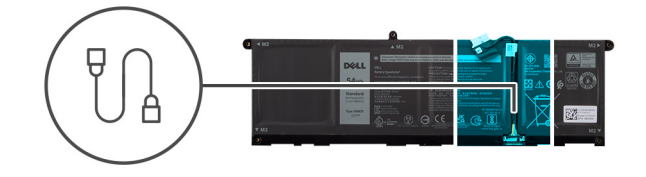

<span id="page-57-0"></span>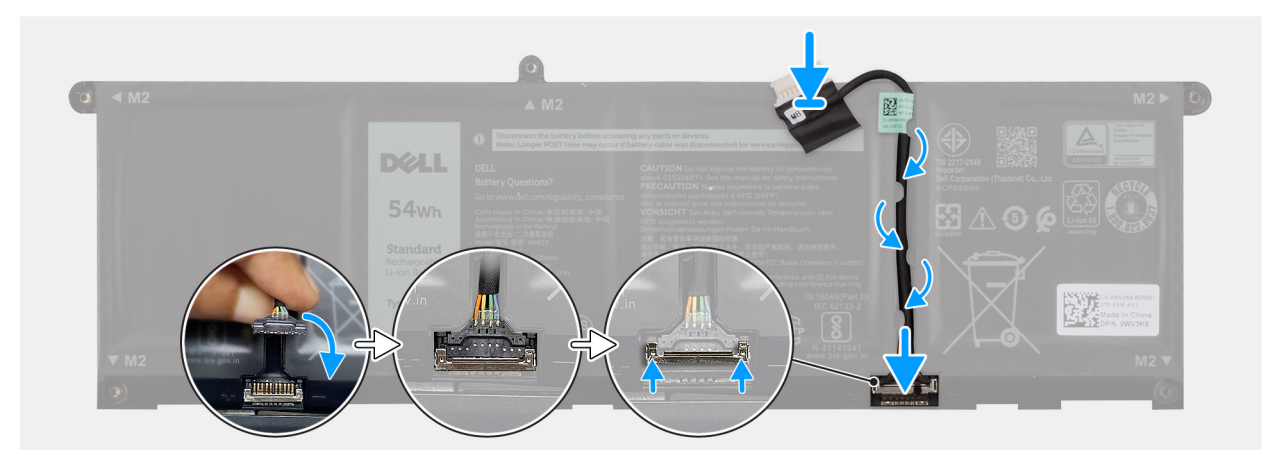

#### **Ilustración 29. Conexión del cable de la batería**

#### **Pasos**

- 1. Alinee y coloque el cable de la batería en la batería.
- 2. Pase el cable de la batería a través de las guías de enrutamiento de la batería.
- 3. Conecte el cable de la batería al conector en la batería y presione el pestillo del conector del cable para fijar el cable en su lugar.

#### **Siguientes pasos**

- 1. Instale la batería.
- 2. Instale la [cubierta de la base.](#page-37-0)
- 3. Siga los procedimientos que se describen en [Después de manipular el interior del equipo.](#page-31-0)

## **Instalación de la batería**

**PRECAUCIÓN: La información de esta sección está destinada únicamente a técnicos de servicio autorizados.**

## **Requisitos previos**

Si va a reemplazar un componente, quite el componente existente antes de realizar el procedimiento de instalación.

## **Sobre esta tarea**

En la imagen a continuación, se indica la ubicación de la batería y se proporciona una representación visual del procedimiento de instalación.

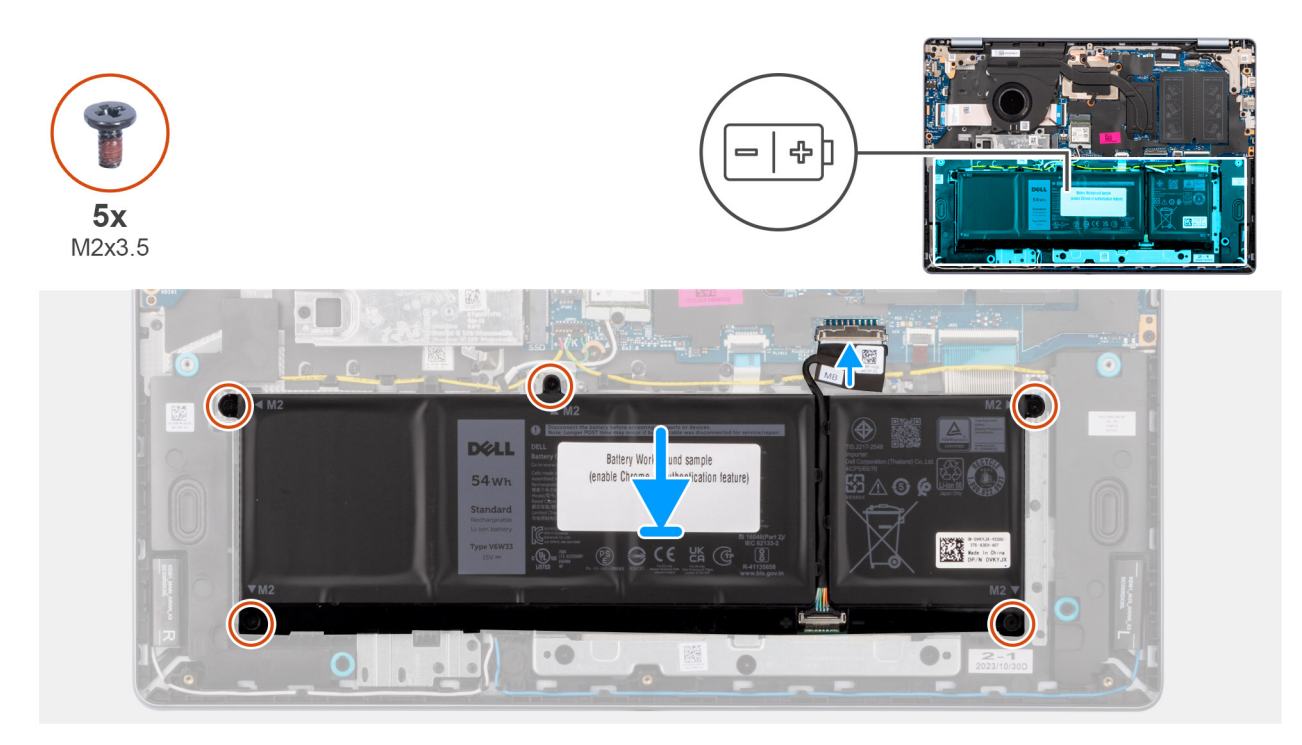

## **Ilustración 30. Instalación de la batería**

**(i)** NOTA: La batería y el cable de la batería son piezas separadas que pueden repararse. Si es necesario reemplazar la batería, vuelva a utilizar el mismo cable de la batería. Para conectar el cable de la batería, consulte [Conexión del cable de la batería.](#page-56-0)

## **Pasos**

- 1. Coloque la batería, junto con su cable, en la ranura del ensamblaje del teclado y el reposamanos.
- 2. Alinee los orificios para tornillos de la batería con los orificios para tornillos del ensamblaje del teclado y del reposamanos.
	- **NOTA:** Cuando instale la batería, inserte las pestañas de la batería en los ganchos del reposamanos.

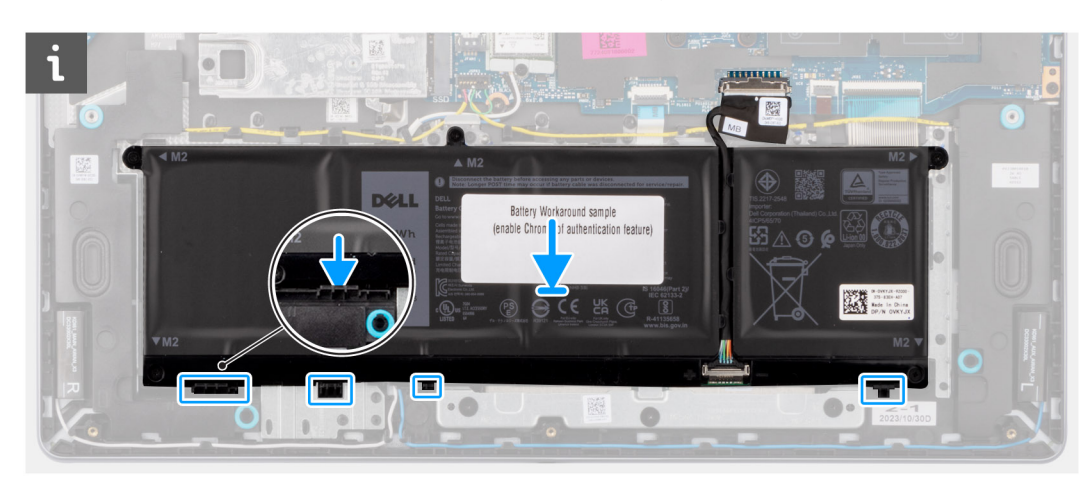

**Ilustración 31. Instalación de la batería: inserción de las pestañas en los ganchos**

- 3. Vuelva a colocar los cinco tornillos M2x3.5 que aseguran la batería al ensamblaje del teclado y el reposamanos.
- 4. Conecte el cable de la batería al conector (BATT) en la tarjeta madre.

## **Siguientes pasos**

- 1. Instale la [cubierta de la base.](#page-37-0)
- 2. Siga los procedimientos que se describen en [Después de manipular el interior del equipo.](#page-31-0)

# **Disipador de calor**

## **Extracción del disipador de calor: para computadoras que se envían con una tarjeta de gráficos integrados**

**PRECAUCIÓN: La información de esta sección está destinada únicamente a técnicos de servicio autorizados.**  $\bigwedge$ 

### **Requisitos previos**

- 1. Siga los procedimientos que se describen en [Antes de manipular el interior del equipo.](#page-28-0)
- 2. Extraiga la [cubierta de la base.](#page-35-0)

### **Sobre esta tarea**

En la imagen a continuación, se indica la ubicación del disipador de calor y se proporciona una representación visual del procedimiento de extracción.

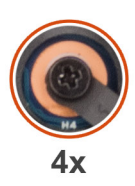

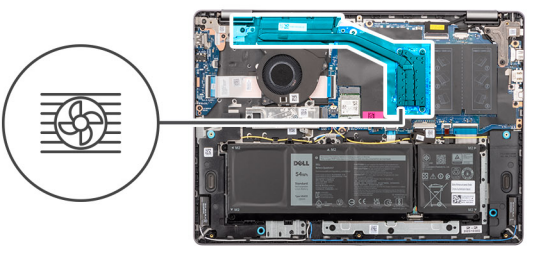

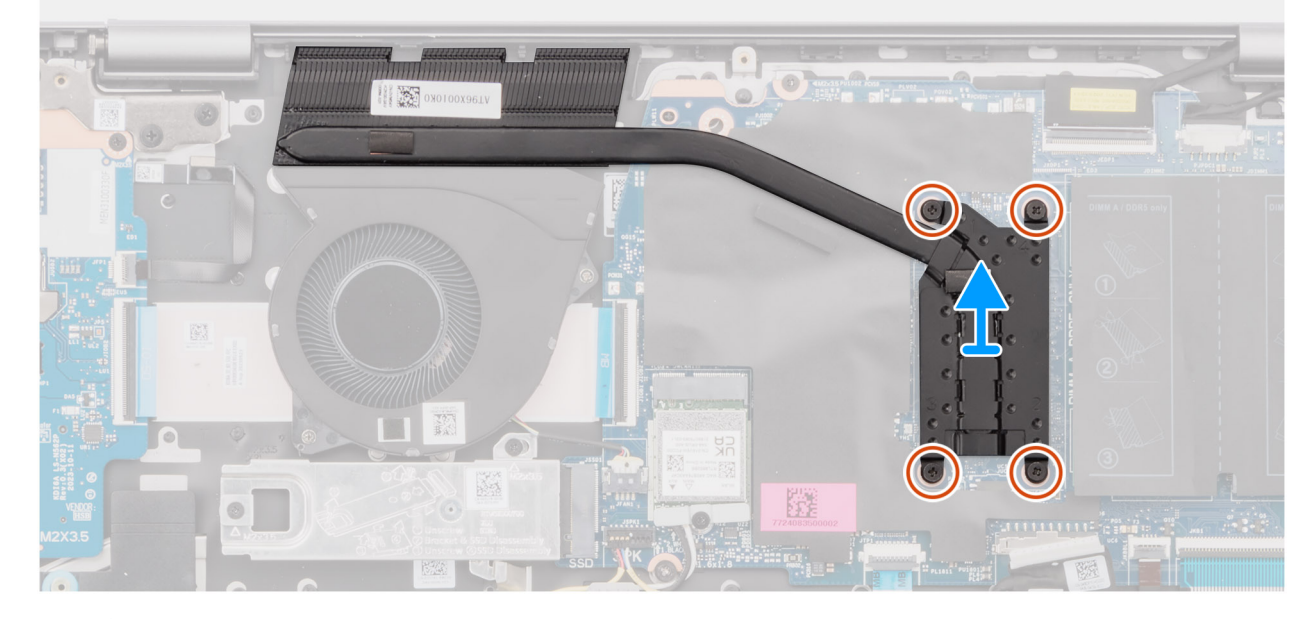

**Ilustración 32. Extracción del disipador de calor: para computadoras que se envían con una tarjeta de gráficos integrados**

**AVISO: El disipador de calor se puede calentar durante el funcionamiento normal. Permita que transcurra el tiempo suficiente para que el disipador de calor se enfríe antes de tocarlo.**

**PRECAUCIÓN: No toque la grasa térmica ni la almohadilla térmica, ya que puede reducir el rendimiento térmico.**

### **Pasos**

- 1. Afloje los cuatro tornillos cautivos que fijan al disipador de calor a la tarjeta madre en esta secuencia:  $4 \rightarrow 3 \rightarrow 2 \rightarrow 1$ .
- 2. Levante el disipador de calor para quitarlo de la tarjeta madre.

## **Instalación del disipador de calor: en computadoras que se envían con una tarjeta de gráficos integrados**

**PRECAUCIÓN: La información de esta sección está destinada únicamente a técnicos de servicio autorizados.**

#### **Requisitos previos**

Si va a reemplazar un componente, quite el componente existente antes de realizar el procedimiento de instalación.

#### **Sobre esta tarea**

En la imagen que se incluye a continuación, se indica la ubicación del disipador de calor integrado y se proporciona una representación visual del procedimiento de instalación.

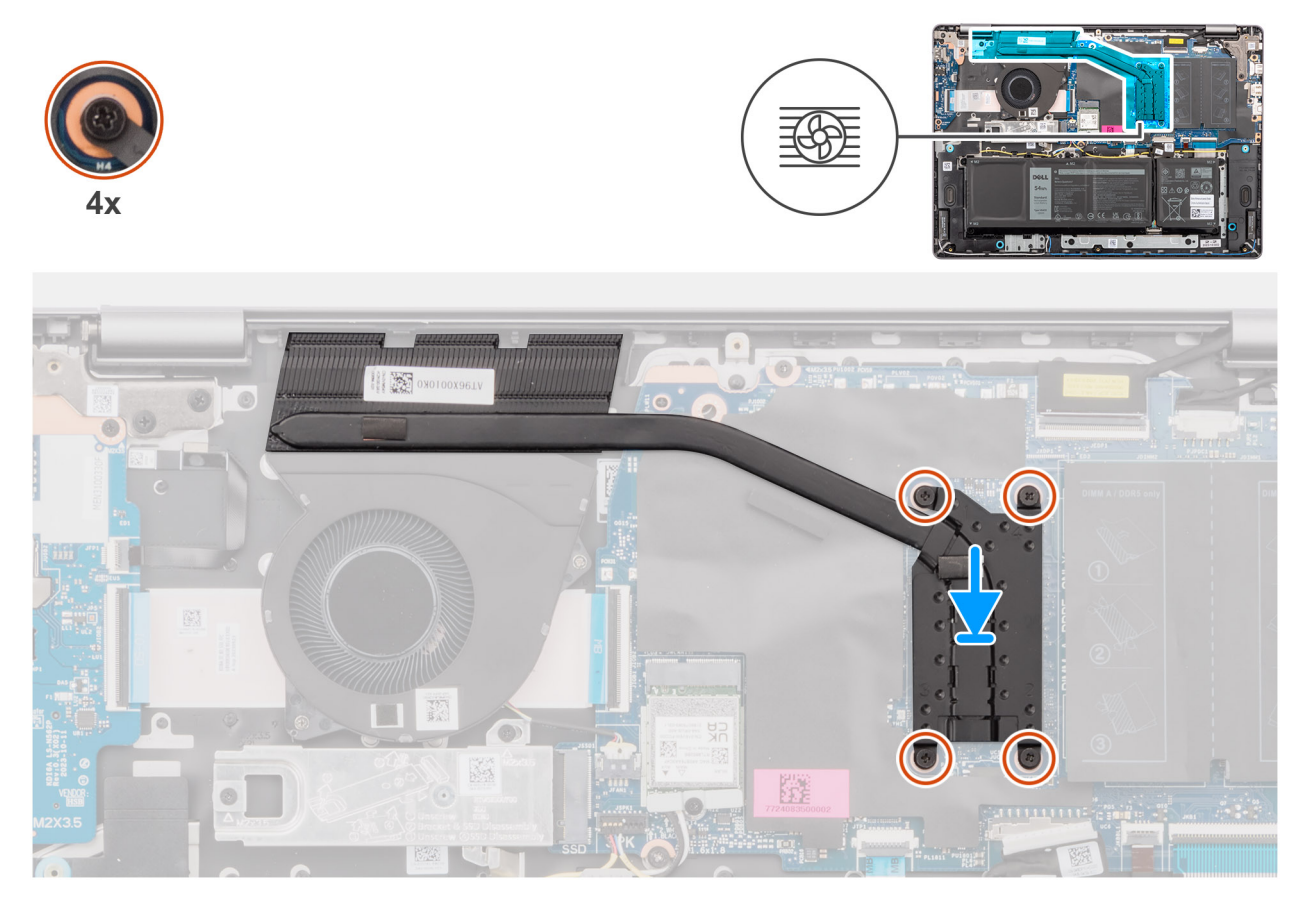

#### **Ilustración 33. Instalación del disipador de calor: en computadoras que se envían con una tarjeta de gráficos integrados**

**NOTA:** Si reemplaza la tarjeta madre o el disipador de calor, utilice la grasa térmica incluida en el kit para garantizar la conductividad ⋒ térmica.

#### **Pasos**

- 1. Alinee los orificios para tornillos en el disipador de calor y coloque el disipador de calor en la tarjeta madre.
- 2. Ajuste los cuatro tornillos cautivos que fijan el disipador de calor a la tarjeta madre en la siguiente secuencia:  $1 \rightarrow 2 \rightarrow 3 \rightarrow 4$ .

#### **Siguientes pasos**

- 1. Instale la [cubierta de la base.](#page-37-0)
- 2. Siga los procedimientos que se describen en [Después de manipular el interior del equipo.](#page-31-0)

## **Extracción del disipador de calor: para computadoras que se envían con una tarjeta de gráficos discretos**

**PRECAUCIÓN: La información de esta sección está destinada únicamente a técnicos de servicio autorizados.**

#### **Requisitos previos**

- 1. Siga los procedimientos que se describen en [Antes de manipular el interior del equipo.](#page-28-0)
- 2. Extraiga la [cubierta de la base.](#page-35-0)

#### **Sobre esta tarea**

En la imagen a continuación, se indica la ubicación del disipador de calor y se proporciona una representación visual del procedimiento de extracción.

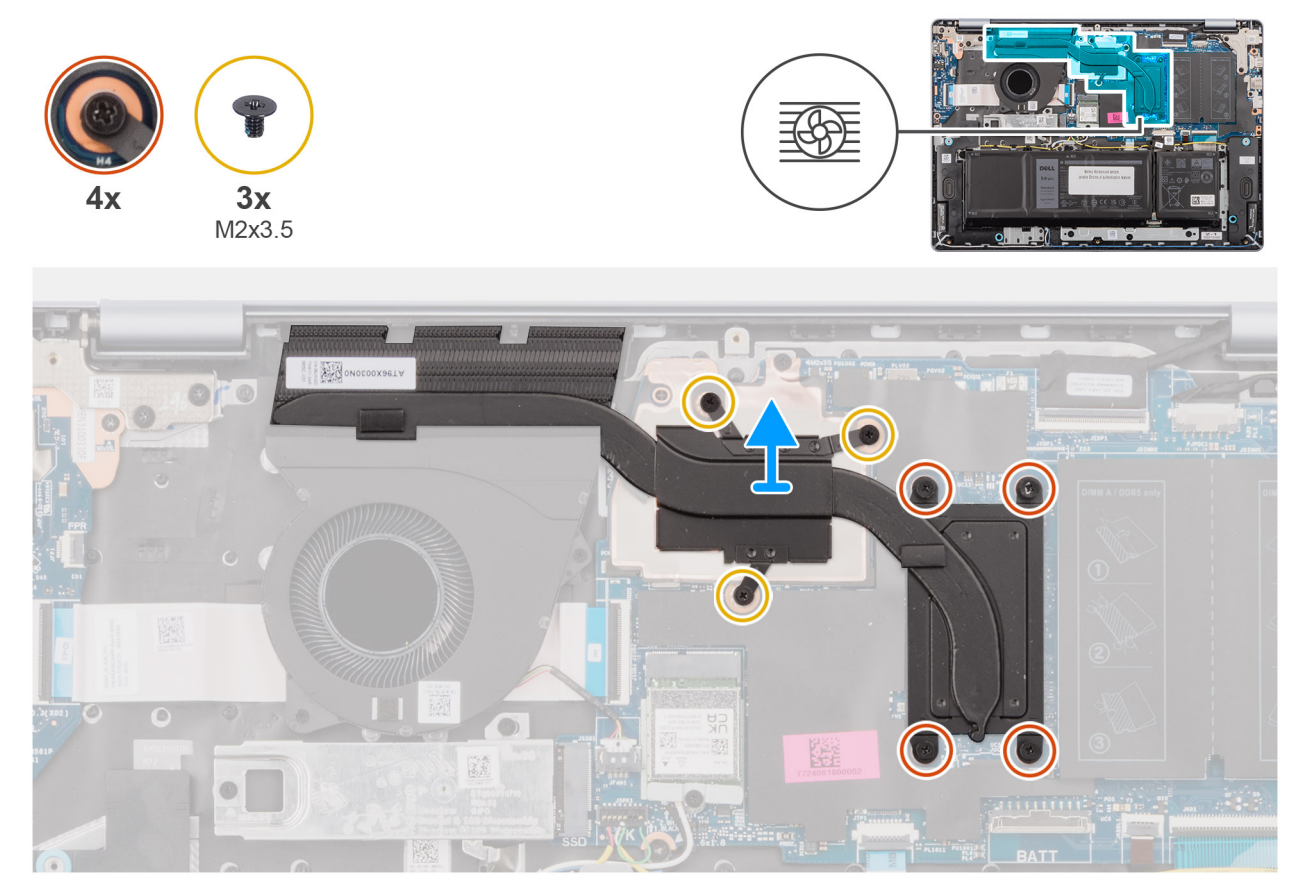

**Ilustración 34. Extracción del disipador de calor: para computadoras que se envían con una tarjeta de gráficos discretos**

**AVISO: El disipador de calor se puede calentar durante el funcionamiento normal. Permita que transcurra el tiempo**   $\bigwedge$ **suficiente para que el disipador de calor se enfríe antes de tocarlo.**

**PRECAUCIÓN: No toque la grasa térmica ni la almohadilla térmica, ya que puede reducir el rendimiento térmico.**

## **Pasos**

1. Afloje los cuatro tornillos cautivos y quite los tres tornillos (M2x3,5) que fijan el disipador de calor a la tarjeta madre en el orden secuencial que se menciona a continuación:  $7 \rightarrow 6 \rightarrow 5 \rightarrow 4 \rightarrow 3 \rightarrow 2 \rightarrow 1$ .

**NOTA:** Tornillos: los números 4-7 son cautivos y los números 1-3 son extraíbles.

2. Levante el disipador de calor para quitarlo de la tarjeta madre.

## **Instalación del disipador de calor: para computadoras que se envían con una tarjeta de gráficos discretos**

**PRECAUCIÓN: La información de esta sección está destinada únicamente a técnicos de servicio autorizados.**

#### **Requisitos previos**

Si va a reemplazar un componente, quite el componente existente antes de realizar el procedimiento de instalación.

#### **Sobre esta tarea**

En la imagen que se incluye a continuación, se indica la ubicación del disipador de calor independiente y se proporciona una representación visual del procedimiento de instalación.

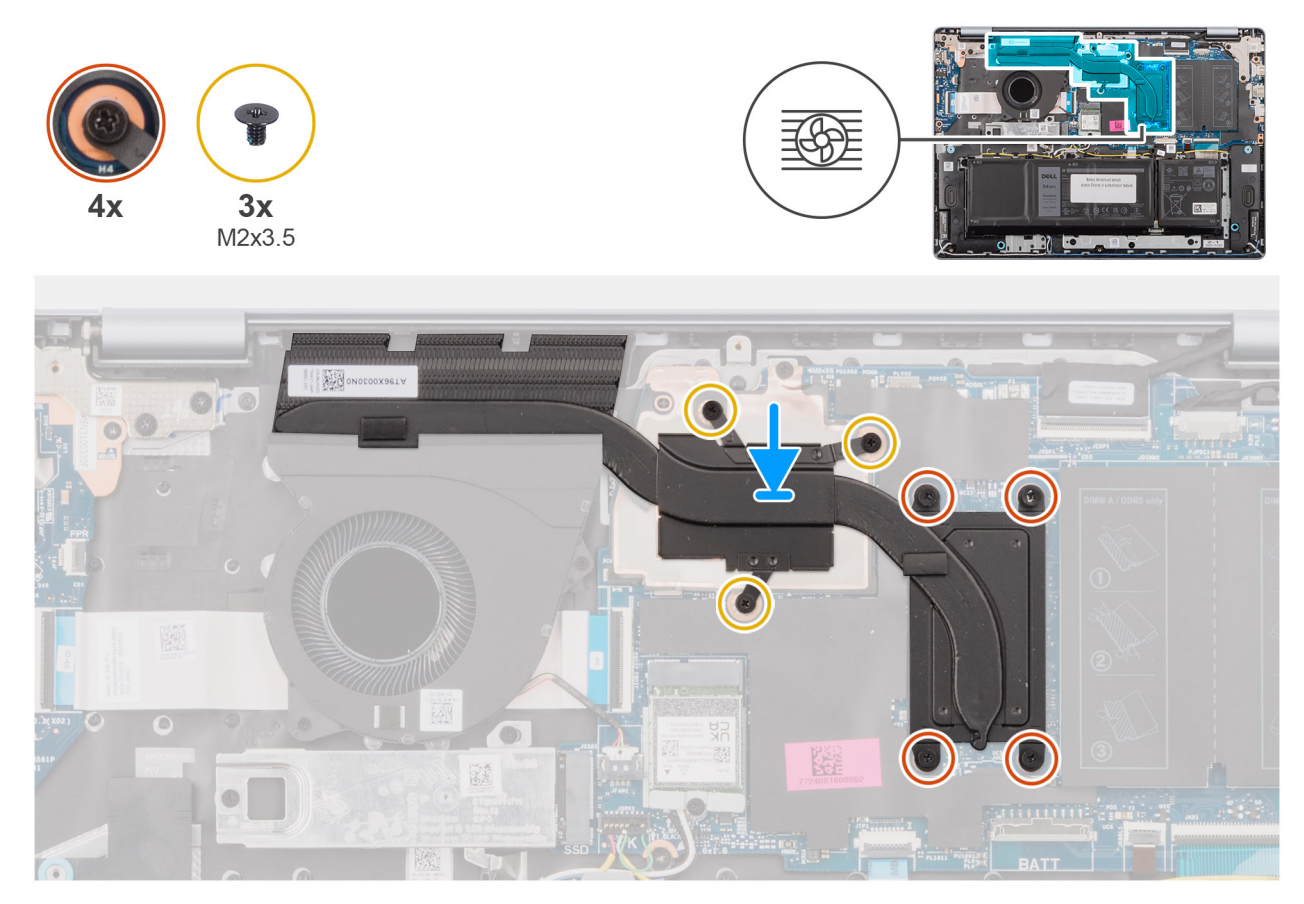

#### **Ilustración 35. Instalación del disipador de calor: para computadoras que se envían con una tarjeta de gráficos discretos**

**NOTA:** Si reemplaza la tarjeta madre o el disipador de calor, utilice la grasa térmica incluida en el kit para garantizar la conductividad ⋒ térmica.

#### **Pasos**

- 1. Alinee los orificios para tornillos en el disipador de calor y coloque el disipador de calor en la tarjeta madre.
- 2. Ajuste los cuatro tornillos cautivos y vuelva a colocar los tres tornillos (M2x3,5) que fijan el disipador de calor a la tarjeta madre en la secuencia siguiente:  $1 \rightarrow 2 \rightarrow 3 \rightarrow 4 \rightarrow 5 \rightarrow 6 \rightarrow 7$ .

**NOTA:** Tornillos: los números 4-7 son cautivos y los números 1-3 son extraíbles.

#### **Siguientes pasos**

1. Instale la [cubierta de la base.](#page-37-0)

2. Siga los procedimientos que se describen en [Después de manipular el interior del equipo.](#page-31-0)

# **Panel táctil**

# **Extracción del panel táctil**

**PRECAUCIÓN: La información de esta sección está destinada únicamente a técnicos de servicio autorizados.**

## **Requisitos previos**

- 1. Siga los procedimientos que se describen en [Antes de manipular el interior del equipo.](#page-28-0)
- 2. Extraiga la [cubierta de la base.](#page-35-0)
- 3. Extraiga la [batería.](#page-54-0)

## **Sobre esta tarea**

En las imágenes a continuación, se indica la ubicación del panel táctil y se proporciona una representación visual del procedimiento de extracción.

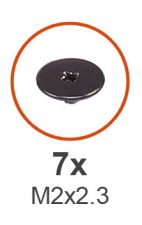

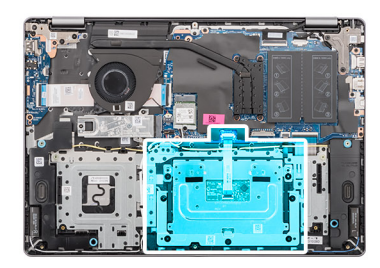

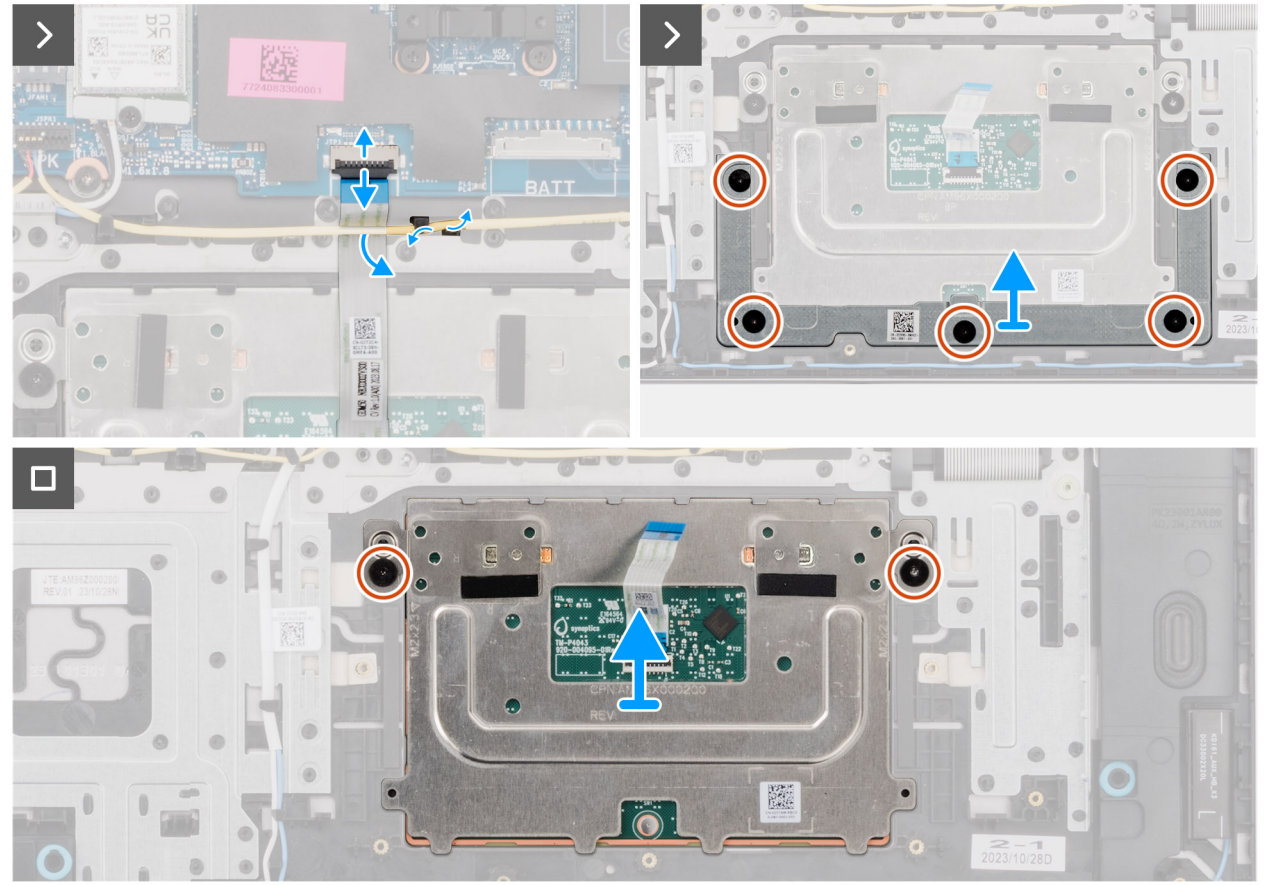

**Ilustración 36. Extracción del panel táctil**

- 1. Quite el cable del parlante de las guías de colocación en el ensamblaje del teclado y del reposamanos.
- 2. Levante el pestillo del conector del cable, desconecte el cable del panel táctil del conector (TP) en la tarjeta madre y quite el cable del panel táctil.
- 3. Quite los cinco tornillos (M2x2.3) que fijan el soporte del panel táctil al ensamblaje del teclado y el reposamanos.
- 4. Levante el soporte del panel táctil para quitarlo del panel.
- 5. Quite los dos tornillos (M2x2.3) que fijan el panel táctil al ensamblaje del teclado y el reposamanos.
- 6. Levante el panel táctil junto con su cable para quitarlos del ensamblaje del teclado y el reposamanos.

**NOTA:** El cable del panel táctil se incluye junto con el ensamblaje del panel táctil como pieza de servicio y no se debe quitar del ensamblaje del panel táctil.

## **Instalación del panel táctil**

**PRECAUCIÓN: La información de esta sección está destinada únicamente a técnicos de servicio autorizados.**

### **Requisitos previos**

Si va a reemplazar un componente, quite el componente existente antes de realizar el procedimiento de instalación.

### **Sobre esta tarea**

En las siguientes imágenes, se indica la ubicación del panel táctil y se proporciona una representación visual del procedimiento de instalación.

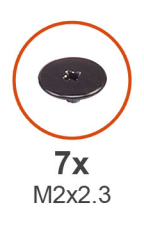

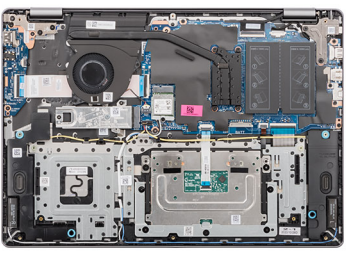

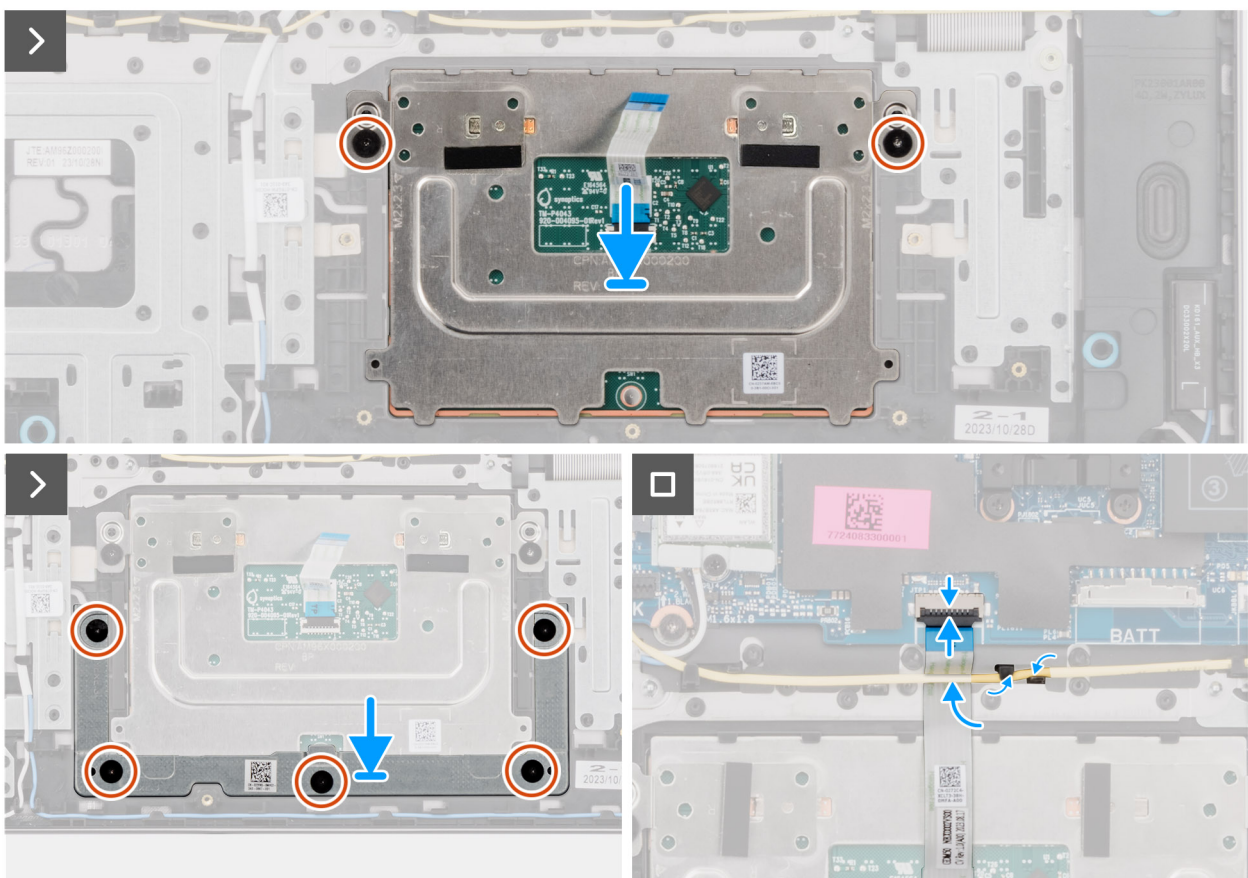

## **Ilustración 37. Instalación del panel táctil**

(i) NOTA: Asegúrese de que el panel táctil esté alineado con las guías del ensamblaje del teclado y el reposamanos, y de que la brecha en ambos lados del panel táctil sea del mismo tamaño.

### **Pasos**

- 1. Alinee y coloque el panel táctil, junto con el cable del panel táctil, en la ranura en el ensamblaje del teclado y el reposamanos.
- 2. Coloque los dos tornillos (M2x2.3) para fijar el panel táctil al ensamblaje del teclado y el reposamanos.
- 3. Alinee los orificios para tornillos del soporte del panel táctil con los orificios para tornillos del ensamblaje del teclado y el reposamanos.
- 4. Coloque el soporte del panel táctil en la ranura del ensamblaje del teclado y el reposamanos.
- 5. Coloque los cinco tornillos (M2x2.3) que fijan el soporte del panel táctil al ensamblaje del teclado y el reposamanos.
- 6. Conecte el cable del panel táctil al conector (TP) en la tarjeta madre y presione el pestillo del conector del cable para fijar el cable en su lugar.
- 7. Pase el cable de los parlantes junto con las guías de enrutamiento del ensamblaje del teclado y el reposamanos.

### **Siguientes pasos**

- 1. Instale la [batería.](#page-57-0)
- 2. Instale la [cubierta de la base.](#page-37-0)
- 3. Siga los procedimientos que se describen en [Después de manipular el interior del equipo.](#page-31-0)

# **el cable de la placa de E/S**

## **Extracción del cable de la placa de I/O**

**PRECAUCIÓN: La información de esta sección está destinada únicamente a técnicos de servicio autorizados.**

### **Requisitos previos**

- 1. Siga los procedimientos que se describen en [Antes de manipular el interior del equipo.](#page-28-0)
- 2. Extraiga la [cubierta de la base.](#page-35-0)
- 3. Extraiga el [ventilador.](#page-51-0)

#### **Sobre esta tarea**

En la imagen a continuación, se indica la ubicación del cable de la placa de I/O y se proporciona una representación visual del procedimiento de extracción.

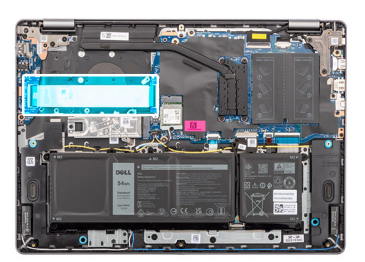

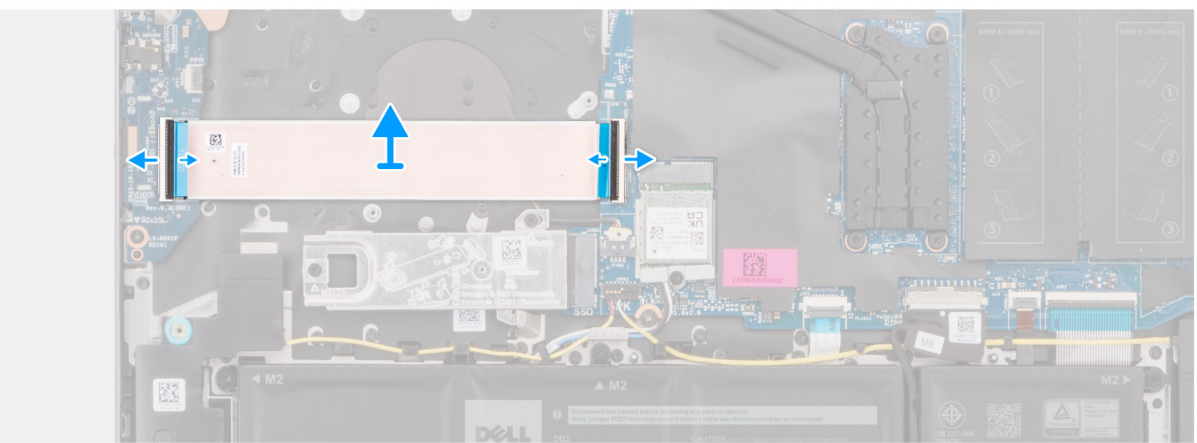

**Ilustración 38. Extracción del cable de la placa de I/O**

#### **Pasos**

- 1. Levante el pestillo del conector del cable y desconecte el cable de la placa de I/O del conector (IO) en la tarjeta madre.
- 2. Levante el pestillo del conector del cable y desconecte el cable de la placa de I/O del conector en la placa de I/O.
- 3. Quite el cable de la placa de I/O del ensamblaje del teclado y el reposamanos.

## **Instalación del cable de la placa de I/O**

**PRECAUCIÓN: La información de esta sección está destinada únicamente a técnicos de servicio autorizados.**

### **Requisitos previos**

Si va a reemplazar un componente, quite el componente existente antes de realizar el procedimiento de instalación.

## **Sobre esta tarea**

En la imagen a continuación, se indica la ubicación del cable de la placa de I/O y se proporciona una representación visual del procedimiento de instalación.

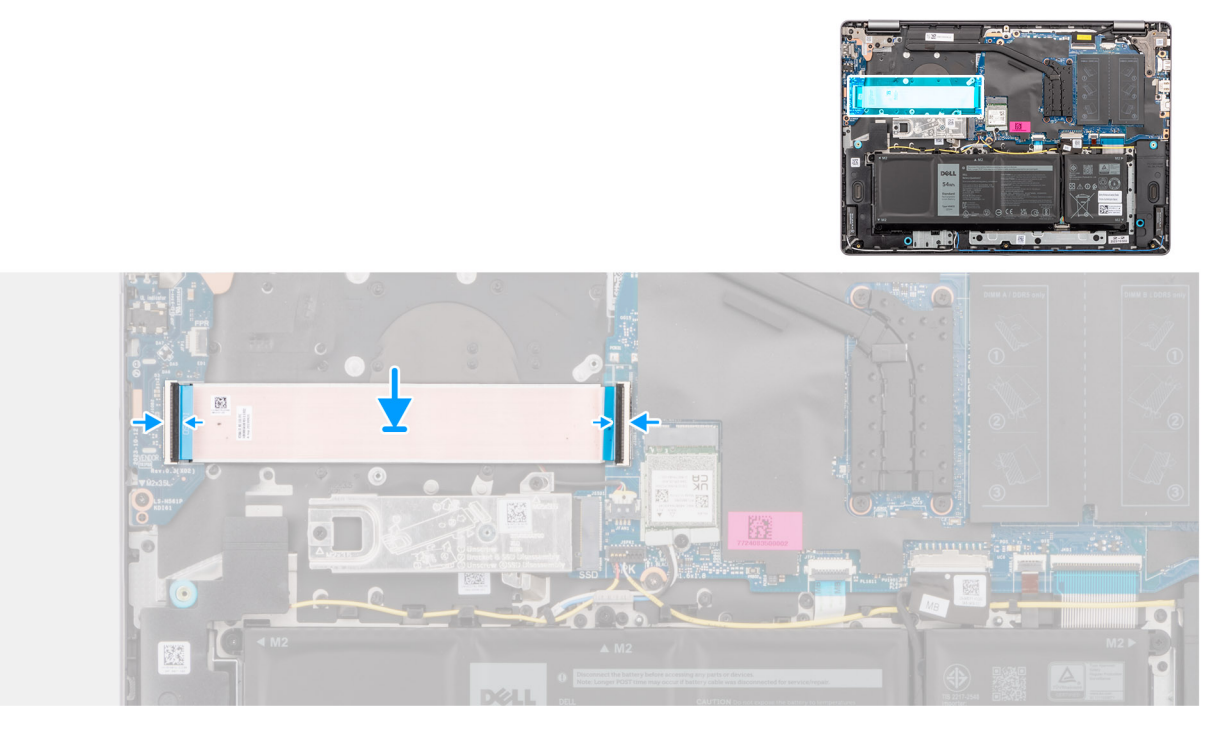

**Ilustración 39. Instalación del cable de la placa de I/O**

#### **Pasos**

- 1. Conecte el cable de la placa de I/O al conector en la placa de I/O y presione el pestillo del conector del cable para fijar el cable en su lugar.
- 2. Conecte el cable de la placa de I/O al conector (IO) en la tarjeta madre y presione el pestillo del conector del cable para fijar el cable en su lugar.

#### **Siguientes pasos**

- 1. Instale el [ventilador.](#page-52-0)
- 2. Instale la [cubierta de la base.](#page-37-0)
- 3. Siga los procedimientos que se describen en [Después de manipular el interior del equipo.](#page-31-0)

# **Placa de E/S**

## **Extracción de la placa de I/O**

**PRECAUCIÓN: La información de esta sección está destinada únicamente a técnicos de servicio autorizados.**

#### **Requisitos previos**

- 1. Siga los procedimientos que se describen en [Antes de manipular el interior del equipo.](#page-28-0)
- 2. Extraiga la [cubierta de la base.](#page-35-0)

### **Sobre esta tarea**

En las imágenes a continuación, se indica la ubicación de la tarjeta de I/O y se proporciona una representación visual del procedimiento de extracción.

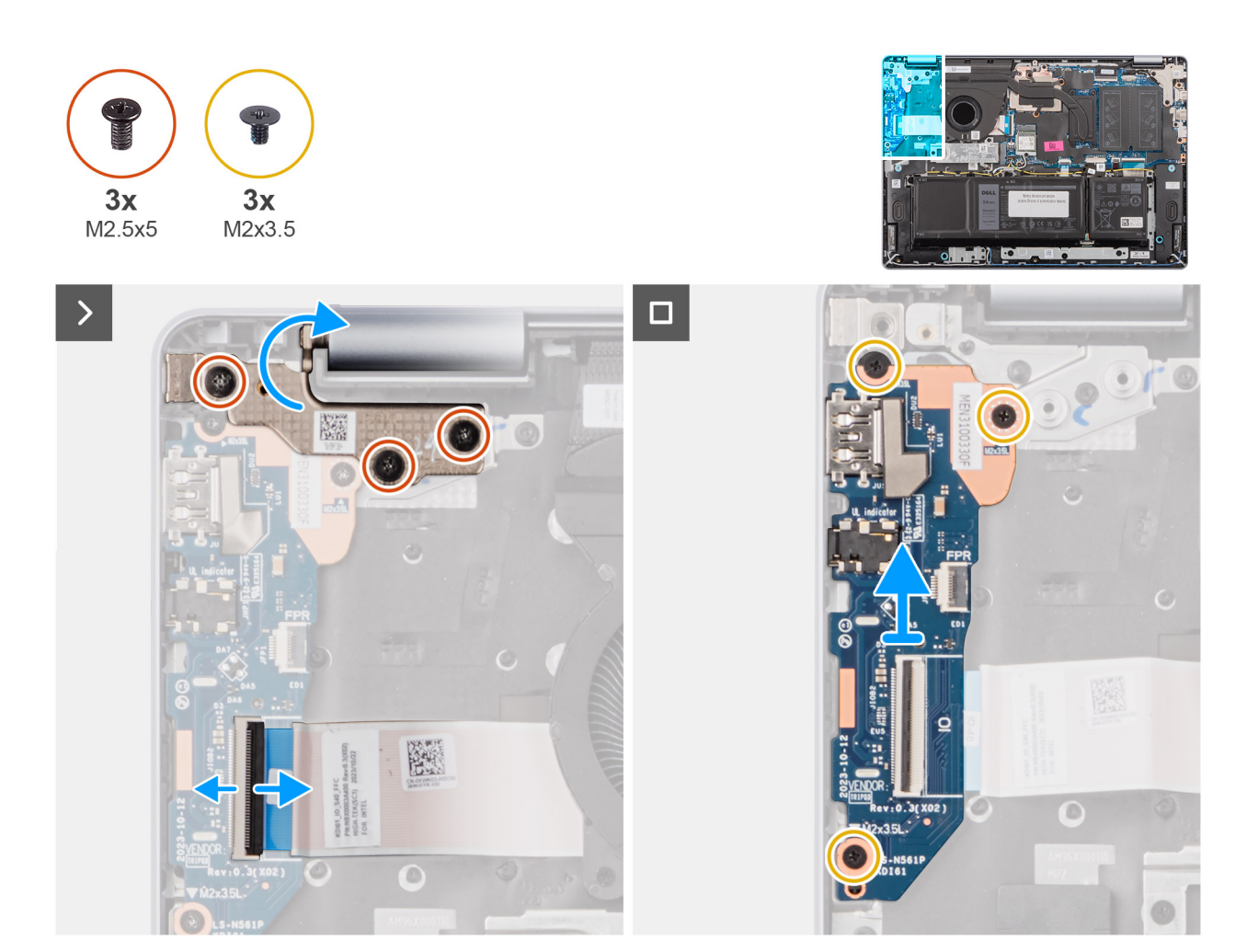

**Ilustración 40. Extracción de la placa de I/O**

- 1. Quite los tres tornillos (M2.5x5) que fijan la bisagra izquierda de la pantalla al ensamblaje del teclado y el reposamanos.
- 2. Con un punzón de plástico, levante y abra la bisagra izquierda de la pantalla hasta formar un ángulo de 90 grados del ensamblaje del teclado y el reposamanos para acceder a la placa de I/O.
- 3. Levante el pestillo del conector del cable y desconecte el cable de la placa de I/O del conector en la placa de I/O.
- 4. Para computadoras con un lector de huellas digitales instalado, levante el pestillo del conector del cable y desconecte el cable del lector de huellas digitales de la placa de I/O.
- 5. Quite los tres tornillos (M2x3.5) que fijan la tarjeta de I/O al ensamblaje del teclado y el reposamanos.
- 6. Deslice y levante con cuidado la placa de I/O formando un ángulo, quítela de las ranuras de puerto y luego extráigala del ensamblaje del teclado y el reposamanos.

## **Instalación de la placa de I/O**

## **PRECAUCIÓN: La información de esta sección está destinada únicamente a técnicos de servicio autorizados.**

#### **Requisitos previos**

Si va a reemplazar un componente, quite el componente existente antes de realizar el procedimiento de instalación.

## **Sobre esta tarea**

En las imágenes a continuación, se indica la ubicación de la placa de I/O y se proporciona una representación visual del procedimiento de instalación.

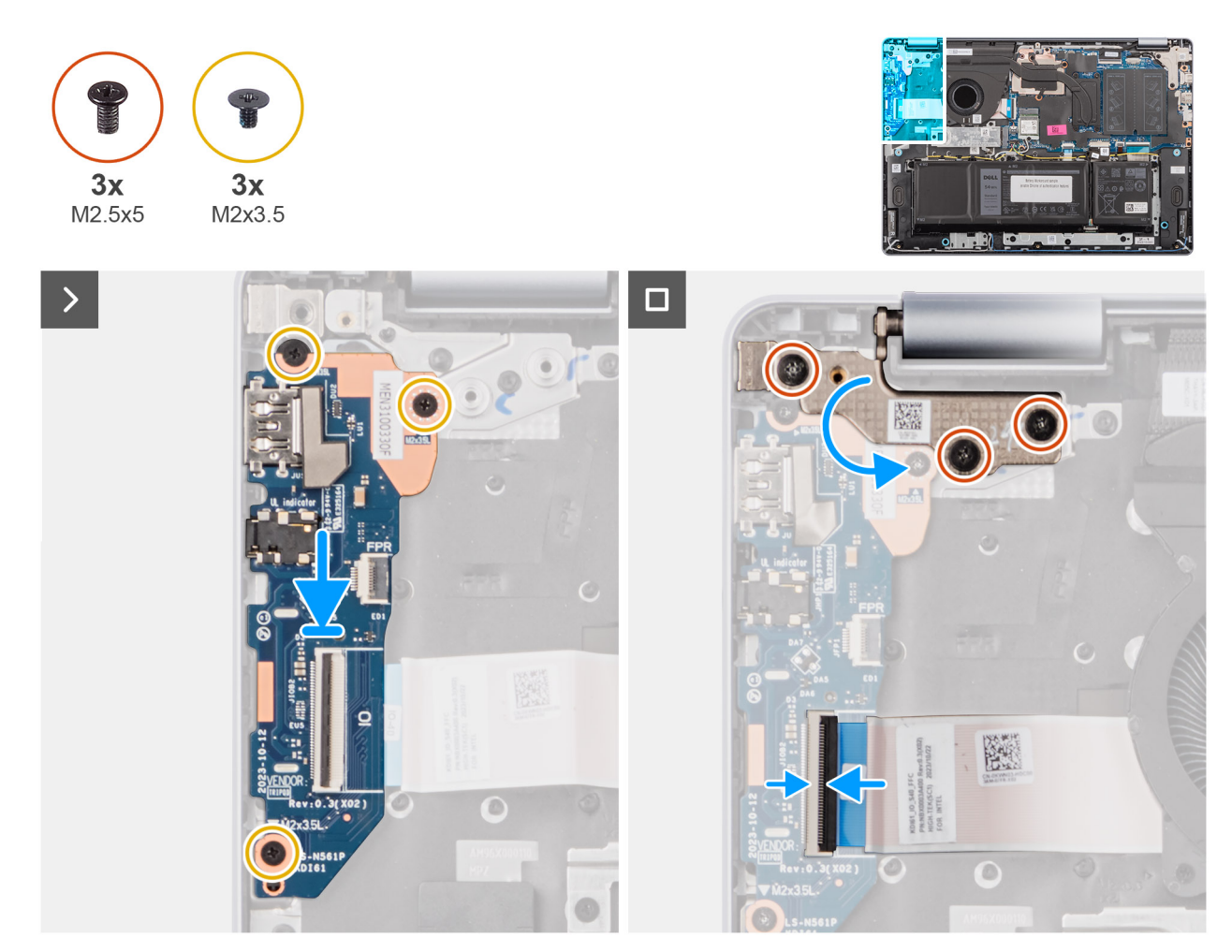

**Ilustración 41. Instalación de la placa de I/O**

- 1. Deslice con cuidado y coloque la placa de I/O en el ensamblaje del teclado y el reposamanos.
- 2. Alinee los puertos en la placa de I/O con las ranuras de puerto en el ensamblaje del teclado y el reposamanos.
- 3. Coloque los tres tornillos (M2x3.5) para fijar la placa de I/O al ensamblaje del teclado y el reposamanos.
- 4. Para computadoras con un lector de huellas digitales instalado, conecte el cable del lector de huellas digitales al conector en la placa de I/O y presione el pestillo del conector del cable para fijar el cable en su lugar.
- 5. Conecte el cable de la placa de I/O al conector en la placa de I/O y presione el pestillo del conector del cable para fijar el cable en su lugar.
- 6. Cierre la bisagra izquierda de la pantalla hacia abajo y alinee los orificios para tornillos de la bisagra izquierda de la pantalla con los orificios para tornillos del ensamblaje del teclado y el reposamanos.
- 7. Coloque los tres tornillos (M2,5x5) que fijan la bisagra izquierda de la pantalla al ensamblaje del teclado y el reposamanos.

## **Siguientes pasos**

- 1. Instale la [cubierta de la base.](#page-37-0)
- 2. Siga los procedimientos que se describen en [Después de manipular el interior del equipo.](#page-31-0)

# **Ensamblaje de la pantalla**

## **Extracción del ensamblaje de la pantalla**

**PRECAUCIÓN: La información de esta sección está destinada únicamente a técnicos de servicio autorizados.**

**PRECAUCIÓN: El ángulo máximo de apertura para la bisagra del panel de la pantalla es de 135 grados.**

#### **Requisitos previos**

- 1. Siga los procedimientos que se describen en [Antes de manipular el interior del equipo.](#page-28-0)
- 2. Extraiga la [cubierta de la base.](#page-35-0)

#### **Sobre esta tarea**

En las imágenes a continuación, se indica la ubicación del ensamblaje de la pantalla y se proporciona una representación visual del procedimiento de extracción.

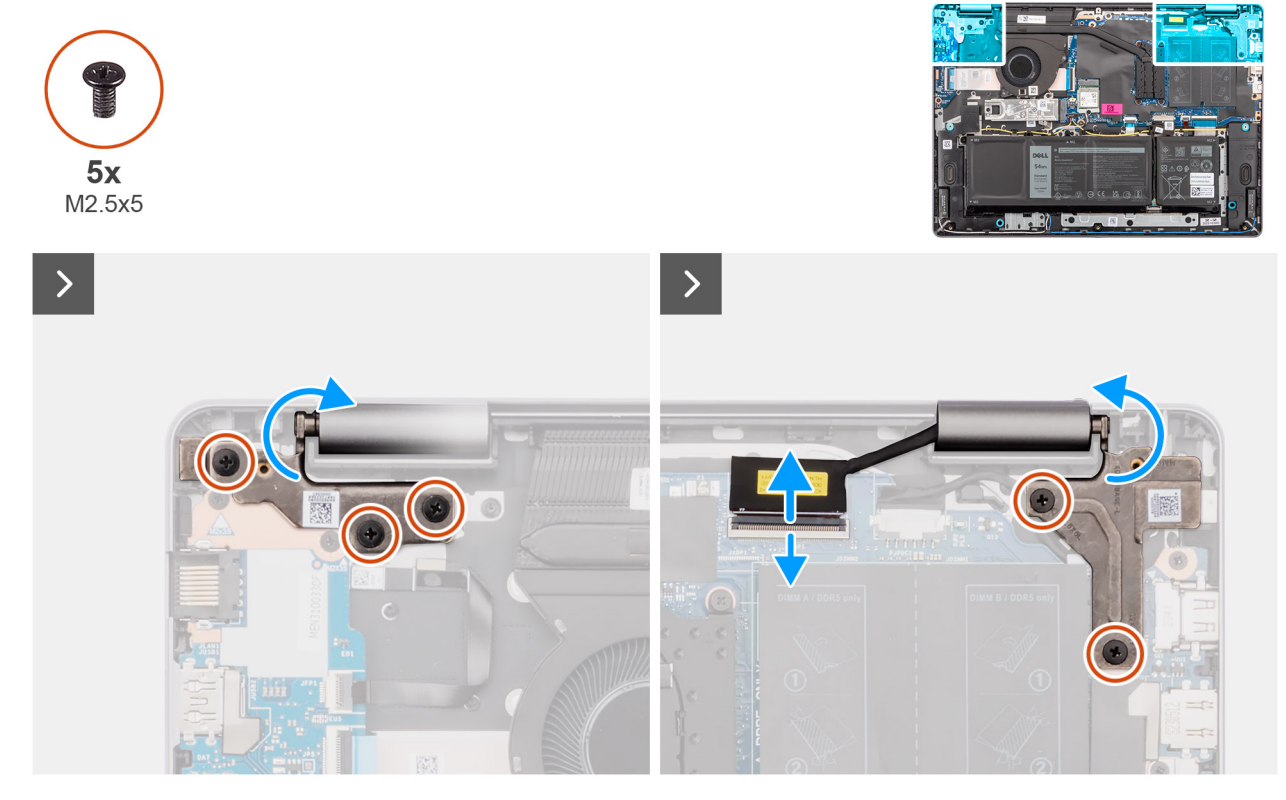

**Ilustración 42. Extracción de los tornillos de la bisagra y desconexión del cable de pantalla**

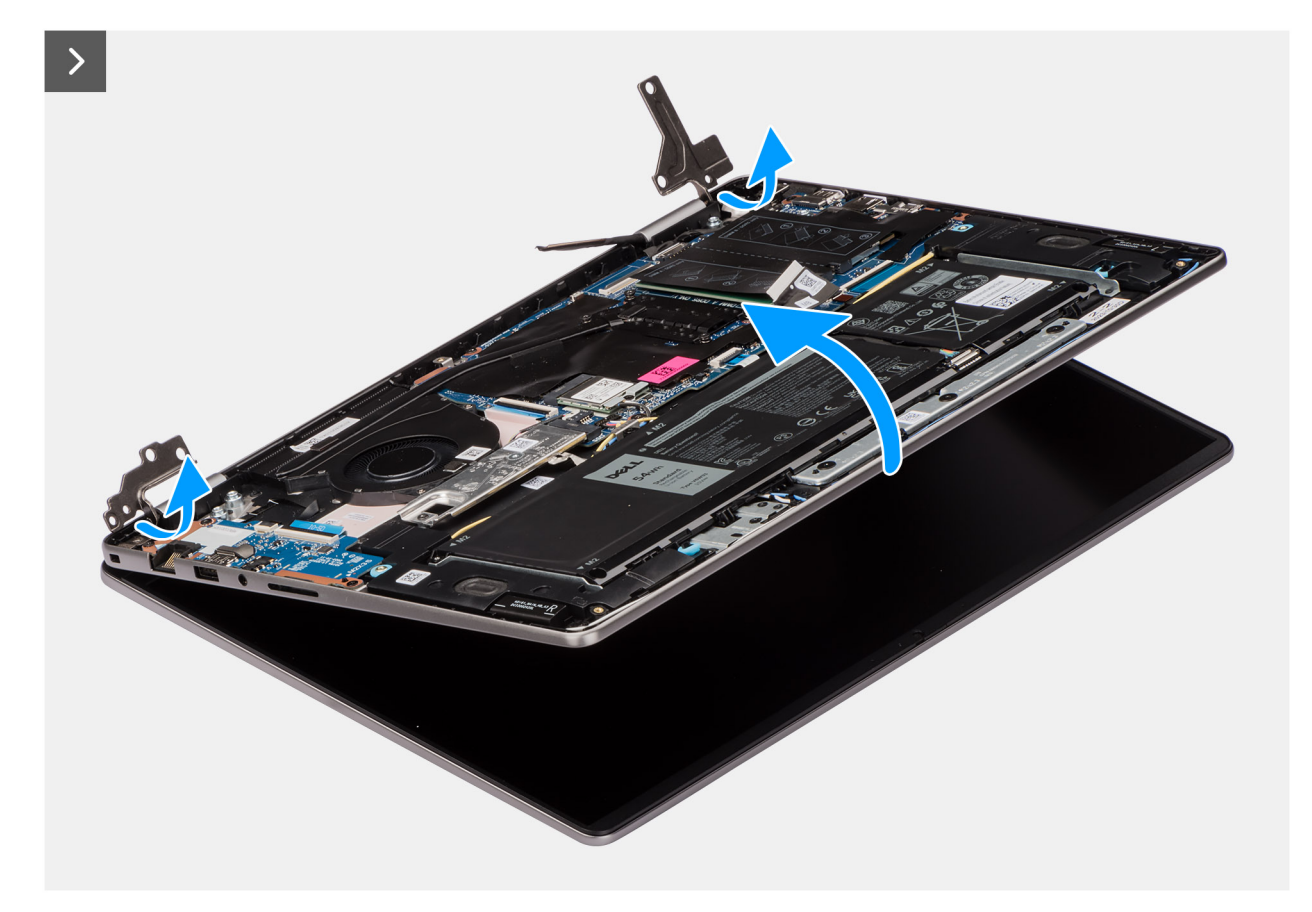

**Ilustración 43. Extracción del ensamblaje de la pantalla**
<span id="page-72-0"></span>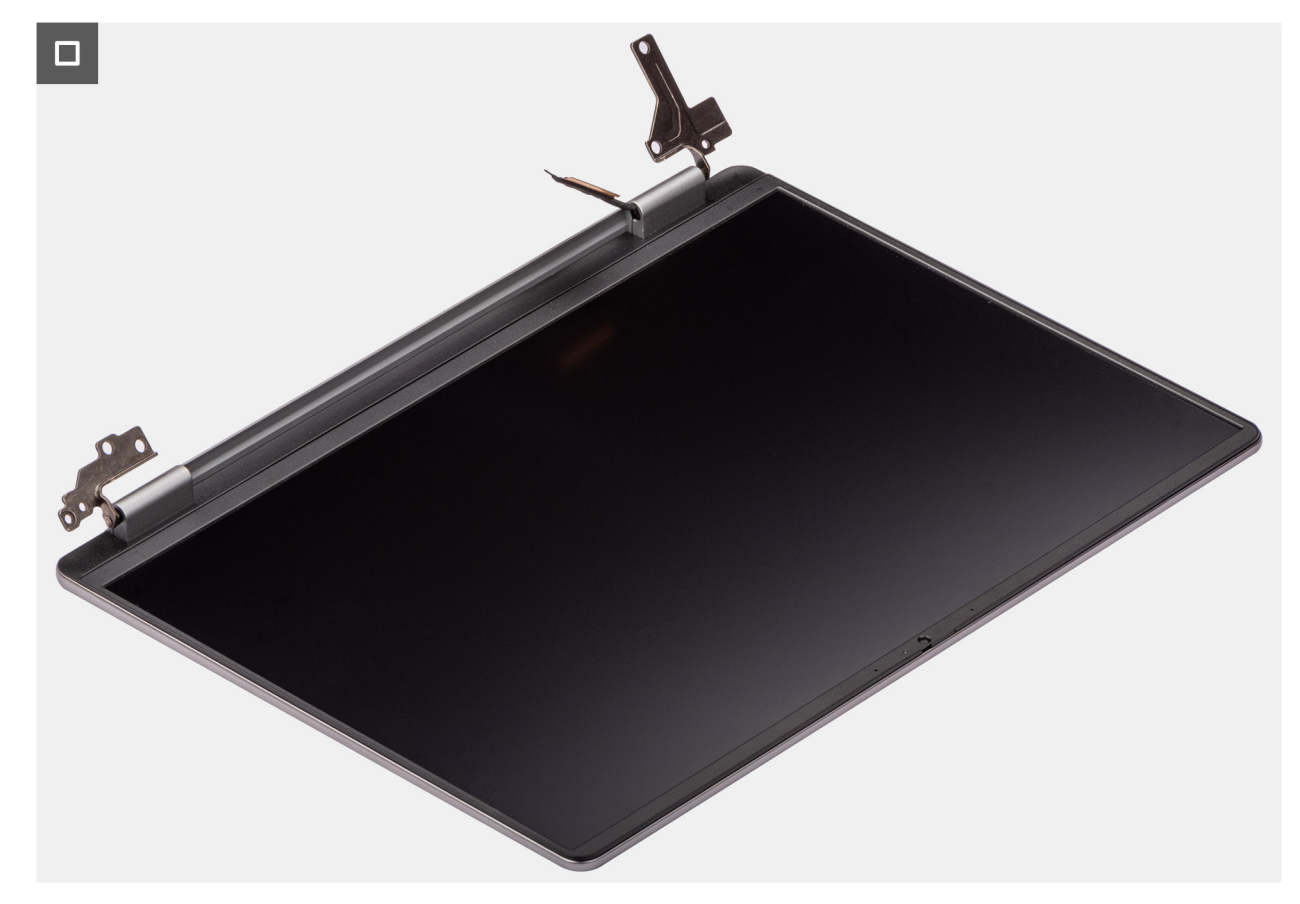

## **Ilustración 44. Ensamblaje de la pantalla**

#### **Pasos**

- 1. Quite los cinco tornillos (M2.5x5) que fijan las bisagras derecha e izquierda de la pantalla al ensamblaje del teclado y el reposamanos.
- 2. Abra las bisagras en un ángulo de 90 grados.
- 3. Desconecte el cable de pantalla del conector (eDP) en la tarjeta madre.
- 4. Levante el ensamblaje del teclado y el reposamanos formando un ángulo para liberarlo de las bisagras y quítelo del ensamblaje de la pantalla.
	- **NOTA:** El ensamblaje de la pantalla tiene un diseño de bisagra hacia arriba (HUD) y no se puede volver a desensamblar una vez quitado del chasis inferior. Si falla algún componente del ensamblaje de la pantalla y requiere su reemplazo, se deberá reemplazar todo el ensamblaje de la pantalla.
	- **(i)** NOTA: El puerto del adaptador de alimentación está asegurado por la bisagra derecha de la pantalla. No hay ningún tornillo, cinta ni adhesivo que fije el puerto del adaptador de alimentación al reposamanos. Por lo tanto, es importante verificar que el puerto del adaptador de alimentación no se haya desplazado durante las tareas de servicio.

# **Instalación del ensamblaje de la pantalla**

**PRECAUCIÓN: La información de esta sección está destinada únicamente a técnicos de servicio autorizados.**

**PRECAUCIÓN: El ángulo máximo de apertura para la bisagra del panel de la pantalla es de 135 grados.**

### **Requisitos previos**

Si va a reemplazar un componente, quite el componente existente antes de realizar el procedimiento de instalación.

## **Sobre esta tarea**

En las imágenes a continuación, se indica la ubicación del ensamblaje de la pantalla y se proporciona una representación visual del procedimiento de instalación.

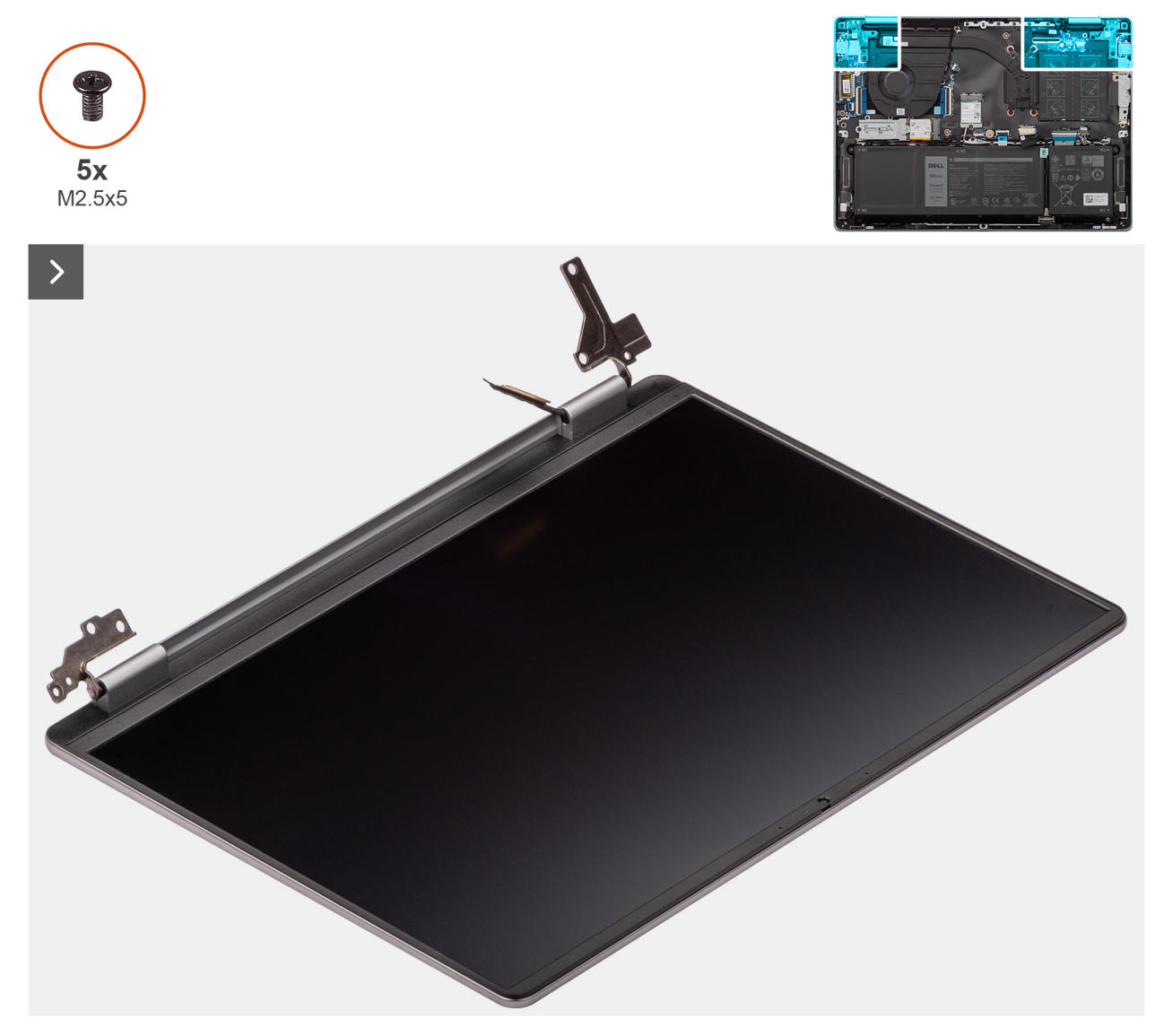

**Ilustración 45. Ensamblaje de la pantalla**

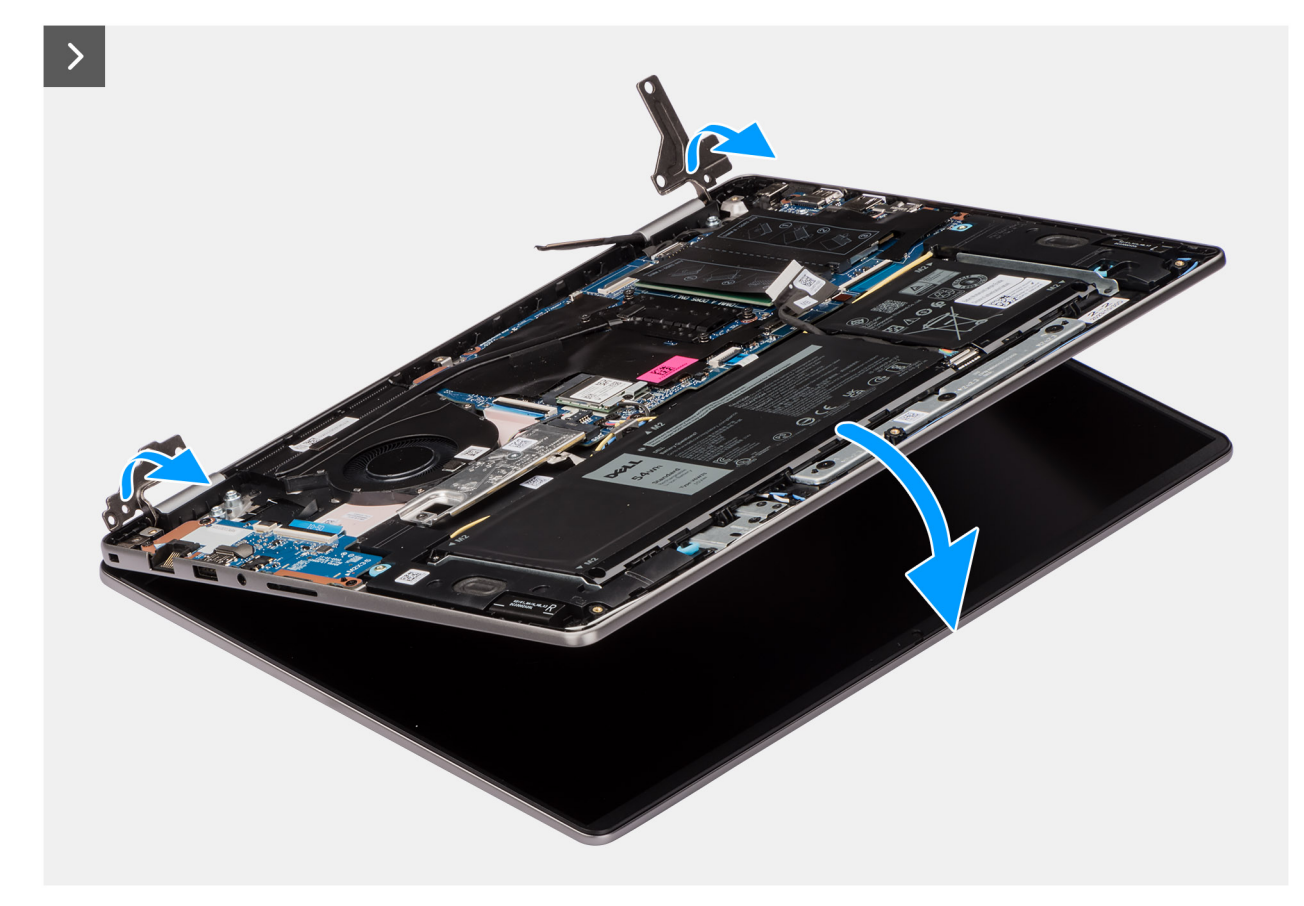

**Ilustración 46. Instalación del ensamblaje de la pantalla**

![](_page_74_Figure_2.jpeg)

**Ilustración 47. Instalación de los tornillos de la bisagra y conexión del cable de pantalla**

**NOTA:** Asegúrese de que las bisagras de la pantalla se abran completamente antes de reemplazar el ensamblaje de la pantalla en el ensamblaje del teclado y el reposamanos.

### **Pasos**

- 1. Coloque el ensamblaje de la pantalla sobre una superficie plana y limpia.
- 2. Deslice y coloque el ensamblaje del teclado y el reposamanos formando un ángulo en el ensamblaje de la pantalla.
- <span id="page-75-0"></span>**NOTA:** El puerto del adaptador de alimentación está asegurado por la bisagra derecha de la pantalla. No hay ningún tornillo, cinta o adhesivo que fije el puerto del adaptador de alimentación al reposamanos. Por lo tanto, es importante verificar que el puerto del adaptador de alimentación no se haya desplazado durante las tareas de servicio.
- 3. Presione con cuidado para bajar las bisagras y alinee los orificios para tornillos de las bisagras con los orificios para tornillos del ensamblaje del teclado y el reposamanos.
- 4. Vuelva a colocar los cinco tornillos (M2,5x5) que fijan las bisagras derecha e izquierda de la pantalla al ensamblaje del teclado y el reposamanos.
- 5. Conecte el cable de pantalla al conector (eDP) en la tarjeta madre.

### **Siguientes pasos**

- 1. Instale la [cubierta de la base.](#page-37-0)
- 2. Siga los procedimientos que se describen en [Después de manipular el interior del equipo.](#page-31-0)

# **Botón de encendido**

# **Extracción del botón de encendido**

**PRECAUCIÓN: La información de esta sección está destinada únicamente a técnicos de servicio autorizados.**

### **Requisitos previos**

- 1. Siga los procedimientos que se describen en [Antes de manipular el interior del equipo.](#page-28-0)
- 2. Extraiga la [cubierta de la base.](#page-35-0)
- 3. Extraiga la [placa de I/O.](#page-67-0)

### **Sobre esta tarea**

En la imagen a continuación, se indica la ubicación del botón de encendido y se proporciona una representación visual del procedimiento de extracción.

<span id="page-76-0"></span>![](_page_76_Picture_0.jpeg)

**Ilustración 48. Extracción del botón de encendido**

### **Pasos**

- 1. Quite el tornillo (M2x2.3) que fija el botón de encendido al ensamblaje del teclado y el reposamanos.
- 2. Levante el botón de encendido para quitarlo del ensamblaje del teclado y el reposamanos.

# **Instalación del botón de encendido**

**PRECAUCIÓN: La información de esta sección está destinada únicamente a técnicos de servicio autorizados.**

### **Requisitos previos**

Si va a reemplazar un componente, quite el componente existente antes de realizar el procedimiento de instalación.

#### **Sobre esta tarea**

En la imagen a continuación, se indica la ubicación del botón de encendido y se proporciona una representación visual del procedimiento de instalación.

![](_page_77_Picture_0.jpeg)

![](_page_77_Picture_1.jpeg)

### **Ilustración 49. Instalación del botón de encendido**

#### **Pasos**

- 1. Alinee el orificio para tornillo en el botón de encendido con el orificio para tornillo en el ensamblaje del teclado y el reposamanos.
- 2. Coloque el botón de encendido en la ranura del ensamblaje del teclado y el reposamanos.
- 3. Coloque el tornillo (M2x2.3) para fijar el botón de encendido al ensamblaje del teclado y el reposamanos.

### **Siguientes pasos**

1. Instale la [placa de I/O.](#page-68-0)

<span id="page-77-0"></span> $1x$  $M2x23$ 

- 2. Instale la [cubierta de la base.](#page-37-0)
- 3. Siga los procedimientos que se describen en [Después de manipular el interior del equipo.](#page-31-0)

# **Botón de encendido con lector de huellas digitales**

# **Extracción del botón de encendido con lector de huellas digitales**

**PRECAUCIÓN: La información de esta sección está destinada únicamente a técnicos de servicio autorizados.**

## **Requisitos previos**

- 1. Siga los procedimientos que se describen en [Antes de manipular el interior del equipo.](#page-28-0)
- 2. Extraiga la [cubierta de la base.](#page-35-0)
- 3. Extraiga la [placa de I/O.](#page-67-0)

## <span id="page-78-0"></span>**Sobre esta tarea**

**(i)** NOTA: Este procedimiento solo corresponde a computadoras que se envían con un botón de encendido con lector de huellas digitales instalado.

En la imagen a continuación, se indica la ubicación del botón de encendido con lector de huellas digitales y se proporciona una representación visual del procedimiento de extracción.

![](_page_78_Picture_3.jpeg)

![](_page_78_Picture_4.jpeg)

![](_page_78_Picture_5.jpeg)

#### **Ilustración 50. Extracción del botón de encendido con lector de huellas digitales**

#### **Pasos**

- 1. Despegue el cable del lector de huellas digitales del ensamblaje del teclado y el reposamanos.
- 2. Quite el tornillo (M2x2.3) que fija el botón de encendido al ensamblaje del teclado y el reposamanos.
- 3. Levante el botón de encendido junto con el cable del lector de huellas digitales para extraerlos de la ranura en el ensamblaje del teclado y el reposamanos.

# **Instalación del botón de encendido con lector de huellas digitales**

**PRECAUCIÓN: La información de esta sección está destinada únicamente a técnicos de servicio autorizados.**

#### **Requisitos previos**

Si va a reemplazar un componente, quite el componente existente antes de realizar el procedimiento de instalación.

### **Sobre esta tarea**

**(i)** NOTA: Este procedimiento solo corresponde a computadoras que se envían con un botón de encendido con lector de huellas digitales instalado.

En las siguientes imágenes, se indica la ubicación del botón de encendido con lector de huellas digitales opcional y se proporciona una representación visual del procedimiento de instalación.

![](_page_79_Picture_1.jpeg)

**Ilustración 51. Instalación del botón de encendido con lector de huellas digitales**

### **Pasos**

- 1. Coloque el cable del botón de encendido junto con lector de huellas digitales en la ranura del ensamblaje del teclado y el reposamanos.
- 2. Alinee el orificio para tornillo en el botón de encendido con el orificio para tornillo en el ensamblaje del teclado y el reposamanos.
- 3. Coloque el tornillo (M2x2.3) para fijar el botón de encendido al ensamblaje del teclado y el reposamanos.
- 4. Adhiera el cable del lector de huellas digitales al ensamblaje del teclado y el reposamanos.
	- **NOTA:** Cuando instale el botón de encendido, alinee el cable del lector de huellas digitales junto con la marca del mylar grabada y adhiera la cinta de conexión a tierra a la junta en el ensamblaje del teclado y el reposamanos.

<span id="page-80-0"></span>![](_page_80_Picture_0.jpeg)

**Ilustración 52. Alineación del cable del lector de huellas digitales en la marca de mylar grabada**

![](_page_80_Picture_2.jpeg)

**Ilustración 53. Adhesión de la cinta de conexión a tierra al ensamblaje del teclado y el reposamanos**

## **Siguientes pasos**

- 1. Instale la [placa de I/O.](#page-68-0)
- 2. Instale la [cubierta de la base.](#page-37-0)
- 3. Siga los procedimientos que se describen en [Después de manipular el interior del equipo.](#page-31-0)

# **Puerto del adaptador de alimentación**

# **Extracción del puerto del adaptador de alimentación**

**PRECAUCIÓN: La información de esta sección está destinada únicamente a técnicos de servicio autorizados.**

## <span id="page-81-0"></span>**Requisitos previos**

- 1. Siga los procedimientos que se describen en [Antes de manipular el interior del equipo.](#page-28-0)
- 2. Extraiga la [cubierta de la base.](#page-35-0)

### **Sobre esta tarea**

En las imágenes a continuación, se indica la ubicación del puerto del adaptador de alimentación y se proporciona una representación visual del procedimiento de extracción.

![](_page_81_Figure_5.jpeg)

### **Ilustración 54. Extracción del puerto del adaptador de alimentación**

### **Pasos**

- 1. Quite los dos tornillos (M2.5x5) que fijan la bisagra derecha de la pantalla a la tarjeta madre y al ensamblaje del teclado y el reposamanos.
- 2. Con un punzón de plástico, levante la bisagra derecha de la pantalla hasta formar un ángulo de 90 grados del ensamblaje del teclado y el reposamanos para acceder al puerto del adaptador de alimentación.
- 3. Desconecte el cable del puerto del adaptador de alimentación del conector (DCIN) en la tarjeta madre.
- 4. Quite el cable del puerto del adaptador de alimentación de la guía de enrutamiento en el ensamblaje del teclado y el reposamanos.
- 5. Extraiga el puerto del adaptador de alimentación de la ranura en el ensamblaje del teclado y el reposamanos.

# **Instalación del puerto del adaptador de alimentación**

**PRECAUCIÓN: La información de esta sección está destinada únicamente a técnicos de servicio autorizados.**

### **Requisitos previos**

Si va a reemplazar un componente, quite el componente existente antes de realizar el procedimiento de instalación.

## <span id="page-82-0"></span>**Sobre esta tarea**

En las siguientes imágenes, se indica la ubicación del puerto del adaptador de alimentación y se proporciona una representación visual del procedimiento de instalación.

![](_page_82_Picture_2.jpeg)

#### **Ilustración 55. Instalación del puerto del adaptador de alimentación**

#### **Pasos**

- 1. Alinee y coloque el puerto del adaptador del botón de encendido en la ranura del ensamblaje del teclado y el reposamanos.
- 2. Pase el cable del puerto del adaptador de alimentación por la guía en el ensamblaje del teclado y el reposamanos.
- 3. Conecte el cable del puerto del adaptador de alimentación al conector (DCIN) en la tarjeta madre.
- 4. Cierre la bisagra derecha de la pantalla hacia abajo para alinear los orificios para tornillos de la bisagra derecha de la pantalla con los orificios para tornillos de la tarjeta madre y el ensamblaje del teclado y el reposamanos.
- 5. Coloque los dos tornillos (M2.5x5) para fijar la bisagra derecha de la pantalla a la tarjeta madre y al ensamblaje del teclado y el reposamanos.

#### **Siguientes pasos**

- 1. Instale la [cubierta de la base.](#page-37-0)
- 2. Siga los procedimientos que se describen en [Después de manipular el interior del equipo.](#page-31-0)

# **Tarjeta madre**

# **Extracción de la tarjeta madre**

**PRECAUCIÓN: La información de esta sección está destinada únicamente a técnicos de servicio autorizados.**

## **Requisitos previos**

- 1. Siga los procedimientos que se describen en [Antes de manipular el interior del equipo.](#page-28-0)
- 2. Extraiga la [cubierta de la base.](#page-35-0)
- 3. Extraiga el [módulo de memoria.](#page-40-0)
- 4. Extraiga la [unidad de estado sólido.](#page-42-0)
- 5. Extraiga la [tarjeta inalámbrica.](#page-44-0)
- 6. Quite el [ensamblaje de la pantalla.](#page-70-0)
- 7. [Coloque el](#page-61-0) [disipador de calor \(para computadoras que se envían con tarjeta de gráficos integrados\)](#page-59-0) [o el disipador de calor \(para](#page-61-0)  computadoras que se envían con tarjeta de gráficos discretos), según corresponda.
	- **NOTA:** Cuando quite la tarjeta madre para reemplazar o acceder a otras piezas, la tarjeta madre se puede quitar con el disipador de calor conectado a fin de simplificar el procedimiento y conservar el enlace térmico entre la tarjeta madre y el disipador de calor.

### **Sobre esta tarea**

En la imagen a continuación, se indican los conectores de la tarjeta madre.

![](_page_83_Picture_11.jpeg)

### **Ilustración 56. Conectores de la tarjeta madre**

- 1. Conector de cable de tarjeta de I/O (IO)
- 2. Conector de tarjeta inalámbrica (WLAN)
- 3. Conector de cable de pantalla (eDP)
- 4. Conector de puerto de adaptador de alimentación (DCIN)
- 5. Conector de memoria x2 (DIMM A DDR5 SOLAMENTE + DIMM B DDR5 SOLAMENTE)
- 6. Conector de cable de teclado (KB)
- 7. Conector de cable de iluminación de teclado (BL)
- 8. Conector de cable de batería (BATT)
- 9. Conector de cable de panel táctil (TP)
- 10. Conector de cable de ventilador (FAN)
- 11. Conector de cable de parlantes (SPK)
- 12. Conector de unidad de estado sólido (SSD)

En las imágenes a continuación, se indica la ubicación de la tarjeta madre y se proporciona una representación visual del procedimiento de extracción.

![](_page_84_Figure_1.jpeg)

**Ilustración 57. Extracción de los tornillos de las bisagras de la pantalla derecha**

![](_page_84_Picture_3.jpeg)

**Ilustración 58. Desconexión de los cables**

![](_page_85_Picture_0.jpeg)

**Ilustración 59. Extracción de la tarjeta madre**

### **Pasos**

- 1. Quite los dos tornillos (M2.5x5) que fijan la bisagra derecha de la pantalla al ensamblaje del teclado y el reposamanos.
- 2. Abra la bisagra derecha de la pantalla en un ángulo de 90 grados.
- 3. Desconecte los siguientes cables de la tarjeta madre:
	- a. Cable de pantalla (eDP)
	- b. Cable de puerto de adaptador de alimentación (DCIN)
	- c. Cable de teclado (KB)
	- d. Cable de iluminación de teclado (BL)
	- e. cable de la batería (BATT)
	- f. Cable de panel táctil (TP)
	- g. Cable de parlantes (SPK)
	- h. Cable de ventilador (FAN)
	- i. Cable de placa de I/O (IO)
- 4. Quite el tornillo (M1.6x1.8) y los cuatro tornillos (M2x3.5) que fijan la tarjeta madre al ensamblaje del teclado y el reposamanos.
	- **(i)** NOTA: Un soporte para USB Type-C está fijo a la tarjeta madre con un único tornillo (M2x3.5). El soporte se incluye con la tarjeta madre como pieza de servicio y no se debe quitar de la tarjeta madre.

![](_page_85_Figure_17.jpeg)

**Ilustración 60. Tarjeta madre: soporte para USB Type-C con tornillo único**

<span id="page-86-0"></span>![](_page_86_Picture_0.jpeg)

## **Ilustración 61. Tarjeta madre: soporte para USB Type-C**

5. Con cuidado, levante la tarjeta madre para quitarla del ensamblaje del teclado y el reposamanos.

# **Instalación de la tarjeta madre**

**PRECAUCIÓN: La información de esta sección está destinada únicamente a técnicos de servicio autorizados.**

## **Requisitos previos**

Si va a reemplazar un componente, quite el componente existente antes de realizar el procedimiento de instalación.

## **Sobre esta tarea**

En la imagen a continuación, se indican los conectores de la tarjeta madre.

![](_page_87_Picture_0.jpeg)

## **Ilustración 62. Conectores de la tarjeta madre**

- 1. Conector de cable de tarjeta de I/O (IO)
- 2. Conector de tarjeta inalámbrica (WLAN)
- 3. Conector de cable de pantalla (eDP)
- 4. Conector de puerto de adaptador de alimentación (DCIN)
- 5. Conector de memoria x2 (DIMM A DDR5 SOLAMENTE + DIMM B DDR5 SOLAMENTE)
- 6. Conector de cable de teclado (KB)
- 7. Conector de cable de iluminación de teclado (BL)
- 8. Conector de cable de batería (BATT)
- 9. Conector de cable de panel táctil (TP)
- 10. Conector de cable de ventilador (FAN)
- 11. Conector de cable de parlantes (SPK)
- 12. Conector de unidad de estado sólido (SSD)

En las imágenes a continuación, se indica la ubicación de la tarjeta madre del sistema y se proporciona una representación visual del procedimiento de instalación.

![](_page_88_Picture_0.jpeg)

**Ilustración 63. Instalación de la tarjeta madre**

![](_page_88_Picture_2.jpeg)

**Ilustración 64. Conexión de los cables**

![](_page_89_Picture_0.jpeg)

**Ilustración 65. Reemplazo de los tornillos de la bisagra de la bisagra derecha**

### **Pasos**

- 1. Formando un ángulo, deslice con cuidado y coloque la tarjeta madre en el ensamblaje del teclado y el reposamanos.
- 2. Alinee los puertos de la tarjeta madre con las ranuras de puerto del ensamblaje del teclado y el reposamanos.
- 3. Alinee los orificios para tornillos de la tarjeta madre del sistema con los orificios para tornillos en el ensamblaje del teclado y el reposamanos.
- 4. Coloque el tornillo (M1.6x1.8) y los cuatro tornillos (M2x3.5) para fijar la tarjeta madre al ensamblaje del teclado y el reposamanos.
- 5. Conecte los siguientes cables a la tarjeta madre:
	- a. Cable de pantalla (eDP)
	- b. Cable de puerto de adaptador de alimentación (DCIN)
	- c. Cable de teclado (KB)
	- d. Cable de iluminación de teclado (BL)
	- e. cable de la batería (BATT)
	- f. Cable de panel táctil (TP)
	- g. Cable de parlantes (SPK)
	- h. Cable de ventilador (FAN)
	- i. Cable de placa de I/O (IO)
- 6. Cierre la bisagra derecha de la pantalla.
- 7. Coloque los dos tornillos (M2.5x5) que fijan la bisagra derecha de la pantalla al ensamblaje del teclado y el reposamanos.

### **Siguientes pasos**

- 1. [Instale el](#page-62-0) [disipador de calor \(para computadoras que se envían con tarjeta de gráficos integrados\)](#page-60-0) [o el disipador de calor \(para](#page-62-0)  computadoras que se envían con tarjeta de gráficos discretos), según corresponda.
- 2. Instale el [ensamblaje de la pantalla.](#page-72-0)
- 3. Instale la [tarjeta inalámbrica.](#page-45-0)
- 4. Instale la [unidad de estado sólido.](#page-43-0)
- 5. Instale el [módulo de memoria.](#page-41-0)
- 6. Instale la [cubierta de la base.](#page-37-0)
- 7. Siga los procedimientos que se describen en [Después de manipular el interior del equipo.](#page-31-0)

# **Ensamblaje del teclado y del reposamanos**

# **Extracción del ensamblaje del teclado y el reposamanos**

**PRECAUCIÓN: La información de esta sección está destinada únicamente a técnicos de servicio autorizados.**

## **Requisitos previos**

- 1. Siga los procedimientos que se describen en [Antes de manipular el interior del equipo.](#page-28-0)
- 2. Extraiga la [cubierta de la base.](#page-35-0)
- 3. Extraiga el [módulo de memoria.](#page-40-0)
- 4. Extraiga la [unidad de estado sólido.](#page-42-0)
- 5. Extraiga la [tarjeta inalámbrica.](#page-44-0)
- 6. Retire los [parlantes.](#page-47-0)
- 7. Extraiga el [ventilador.](#page-51-0)
- 8. Extraiga la [batería.](#page-54-0)
- 9. [Coloque el](#page-61-0) [disipador de calor \(para computadoras que se envían con tarjeta de gráficos integrados\)](#page-59-0) o el disipador de calor (para computadoras que se envían con tarjeta de gráficos discretos), según corresponda.
- 10. Extraiga el [panel táctil.](#page-63-0)
- 11. Quite el [cable de la placa de I/O.](#page-66-0)
- 12. Quite el [ensamblaje de la pantalla.](#page-70-0)
- 13. Extraiga la [placa de I/O.](#page-67-0)
- 14. Quite el [botón de encendido](#page-75-0) o el [botón de encendido con lector de huellas digitales,](#page-77-0) según corresponda.
- 15. Extraiga el [puerto del adaptador de alimentación.](#page-80-0)
- 16. Extraiga la [tarjeta madre.](#page-82-0)
	- **NOTA:** La tarjeta madre se puede quitar con el disipador de calor conectado a ella a fin de simplificar el procedimiento y conservar el enlace térmico entre la tarjeta madre y el disipador de calor.

### **Sobre esta tarea**

**(i)** NOTA: El ensamblaje del teclado y el reposamanos no se puede seguir desensamblando una vez que se han quitado todos los componentes de los pasos de los requisitos. Si el teclado no funciona correctamente y es necesario cambiarlo, reemplace todo el ensamblaje del teclado y el reposamanos.

En la imagen que se incluye a continuación, se muestra el ensamblaje del teclado y el reposamanos después de quitar todos los componentes de los pasos de los requisitos.

![](_page_90_Picture_21.jpeg)

**Ilustración 66. Extracción del ensamblaje del teclado y el reposamanos**

### **Pasos**

Después de realizar los pasos que se enumeran en la sección de requisitos, quedará el ensamblaje del teclado y el reposamanos.

# **Instalación del ensamblaje del teclado y el reposamanos**

# **PRECAUCIÓN: La información de esta sección está destinada únicamente a técnicos de servicio autorizados.**

#### **Requisitos previos**

Si va a reemplazar un componente, quite el componente existente antes de realizar el procedimiento de instalación.

### **Sobre esta tarea**

En la imagen a continuación, se indica la ubicación del ensamblaje del teclado y el reposamanos y se proporciona una representación visual del procedimiento de instalación.

![](_page_91_Picture_8.jpeg)

**Ilustración 67. Instalación del ensamblaje del teclado y el reposamanos**

### **Pasos**

Coloque el ensamblaje del teclado y el reposamanos en una superficie plana e instale los componentes que se mencionan en Próximos pasos para completar la instalación del ensamblaje del teclado y el reposamanos.

### **Siguientes pasos**

- 1. Instale la [tarjeta madre.](#page-86-0)
- 2. Instale el [puerto del adaptador de alimentación.](#page-81-0)
- 3. Instale el [botón de encendido](#page-76-0) o el [botón de encendido con lector de huellas digitales,](#page-78-0) según corresponda.
- 4. Instale la [placa de I/O.](#page-68-0)
- 5. Instale el [ensamblaje de la pantalla.](#page-72-0)
- 6. Instale el [cable de la placa de I/O.](#page-66-0)
- 7. Instale el [panel táctil.](#page-64-0)
- 8. [Instale el](#page-62-0) [disipador de calor \(para computadoras que se envían con tarjeta de gráficos integrados\)](#page-60-0) o el disipador de calor (para computadoras que se envían con tarjeta de gráficos discretos), según corresponda.
- 9. Instale la [batería.](#page-57-0)
- 10. Instale el [ventilador.](#page-52-0)
- 11. Instale los [parlantes.](#page-49-0)
- 12. Instale la [tarjeta inalámbrica.](#page-45-0)
- 13. Instale la [unidad de estado sólido.](#page-43-0)
- 14. Instale el [módulo de memoria.](#page-41-0)
- 15. Instale la [cubierta de la base.](#page-37-0)
- 16. Siga los procedimientos que se describen en [Después de manipular el interior del equipo.](#page-31-0)

# **Software**

**7**

En este capítulo, se detallan los sistemas operativos compatibles junto con las instrucciones sobre cómo instalar los controladores.

# **Sistema operativo**

Inspiron 16 5640 es compatible con los siguientes sistemas operativos:

- Windows 11 Pro
- **Windows 11 Pro Education**
- Windows 11 Home
- Windows 11 Home (modo S)
- Ubuntu Linux 22.04 LTS, 64 bit

# **Controladores y descargas**

Cuando se solucionan problemas, se descargan o se instalan controladores, se recomienda leer el artículo de la base de conocimientos de Dell, Preguntas frecuentes sobre controladores y descargas [000123347.](https://www.dell.com/support/kbdoc/000123347/drivers-and-downloads-faqs)

# **Configuración del BIOS**

**PRECAUCIÓN: A menos que sea un usuario experto, no cambie las opciones de la configuración del BIOS. Ciertos cambios pueden hacer que la computadora funcione de manera incorrecta.**

**NOTA:** Según la computadora y los dispositivos instalados, se pueden o no mostrar los elementos enumerados en esta sección.

**NOTA:** Antes de cambiar opciones en la configuración del BIOS, se recomienda anotar la configuración original para referencia futura.

Utilice la configuración del BIOS para los siguientes fines:

- Obtenga información sobre el hardware instalado en la computadora, por ejemplo, la cantidad de RAM y el tamaño del dispositivo de almacenamiento.
- Cambiar la información de configuración del sistema.
- Establecer o cambiar una opción seleccionable por el usuario, como la contraseña de usuario, el tipo de disco duro instalado, activar o desactivar dispositivos básicos.

# **Acceso al programa de configuración del BIOS**

#### **Sobre esta tarea**

Encienda (o reinicie) la computadora y presione F2 inmediatamente.

# **Teclas de navegación**

**NOTA:** Para la mayoría de las opciones de configuración del sistema, se registran los cambios efectuados, pero no se aplican hasta que se reinicia la computadora.

#### **Tabla 32. Teclas de navegación**

![](_page_94_Picture_155.jpeg)

# **Menú F12 de arranque por única vez**

Para ingresar al Menú de arranque por única vez, encienda la computadora y presione F12 inmediatamente.

**NOTA:** Se recomienda apagar la computadora, si está encendida.

El menú F12 de arranque de una vez muestra los dispositivos desde los que puede arrancar, incluida la opción de diagnóstico. Las opciones del menú de arranque son las siguientes:

● Administrador de arranque de Windows

**NOTA:** El administrador de arranque de Windows solo aparece si la computadora arrancó en el sistema operativo.

- UEFI RST XXXX **NOTA:** XXXX: indica el nombre del dispositivo SSD
- Arranque de HTTPs de UEFI

# **Opciones de configuración del sistema**

**NOTA:** Según la computadora y los dispositivos instalados, se pueden o no mostrar los elementos enumerados en esta sección.

## **Tabla 33. Opciones de configuración del sistema: menú de visión general**

![](_page_95_Picture_189.jpeg)

# **Tabla 33. Opciones de configuración del sistema: menú de visión general (continuación)**

![](_page_96_Picture_188.jpeg)

## **Tabla 34. Opciones de configuración del sistema: menú de configuración de inicio**

![](_page_96_Picture_189.jpeg)

## **Tabla 34. Opciones de configuración del sistema: menú de configuración de inicio (continuación)**

![](_page_97_Picture_188.jpeg)

# **Tabla 35. Opciones de configuración del sistema: menú de dispositivos integrados**

![](_page_97_Picture_189.jpeg)

## **Tabla 35. Opciones de configuración del sistema: menú de dispositivos integrados (continuación)**

## **Dispositivos integrados**

La opción **Activar soporte de arranque de USB** está activada de manera predeterminada.

### **Tabla 36. Opciones de configuración del sistema: menú de almacenamiento**

![](_page_98_Picture_175.jpeg)

# **Tabla 37. Opciones de configuración del sistema: menú de pantalla**

![](_page_98_Picture_176.jpeg)

# **Tabla 38. Opciones de configuración del sistema - Menú de seguridad**

![](_page_98_Picture_177.jpeg)

# **Tabla 38. Opciones de configuración del sistema - Menú de seguridad (continuación)**

![](_page_99_Picture_179.jpeg)

## **Tabla 39. Opciones de configuración del sistema: menú de contraseñas**

![](_page_99_Picture_180.jpeg)

## **Tabla 40. Opciones de configuración del sistema: menú de actualización y recuperación**

![](_page_99_Picture_181.jpeg)

### **Tabla 41. Opciones de configuración del sistema: menú de administración de sistema**

![](_page_99_Picture_182.jpeg)

## **Tabla 41. Opciones de configuración del sistema: menú de administración de sistema (continuación)**

![](_page_100_Picture_182.jpeg)

## **Tabla 42. Opciones de configuración del sistema: menú del teclado**

![](_page_100_Picture_183.jpeg)

## **Tabla 43. Opciones de configuración del sistema: menú de comportamiento previo al inicio**

![](_page_100_Picture_184.jpeg)

## **Tabla 44. Opciones de configuración del sistema - Menú de registros del sistema**

![](_page_100_Picture_185.jpeg)

## **Tabla 44. Opciones de configuración del sistema - Menú de registros del sistema (continuación)**

![](_page_101_Picture_219.jpeg)

# **Actualización de BIOS**

# **Actualización del BIOS en Windows**

#### **Pasos**

- 1. Vava al [sitio de soporte de Dell.](https://www.dell.com/support)
- 2. Haga clic en **Soporte de productos**. Haga clic en **Buscar soporte**, introduzca la etiqueta de servicio de la computadora y haga clic en **Buscar**.

**NOTA:** Si no tiene la etiqueta de servicio, utilice la función de SupportAssist para identificar la computadora de forma automática. También puede usar la ID del producto o buscar manualmente el modelo de la computadora.

- 3. Haga clic en **Drivers & Downloads (Controladores y descargas)**. Expanda **Buscar controladores**.
- 4. Seleccione el sistema operativo instalado en el equipo.
- 5. En la lista desplegable **Categoría**, seleccione **BIOS**.
- 6. Seleccione la versión más reciente del BIOS y haga clic en **Descargar** para descargar el archivo del BIOS para la computadora.
- 7. Después de finalizar la descarga, busque la carpeta donde guardó el archivo de actualización del BIOS.
- 8. Haga doble clic en el ícono del archivo de actualización del BIOS y siga las instrucciones que aparecen en pantalla. [Para obtener más información sobre cómo actualizar el BIOS del sistema, busque en el recurso de la base de conocimientos en el sitio](https://www.dell.com/support)  de soporte de Dell.

# **Actualización del BIOS mediante la unidad USB en Windows**

#### **Pasos**

- 1. Siga el procedimiento del paso 1 al paso 6 en Actualización del BIOS en Windows para descargar el archivo del programa de configuración del BIOS más reciente.
- 2. Cree una unidad USB de arranque. Para obtener más información, busque el recurso de la base de conocimientos en el sitio de soporte de Dell.
- 3. Copie el archivo del programa de configuración del BIOS en la unidad USB de arranque.
- 4. Conecte la unidad USB de arranque a la computadora que necesita la actualización del BIOS.
- 5. Reinicie la computadora y presione **F12**.
- 6. Seleccione la unidad USB desde el **Menú de arranque por única vez**.
- 7. Ingrese el nombre del archivo del programa de configuración del BIOS y presione **Intro**. Aparece la **Utilidad de actualización del BIOS**.
- 8. Siga las instrucciones que aparecen en pantalla para completar la actualización del BIOS.

# **Actualización del BIOS en Linux y Ubuntu**

Para actualizar el BIOS del sistema en una computadora que se instala con Linux o Ubuntu, consulte el artículo de la base de conocimientos [000131486](https://www.dell.com/support/kbdoc/000131486) en el [Sitio de soporte de Dell.](https://www.dell.com/support)

# **Actualización del BIOS desde el menú de arranque por única vez F12**

Para actualizar el BIOS de la computadora, use el archivo .exe de actualización del BIOS copiado en una unidad USB FAT32 e inicie desde el **menú de arranque por única vez** F12.

### **Sobre esta tarea**

### **Actualización del BIOS**

Puede ejecutar el archivo de actualización del BIOS desde Windows mediante una unidad USB de arranque o puede actualizar el BIOS desde el **menú de arranque por única vez** F12 en la computadora.

La mayoría de las computadoras de Dell posteriores a 2012 tienen esta funcionalidad. Para confirmarlo, puede iniciar la computadora al **menú de arranque por única vez** F12 y ver si ACTUALIZACIÓN FLASH DEL BIOS está enumerada como opción de arranque para la computadora. Si la opción aparece, el BIOS es compatible con esta opción de actualización.

**NOTA:** Únicamente pueden usar esta función las computadoras con la opción de actualización flash del BIOS en el menú de ⋒ **arranque por única vez** F12.

#### **Actualización desde el menú de arranque por única vez**

Para actualizar el BIOS desde el **menú de arranque por única vez** F12, necesitará los siguientes elementos:

- Una unidad USB formateada en el sistema de archivos FAT32 (no es necesario que la unidad sea de arranque)
- El archivo ejecutable del BIOS descargado del sitio web de soporte de Dell y copiado en el directorio raíz de la unidad USB
- Un adaptador de alimentación de CA conectado a la computadora
- Una batería de computadora funcional para realizar un flash en el BIOS

Realice los siguientes pasos para realizar el proceso de actualización flash del BIOS desde el menú F12:

**PRECAUCIÓN: No apague la computadora durante el proceso de actualización del BIOS. Si la apaga, es posible que la computadora no se inicie.**

#### **Pasos**

- 1. Desde un estado apagado, inserte la unidad USB donde copió el flash en un puerto USB de la computadora.
- 2. Encienda la computadora y presione F12 para acceder al **menú de arranque por única vez**. Seleccione Actualización del BIOS mediante el mouse o las teclas de flecha y presione Entrar. Aparece el menú de flash del BIOS.
- 3. Haga clic en **Realizar flash desde archivo**.
- 4. Seleccione un dispositivo USB externo.
- 5. Seleccione el archivo, haga doble clic en el archivo flash objetivo y haga clic en **Enviar**.
- 6. Haga clic en **Actualizar BIOS**. La computadora se reinicia para realizar el flash del BIOS.
- 7. La computadora se reiniciará después de que se complete la actualización del BIOS.

# **Contraseña del sistema y de configuración**

### **Tabla 45. Contraseña del sistema y de configuración**

![](_page_102_Picture_215.jpeg)

Puede crear una contraseña del sistema y una contraseña de configuración para proteger su equipo.

### **PRECAUCIÓN: Las funciones de contraseña ofrecen un nivel básico de seguridad para los datos del equipo.**

## **PRECAUCIÓN: Cualquier persona puede tener acceso a los datos almacenados en la computadora cuando no se bloquea y se deja desprotegida.**

**NOTA:** La función de contraseña de sistema y de configuración está desactivada.

# **Asignación de una contraseña de configuración del sistema**

### **Requisitos previos**

Puede asignar una nueva Contraseña de administrador o de sistema solo cuando el estado se encuentra en **No establecido**.

### **Sobre esta tarea**

Para ingresar a la configuración del BIOS, presione F2 inmediatamente después de un encendido o reinicio.

### **Pasos**

- 1. En la pantalla **BIOS del sistema** o **Configuración del sistema**, seleccione **Seguridad** y presione Entrar. Aparece la pantalla **Seguridad**.
- 2. Seleccione **Contraseña de sistema/administrador** y cree una contraseña en el campo **Introduzca la nueva contraseña**. Utilice las siguientes pautas para asignar la contraseña del sistema:
	- Una contraseña puede tener hasta 32 caracteres.
	- Al menos un carácter especial: " $( ! " # $% & " * +, -. / : ; < = > ? @ [ \ \ ] \ ^" .$
	- Números del 0 al 9.
	- Letras mayúsculas de la A a la Z.
	- Letras minúsculas de la a a la z
- 3. Introduzca la contraseña del sistema que especificó anteriormente en el campo **Confirmar nueva contraseña** y haga clic en **Aceptar**.
- 4. Presione Esc y guarde los cambios como se indica en el mensaje.
- 5. Presione Y para guardar los cambios. La computadora se reiniciará.

# **Eliminación o modificación de una contraseña de configuración del sistema existente**

### **Sobre esta tarea**

Para ingresar a la configuración del sistema, presione F2 inmediatamente después de un encendido o reinicio.

### **Pasos**

1. En la pantalla de **Configuración del BIOS**, seleccione **Contraseñas**. Aparece la pantalla **Contraseñas**.

**NOTA:** El campo **Ingrese la contraseña anterior:** está deshabilitado.

2. Seleccione **Ingresar la nueva contraseña:** para actualizar o eliminar la contraseña del sistema existente y presione **Intro**.

- 3. Presione la tecla **Esc**. Aparecerá un mensaje para que guarde los cambios.
- 4. Seleccione **Sí** para guardar los cambios y salir del **BIOS del sistema**. La computadora se reiniciará.

# **Borrado del BIOS (configuración del sistema) y las contraseñas del sistema**

### **Sobre esta tarea**

[Para borrar las contraseñas del BIOS o de la computadora, comuníquese con el soporte técnico de Dell, como se describe en Comunicarse](https://www.dell.com/contactdell)  con el soporte técnico. Para obtener más información, vaya al [sitio de soporte de Dell.](https://www.dell.com/support)

**(i)** NOTA: Para obtener información sobre cómo restablecer las contraseñas de aplicaciones o Windows, consulte la documentación incluida con Windows o la aplicación.

![](_page_104_Picture_0.jpeg)

# **Solución de problemas**

# **Manejo de baterías de iones de litio recargables hinchadas**

Como la mayoría de las laptops, las laptops de Dell utilizan baterías de iones de litio. La batería recargable de iones de litio es un tipo de batería de iones de litio. Las baterías de iones de litio recargables han aumentado su popularidad en los últimos años y se han convertido en el estándar de la industria electrónica, debido a las preferencias del cliente de un factor de forma delgado (especialmente con las nuevas laptops ultradelgadas) y duración de batería larga. Dentro de la tecnología de la batería de iones de litio recargable está la posibilidad de hinchazón de las células de la batería.

Una batería hinchada puede afectar el rendimiento de la laptop. Para evitar posibles daños adicionales al gabinete del dispositivo o los componentes internos que provoquen un funcionamiento incorrecto, deje de usar la laptop, desconecte el adaptador de CA y deje drenar la energía de la batería para descargarla.

Las baterías hinchadas no se deben utilizar y se deben reemplazar y desechar correctamente. Le recomendamos que se comunique con el soporte técnico de productos de Dell para ver las opciones a fin de reemplazar una batería hinchada bajo los términos de la garantía aplicable o el contrato de servicio, incluidas las opciones para el reemplazo de parte de un técnico de servicio autorizado de Dell.

Las directrices para el manejo y el reemplazo de baterías de iones de litio recargables son las siguientes:

- Tenga cuidado cuando maneje baterías de iones de litio recargables.
- Descargue la batería antes de quitarla del sistema. Para descargar la batería, desconecte el adaptador de CA del sistema y utilice el sistema únicamente con la energía de la batería. Si el sistema ya no se enciende al presionar el botón de encendido, la batería está totalmente descargada.
- No aplaste, deje caer, estropee o penetre la batería con objetos extraños.
- No exponga la batería a temperaturas altas ni desmonte paquetes de batería y células.
- No aplique presión en la superficie de la batería.
- No doble la batería.
- No utilice herramientas de ningún tipo para hacer palanca sobre o contra la batería.
- Si una batería se atasca en un dispositivo como resultado de la hinchazón, no intente soltarla, ya que perforar, doblar o aplastar una batería puede ser peligroso.
- No intente volver a colocar una batería dañada o hinchada en una laptop.
- Las baterías hinchadas cubiertas por la garantía deben devolverse a Dell en un contenedor de envío aprobado (proporcionado por Dell), para cumplir con las normativas de transporte. Las baterías hinchadas que no están cubiertas por la garantía deben desecharse en un centro de reciclaje aprobado. Comuníquese con el soporte de productos de Dell en el [sitio de soporte de Dell](https://www.dell.com/support/home/) para obtener ayuda e instrucciones adicionales.
- El uso de una batería que no sea de Dell o no sea compatible puede aumentar el riesgo de incendio o de explosión. Reemplace la batería únicamente por una batería compatible adquirida en Dell que esté diseñada para funcionar con su computadora de Dell. No utilice una batería de otro equipo en el suyo. Adquiera siempre baterías genuinas en el [sitio de Dell](https://www.dell.com/) o directamente a Dell.

Las baterías de iones de litio recargables se pueden hinchar por varios motivos, como la edad, el número de ciclos de carga o la exposición a altas temperaturas. Para obtener más información sobre cómo mejorar el rendimiento y la vida útil de la batería de la laptop, y para [minimizar la posibilidad de aparición de este problema, busque Batería de la laptop Dell en el Recurso de la base de conocimientos en el sitio](https://www.dell.com/support/)  de soporte de Dell.

# **Diagnóstico de verificación de rendimiento del sistema previo al inicio de Dell SupportAssist**

### **Sobre esta tarea**

Los diagnósticos de SupportAssist (también llamados diagnósticos del sistema) realizan una revisión completa del hardware. Los diagnósticos de verificación de rendimiento del sistema previo al arranque de Dell SupportAssist están integrados con el BIOS y el BIOS los ejecuta internamente. Los diagnósticos incorporados del sistema ofrecen opciones para determinados dispositivos o grupos de dispositivos, permitiendo las siguientes acciones:

- Ejecutar pruebas automáticamente o en modo interactivo.
- Repetir las pruebas.
- Visualizar o guardar los resultados de las pruebas.
- Ejecutar pruebas exhaustivas para introducir pruebas adicionales que ofrezcan más información sobre uno o más dispositivos fallidos.
- Ver mensajes de estado que indican que las pruebas se han completado correctamente.
- Ver mensajes de error que informan de los problemas que se han encontrado durante las pruebas.

(i) NOTA: Algunas pruebas para dispositivos específicos requieren la intervención del usuario. Asegúrese siempre de estar en la terminal de la computadora cuando las pruebas de diagnóstico se ejecuten.

Para obtener más información, consulte el artículo de la base de conocimientos [000180971.](https://www.dell.com/support/kbdoc/000180971)

# **Ejecución de la verificación de rendimiento del sistema previa al inicio de SupportAssist**

### **Pasos**

- 1. Encienda el equipo.
- 2. Cuando la computadora esté iniciando, presione la tecla F12 cuando aparezca el logotipo de Dell.
- 3. En la pantalla del menú de inicio, seleccione la opción **Diagnósticos**.
- 4. Haga clic en la flecha de la esquina inferior izquierda. Se muestra la página frontal de diagnósticos.
- 5. Presione la flecha de la esquina inferior derecha para ir a la lista de la página. Se muestran los elementos detectados.
- 6. Si desea ejecutar una prueba de diagnóstico en un dispositivo específico, presione Esc y haga clic en **Sí** para detener la prueba de diagnóstico.
- 7. Seleccione el dispositivo del panel izquierdo y haga clic en **Ejecutar pruebas**.
- 8. Si hay algún problema, aparecerán los códigos de error. Anote el código de error y el número de validación, y contáctese con Dell.

# **Prueba automática incorporada (BIST)**

# **M-BIST**

M-BIST (prueba automática incorporada) es la herramienta de diagnóstico de prueba automática incorporada de la tarjeta madre del sistema, que mejora la precisión de los diagnósticos de las fallas de la controladora integrada (EC) de la tarjeta madre.

**NOTA:** M-BIST puede ser iniciada manualmente antes de la autoprueba de encendido (POST).

# Cómo ejecutar M-BIST

**NOTA:** M-BIST se debe iniciar en la computadora desde un estado de apagado que esté conectado a una fuente de alimentación de CA o solamente a batería.

- 1. Presione y mantenga pulsados al mismo tiempo la tecla **M** del teclado y el **botón de encendido** para iniciar M-BIST.
- 2. El indicador LED de la batería puede presentar dos estados:
	- a. APAGADO: no se detectó ninguna falla en la tarjeta madre del sistema.
	- b. ÁMBAR: el color ámbar indica un problema con la tarjeta madre del sistema.
- 3. Si hay una falla en la tarjeta madre, el LED de estado de la batería parpadea uno de los siguientes códigos de error durante 30 segundos:

## **Tabla 46. Códigos de error de LED**

![](_page_106_Picture_217.jpeg)

4. Si no hay ninguna falla en la tarjeta madre, el LCD muestra las pantallas de color sólido que se describen en la sección LCD-BIST durante 30 segundos y, a continuación, se apagará.

# **Prueba de riel de alimentación de la pantalla LCD (L-BIST)**

L-BIST es una mejora de los diagnósticos de códigos de error LED únicos y se inicia automáticamente durante la POST. L-BIST comprobará el riel de alimentación de la LCD. Si no se suministra alimentación al LCD (es decir, si falla el circuito L-BIST), el LED de estado de la batería parpadeará con un código de error [2,8] o mostrará un código de error [2,7].

**NOTA:** Si L-BIST falla, LCD-BIST no puede funcionar porque no se suministra alimentación a la LCD.

# Cómo invocar la prueba L-BIST

- 1. Pulse el botón de encendido para encender la computadora.
- 2. Si la computadora no se inicia normalmente, observe el LED de estado de la batería.
	- Si el LED de estado de la batería parpadea un código de error [2,7], es posible que el cable de pantalla no esté conectado correctamente.
	- Si el LED de estado de la batería parpadea un código de error [2,8], hay un error en el riel de alimentación del LCD de la tarjeta madre, por lo que no se suministra energía al LCD.
- 3. Si se muestra un código de error [2,7], compruebe que el cable de pantalla esté correctamente conectado.
- 4. Si se muestra un código de error [2,8], reemplace la tarjeta madre.

# **Prueba automática incorporada (BIST) de la pantalla LCD**

Las laptops de Dell tienen una herramienta de diagnóstico incorporada que le avuda a determinar si una anormalidad en la pantalla es un problema inherente de la LCD (pantalla) de la laptop de Dell o de la tarjeta de video (GPU) y la configuración de la computadora.

Cuando note anomalías en la pantalla, como parpadeos, distorsión, problemas de claridad, imágenes borrosas o movidas, líneas verticales u horizontales, atenuaciones del color, etc., siempre es una buena práctica aislar la LCD (pantalla) mediante la prueba automática incorporada (BIST).

# Cómo invocar la prueba BIST del LCD

- 1. Apague la laptop de Dell.
- 2. Desconecte todos los periféricos conectados a la laptop. Conecte solamente el adaptador de CA (cargador) a la laptop.
- 3. Asegúrese de que la LCD (pantalla) esté limpia (sin partículas de polvo en la superficie).
- 4. Mantenga presionada la tecla **D** y **Encienda** la laptop para entrar al modo de prueba automática incorporada (BIST) de la pantalla LCD. Mantenga presionada la tecla D hasta que la computadora se inicie.
- 5. La pantalla muestra colores sólidos y cambiará los colores de toda la pantalla a blanco, negro, rojo, verde y azul dos veces.
- 6. A continuación, se muestran los colores blanco, negro y rojo.
- 7. Revise con cuidado la pantalla en busca de anomalías (líneas, color borroso o distorsión en la pantalla).
- 8. Al final del último color sólido (rojo), el sistema se apaga.
- **NOTA:** Durante el inicio, los diagnósticos previos al arranque de Dell SupportAssist inician una BIST de LCD primero y esperan a que el ⋒ usuario confirme la funcionalidad de la pantalla LCD.

# **Indicadores luminosos de diagnóstico del sistema**

En esta sección, se enumeran las luces de diagnóstico del sistema de Inspiron 16 5640.

## **Tabla 47. Indicadores luminosos de diagnóstico del sistema**

![](_page_107_Picture_226.jpeg)

**NOTA:** Los LED parpadeantes 3-3-3 en el LED de bloqueo (Bloq Mayús o Bloq Num), el LED del botón de encendido (sin lector de huellas digitales) y el LED de diagnóstico indican que no se ha proporcionado la entrada durante la prueba del panel LCD en el diagnóstico de verificación del rendimiento del sistema previo al arranque de Dell SupportAssist.
# **Recuperación del sistema operativo**

Cuando la computadora no puede iniciar al sistema operativo incluso después de varios intentos, Dell SupportAssist OS Recovery se inicia automáticamente.

Dell SupportAssist OS Recovery es una herramienta independiente preinstalada en todas las computadoras de Dell instaladas con sistema operativo Windows. Se compone de herramientas para diagnosticar y solucionar problemas que pueden suceder antes de que la computadora se inicie al sistema operativo. Permite diagnosticar problemas de hardware, reparar la computadora, respaldar archivos o restaurar la computadora al estado de fábrica.

También puede descargarla desde el sitio web de soporte de Dell para solucionar problemas y reparar la computadora cuando falla el arranque al sistema operativo principal debido a fallas de software o hardware.

Para obtener más información sobre la recuperación de sistema operativo de Dell SupportAssist, consulte la *Guía del usuario de recuperación de sistema operativo de Dell SupportAssist* en [Herramientas de reparación en el sitio de soporte de Dell.](https://www.dell.com/support/home/products/software_int/software_service_tools) Haga clic en **SupportAssist** y, a continuación, haga clic en **SupportAssist OS Recovery**.

# **Opciones de recuperación y medios de respaldo**

Se recomienda crear una unidad de recuperación para solucionar los problemas que pueden producirse con Windows. Dell propone múltiples opciones para recuperar el sistema operativo Windows en su computadora Dell. Para obtener más información, consulte [Opciones de recuperación y medios de respaldo de Windows de Dell.](https://www.dell.com/support/contents/article/Product-Support/Self-support-Knowledgebase/software-and-downloads/dell-backup-solutions/Media-backup)

# **Ciclo de apagado y encendido Wi-Fi**

#### **Sobre esta tarea**

Si la computadora no puede acceder a Internet debido a problemas de conectividad de wifi, se puede realizar un ciclo de apagado y encendido de wifi. El siguiente procedimiento proporciona las instrucciones sobre cómo realizar un ciclo de apagado y encendido de wifi: **NOTA:** Algunos proveedores de servicios de Internet (ISP) proporcionan un módem o un dispositivo combinado de módem enrutador.

#### **Pasos**

- 1. Apague el equipo.
- 2. Apague el módem.
- 3. Apague el enrutador inalámbrico.
- 4. Espere 30 segundos.
- 5. Encienda el enrutador inalámbrico.
- 6. Encienda el módem.
- 7. Encienda el equipo.

# **Descargue la energía residual (realice un restablecimiento forzado)**

### **Sobre esta tarea**

La energía residual es la electricidad estática residual que permanece en la computadora incluso después de haberla apagado y haber quitado la batería.

Por motivos de seguridad, y para proteger los componentes electrónicos sensibles en el equipo, se le solicitará que descargue la energía residual antes de extraer o sustituir los componentes de la computadora.

La descarga de la energía residual, conocida como "restablecimiento forzado", también es un paso común para la solución de problemas si la computadora no enciende ni se inicia en el sistema operativo.

Realice los siguientes pasos para drenar la energía residual:

## **Pasos**

- 1. Apague el equipo.
- 2. Desconecte el adaptador de alimentación de la computadora.
- 3. Extraiga la cubierta de la base.
- 4. Extraiga la batería.

## **PRECAUCIÓN: La batería es una unidad reemplazable en el campo (FRU) y la extracción/instalación está destinada únicamente a técnicos de servicio autorizados.**

- 5. Mantenga presionado el botón de encendido durante 20 segundos para drenar la energía residual.
- 6. Instale la batería.
- 7. Instale la cubierta de la base.
- 8. Conecte el adaptador de alimentación a la computadora.
- 9. Encienda el equipo.
	- **NOTA:** Para obtener más información sobre la realización de un restablecimiento forzado, busque en el recurso de la base de conocimientos en el [sitio de soporte de Dell.](https://www.dell.com/support/home/)

# **Obtención de ayuda y contacto con Dell**

# Recursos de autoayuda

Puede obtener información y ayuda sobre los servicios y productos Dell mediante el uso de estos recursos de autoayuda en línea:

## **Tabla 48. Recursos de autoayuda**

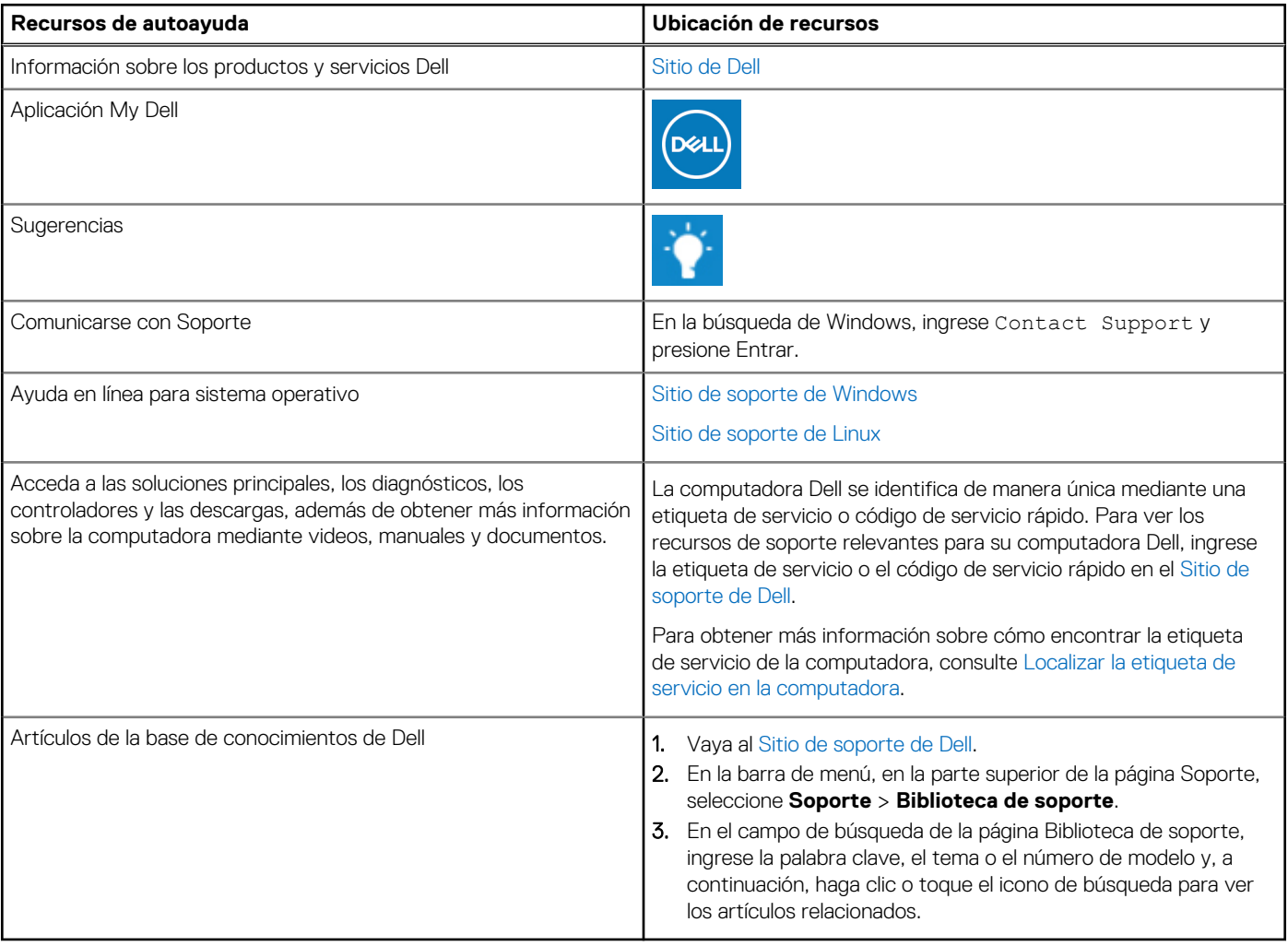

# Cómo ponerse en contacto con Dell

[Para comunicarse con Dell para tratar cuestiones relacionadas con ventas, soporte técnico o servicio al cliente, consulte Comunicarse con](https://www.dell.com/contactdell)  soporte en el sitio de soporte de Dell.

**NOTA:** La disponibilidad de los servicios puede variar según el país o la región y el producto.

**(i)** NOTA: Si no tiene una conexión a Internet activa, puede encontrar información de contacto en su factura de compra, en su albarán de entrega, en su recibo o en el catálogo de productos de Dell.